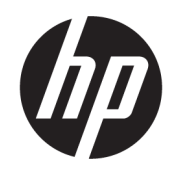

Посібник користувача

### ОГЛЯД

У цьому посібнику містяться відомості про компоненти, підключення до мережі, керування живленням, захист, резервне копіювання тощо.

# Юридична інформація

© Copyright 2020, 2021 HP Development Company, L.P.

AMD є торговельною маркою корпорації Advanced Micro Devices, Inc. Bluetooth є торговельною маркою, що належить її власнику та використовується компанією HP Inc. згідно з ліцензією. Intel, Celeron і Pentium — це торговельні марки корпорації Intel або її дочірніх компаній у США й (або) інших країнах. Microsoft і Windows це зареєстровані торговельні марки або торговельні марки корпорації Microsoft в США та/або інших країнах. microSD й емблема microSD — це торговельні марки SD-3C LLC. Порт USB Type-C® та USB-C® — це зареєстровані торговельні марки організації USB Implementers Forum. DisplayPort™ і логотип DisplayPort™ — це торговельні марки, які належать Асоціації з розробки стандартів у галузі відеоелектроніки (VESA®) у США й інших країнах. Miracast® це зареєстрована торговельна марка організації Wi‑Fi Alliance.

Наведені в цьому документі відомості можуть змінюватися без попередження. Єдині гарантії на продукти та послуги HP викладено в прямих гарантійних зобов'язаннях, які надаються з такими продуктами й послугами. Жодна частина цього документа не може розглядатися як додаткова гарантія. Компанія HP не відповідальна за технічні або редакційні помилки чи упущення, які містяться в цьому документі.

Друге видання: жовтень 2021 р.

Перше видання: травень 2020 р.

Номер документа: L96121-BD2

#### Зауваження щодо використання виробу

У цьому посібнику описано функції, спільні для більшості моделей. У вашому комп'ютері деякі функції можуть бути недоступні.

Перелік доступних функцій залежить від версії та випуску Windows. Щоб мати змогу використовувати в системі всі функції ОС Windows, вам, можливо, знадобиться оновити та (або) додатково придбати апаратне й програмне забезпечення, драйвери або оновлення BIOS. ОС Windows оновлюється автоматично; функцію оновлення завжди ввімкнено. Потрібен високошвидкісний Інтернет та обліковий запис Microsoft. Інтернет-провайдер може стягувати плату. Згодом для встановлення оновлень може знадобитися виконати додаткові вимоги. Див. [http://www.windows.com.](http://www.windows.com) Якщо ваш продукт постачається з Windows у Sрежимі: Windows у S-режимі в межах свого функціоналу працює виключно з програмами з Microsoft Store у Windows. Певні типові налаштування, функції та програми змінити не можна. Можуть не працювати деякі аксесуари та програми, сумісні з Windows (в тому числі деякі антивірусні програми, PDF-редактори, службові програми драйверів та програми для спеціальних можливостей), або їх робота може змінитися, навіть якщо ви вийдете з S-режиму. Після переходу на звичайний Windows повернутися в S-режим повторно неможливо. Докладніше див. на сторінці Windows.com/SmodeFAQ.

Щоб отримати останню версію посібників користувача, перейдіть за посиланням <http://www.hp.com/support>і дотримуйтеся вказівок, щоб знайти свій пристрій. Потім виберіть Руководства (Посібники).

#### Умови використання програмного забезпечення

Установлюючи, копіюючи, завантажуючи або в інший спосіб використовуючи будьякий програмний продукт, попередньо інстальований на цьому комп'ютері, ви погоджуєтеся з умовами ліцензійної угоди з кінцевим користувачем (EULA) компанії HP. Якщо ви не згодні з умовами цієї ліцензійної угоди, то зобов'язані повністю повернути невикористаний продукт (апаратне обладнання та програмне забезпечення) протягом 14 днів для повного отримання коштів відповідно до порядку відшкодування, встановленого продавцем.

Щоб отримати докладніші відомості чи подати запит на повне відшкодування сплачених за комп'ютер коштів, зверніться до продавця.

## Зауваження щодо умов безпечної експлуатації

Щоб зменшити ймовірність отримання теплових травм або перегрівання комп'ютера, дотримуйтеся перелічених нижче вказівок.

УВАГА! Щоб зменшити ймовірність отримання теплових травм або перегрівання комп'ютера, не тримайте його безпосередньо на колінах і не закривайте вентиляційні отвори. Використовуйте комп'ютер лише на твердій рівній поверхні. Слідкуйте, щоб інші предмети з твердою поверхнею, наприклад розташований поруч додатковий принтер, або м'які предмети, наприклад подушки, килими чи одяг, не перекривали повітряний потік. Також не допускайте, щоб під час роботи адаптер змінного струму контактував зі шкірою або м'якими предметами, наприклад подушками, килимами чи одягом. Комп'ютер і адаптер змінного струму відповідають доступному для користувача обмеженню температури поверхні, визначеному стандартами безпеки.

# Налаштування конфігурації процесора (лише в деяких моделях)

Важлива інформація про конфігурації процесора.

© ВАЖЛИВО. Деякі продукти працюють на базі процесора Intel® Pentium® серії N35xx/N37xx або Celeron® серії N28xx/N29xx/N30xx/N31xx і операційної системи Windows®. У налаштуванні конфігурації процесора (msconfig.exe) саме цих моделей не змінюйте кількість процесорів із 4 або 2 на 1. Інакше комп'ютер не завантажиться. Щоб відновити початкові налаштування, доведеться виконати скидання до заводських параметрів.

# **3MICT**

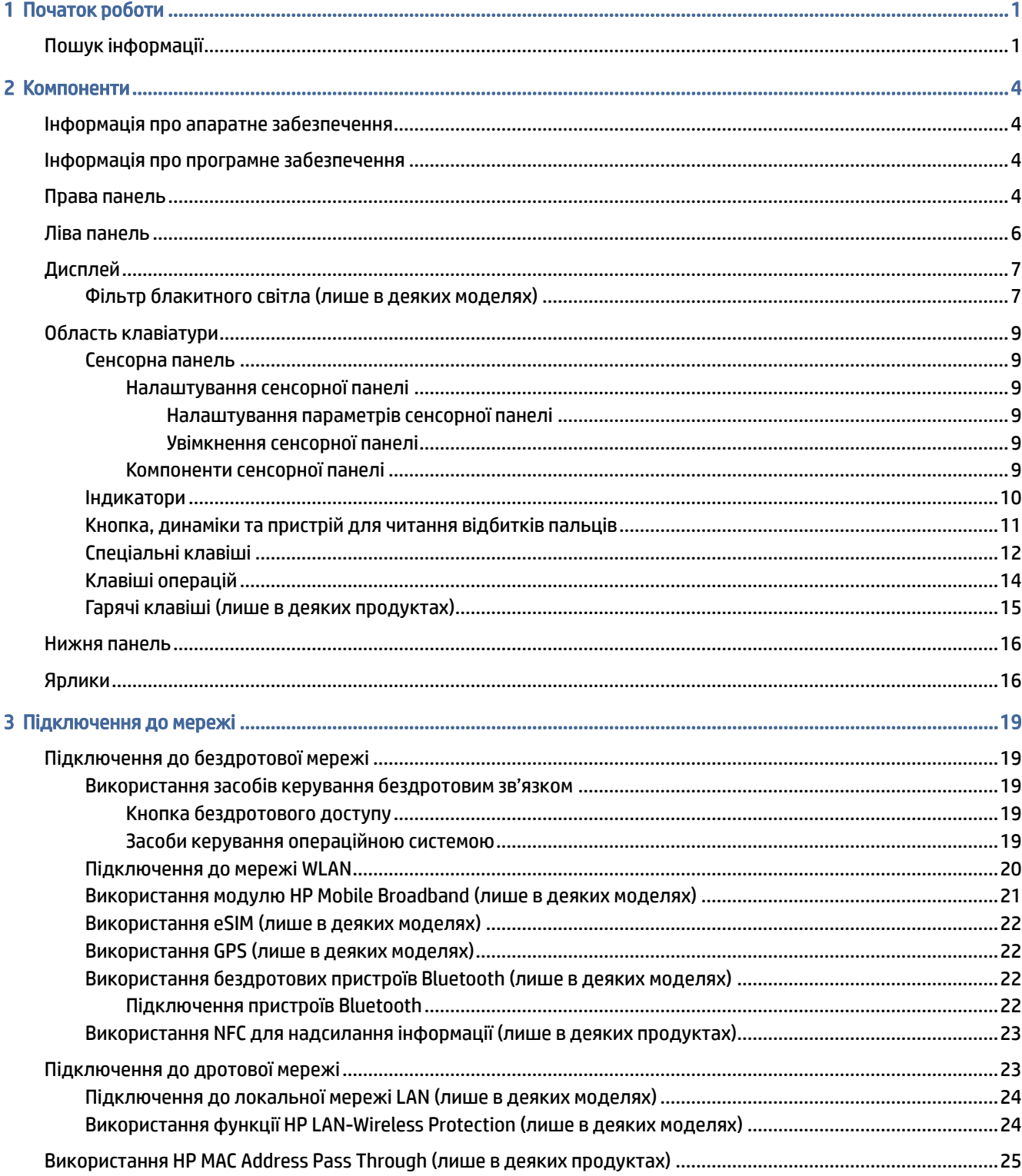

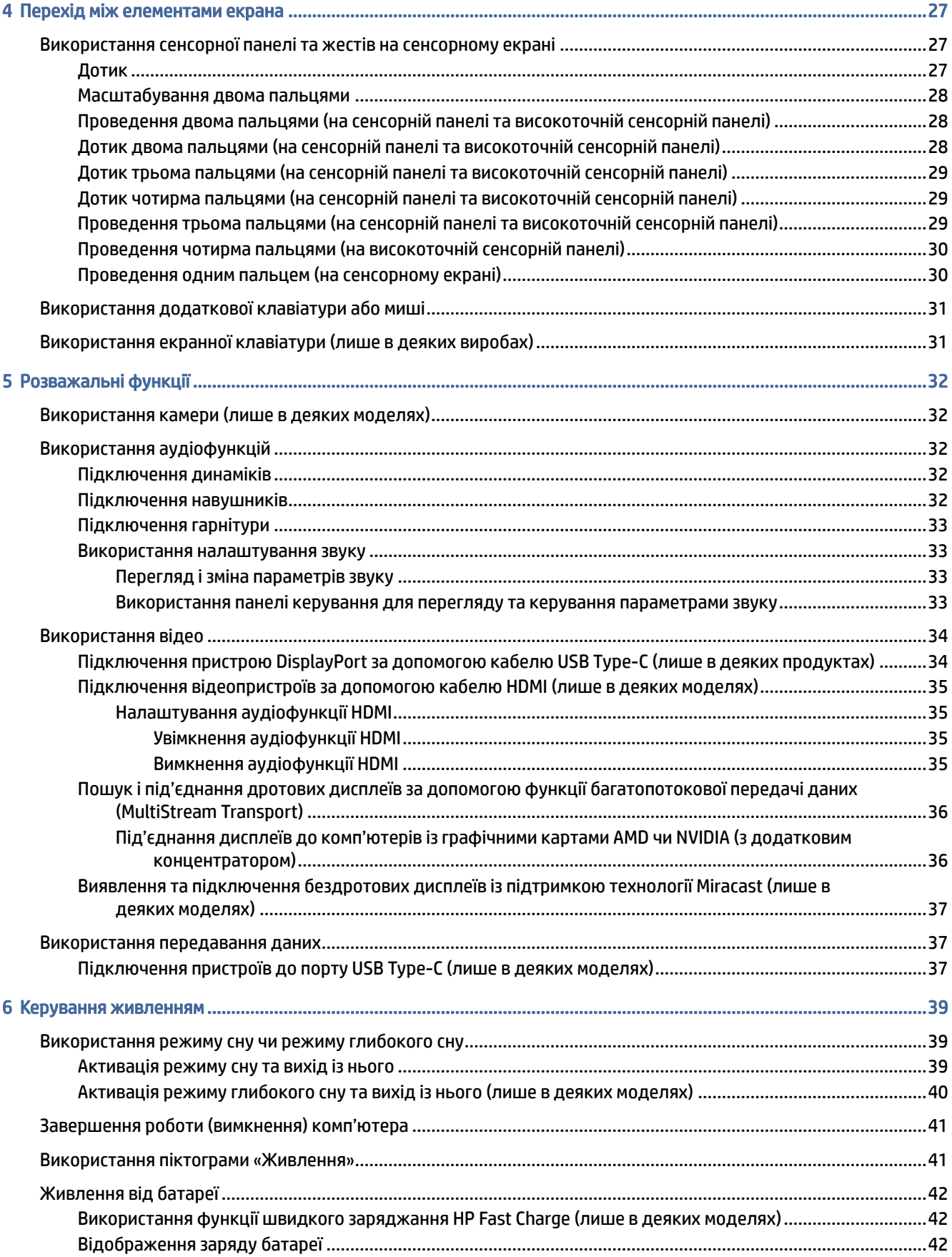

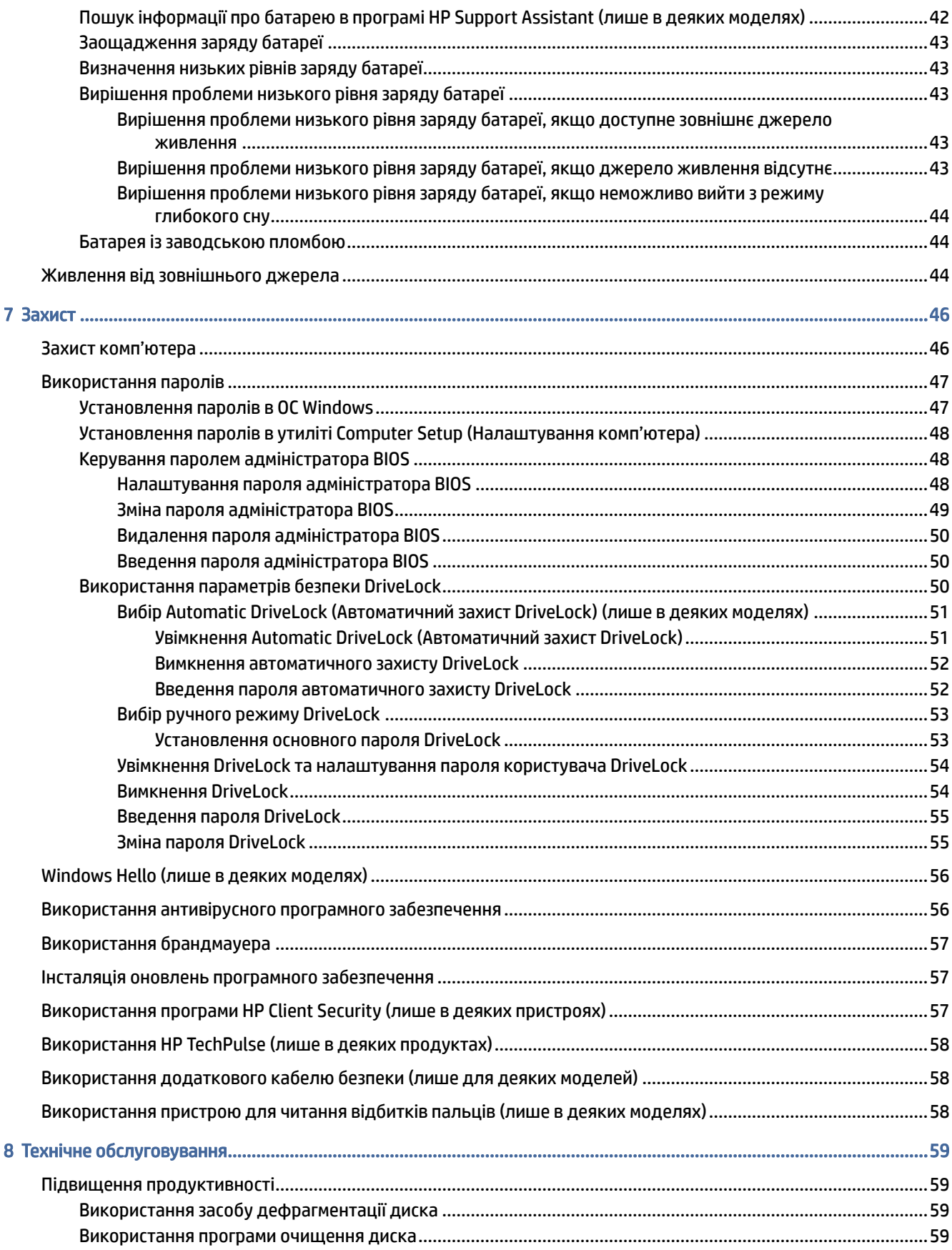

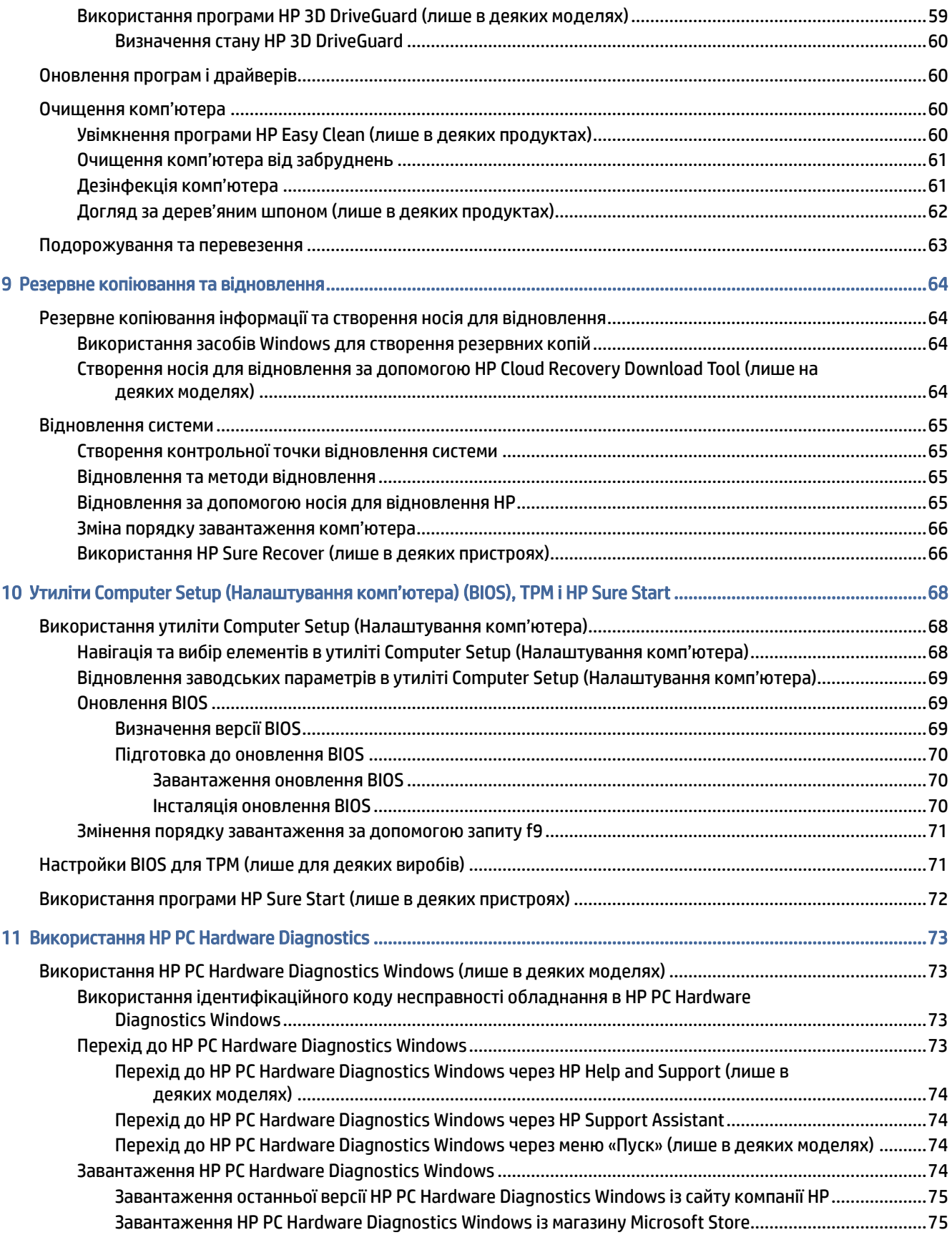

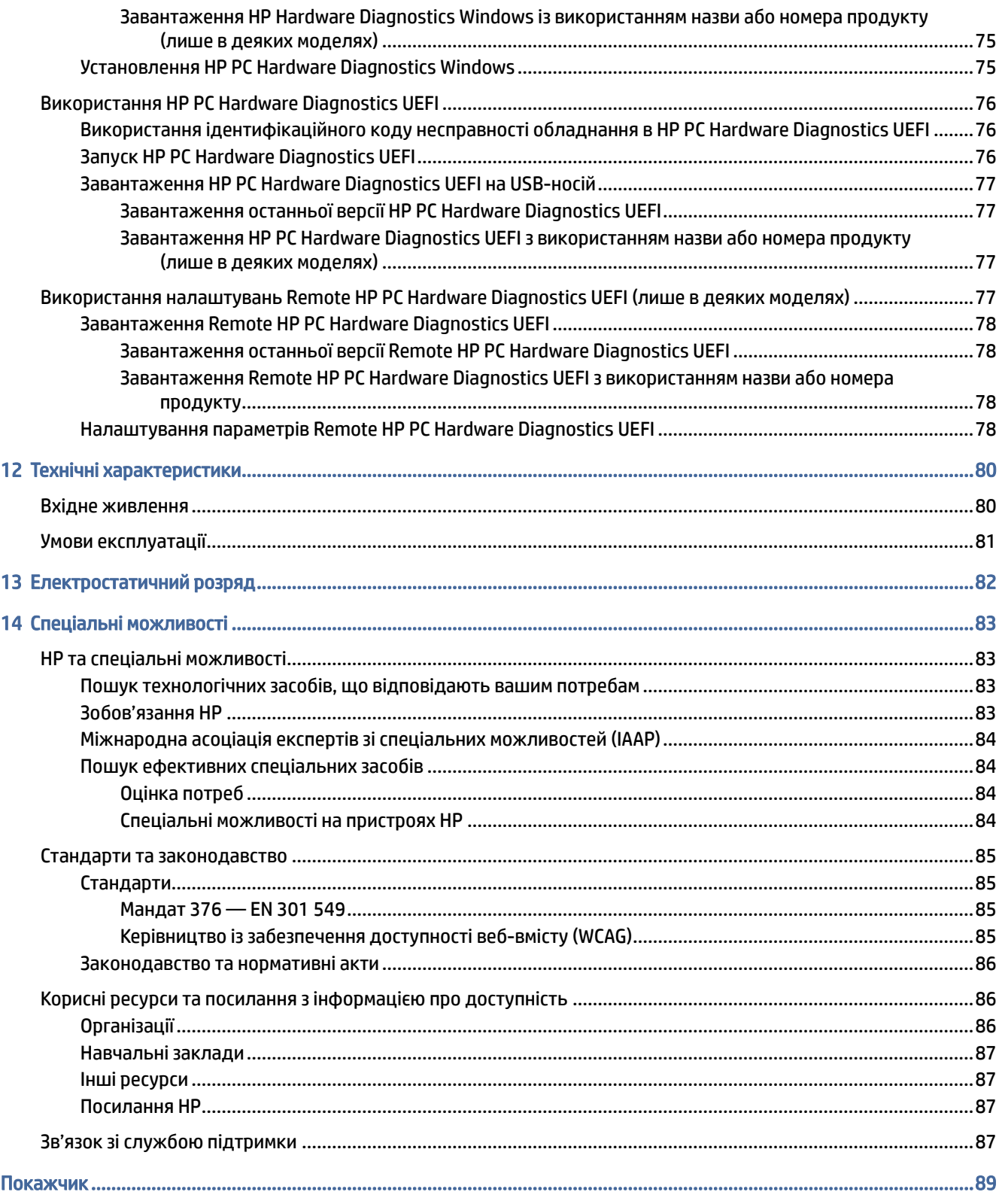

# <span id="page-9-0"></span>1 Початок роботи

Цей комп'ютер — потужний інструмент, створений, щоб надати вам більше можливостей для роботи та розваг. Ознайомтеся з цим розділом, щоб дізнатися про найефективніші методи роботи після налаштування комп'ютера, а також про те, де знайти додаткові ресурси HP.

Після налаштування та реєстрації комп'ютера HP рекомендує виконати наведені нижче дії, щоб скористатися всіма перевагами пристрою.

 $\frac{1}{20}$ . ПОРАДА. Щоб швидко повернутися до початкового екрана з відкритої програми або робочого столу Windows, натисніть на клавіатурі клавішу Windows. За умови повторного натискання клавіші Windows відбудеться перехід до попереднього екрана.

- Підключіться до Інтернету. Налаштуйте дротову чи безпроводову мережу для роботи в Інтернеті. Додаткову інформацію див. у розділі [Підключення до мережі](#page-27-0) на сторінці 19.
- Оновіть антивірусну програму. Захистіть комп'ютер від вірусів. Програму попередньо встановлено [на комп'ютері. Додаткову інформацію див. у розділі Використання антивірусного програмного](#page-64-0)  забезпечення на сторінці 56.
- Ознайомтеся з принципом роботи комп'ютера. Відомості про комп'ютер. Щоб отримати додаткову інформацію, див. розділи Компоненти [на сторінці 4](#page-12-0) [і Перехід між елементами екрана](#page-35-0) на сторінці 27.
- Перегляньте встановлене програмне забезпечення. Перегляньте список попередньо встановленого на комп'ютері програмного забезпечення.

Виберіть кнопку Пуск.

— або $-$ 

Натисніть правою кнопкою миші Пуск і виберіть пункт Програми та функції.

- Виконайте резервне копіювання жорсткого диска. Створіть диски або флеш-пам'ять USB для відновлення жорсткого диску. Див. розділ [Резервне копіювання та відновлення](#page-72-0) на сторінці 64.
- Скористайтеся програмою HP Support Assistant. Щоб швидко отримати підтримку онлайн, відкрийте програму HP Support Assistant (лише в деяких продуктах). Вона оптимізує продуктивність комп'ютера та вирішує проблеми за допомогою останніх оновлень програмного забезпечення, засобів діагностики й інтерактивної допомоги. Виберіть піктограму Поиск (Пошук) на панелі завдань, введіть support у полі пошуку, а потім виберіть HP Support Assistant.

# Пошук інформації

У наведеній нижче таблиці ви знайдете відомості про ресурси з описом продукту, практичними порадами й інструкціями та іншою корисною інформацією.

Таблиця 1-1 Додаткові відомості

| Pecypc                  | Зміст |                                                  |
|-------------------------|-------|--------------------------------------------------|
| Указівки з налаштування |       | Огляд процесу налаштування та функцій комп'ютера |
| Підтримка НР            |       | Інтерактивний чат зі спеціалістом компанії НР    |

#### Таблиця 1-1 Додаткові відомості (продовження)

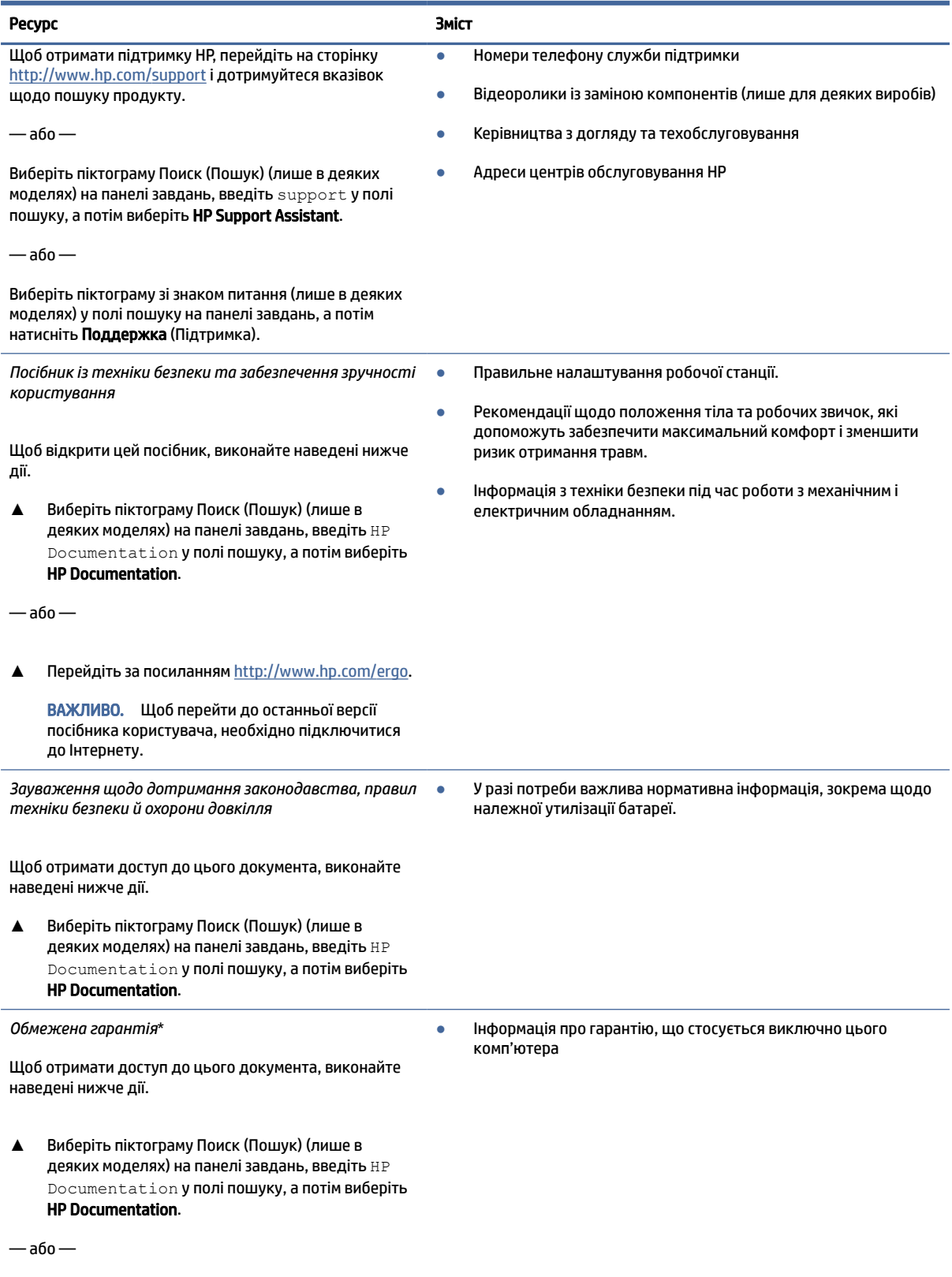

#### Таблиця 1-1 Додаткові відомості (продовження)

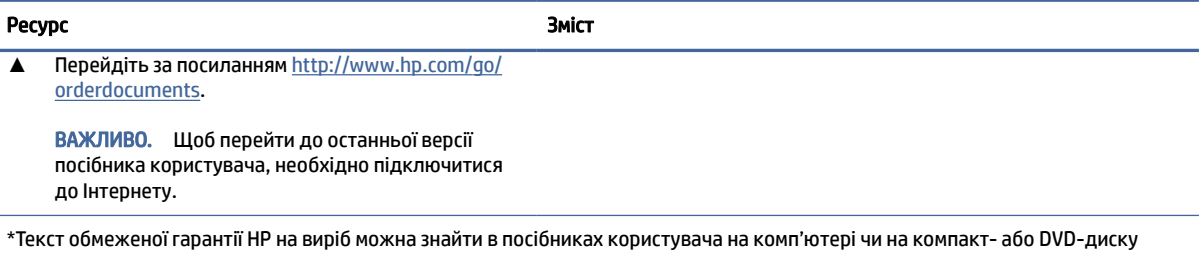

(чи обидва варіанти), який входить у комплект постачання. У деяких країнах і регіонах у комплект постачання може входити друкована версія обмеженої гарантії HP. У деяких країнах і регіонах, де друкована версія гарантії не надається, можна замовити друкований примірник на сторінці [http://www.hp.com/go/orderdocuments.](http://www.hp.com/go/orderdocuments) Якщо виріб придбано в Азійсько-Тихоокеанському регіоні, до компанії HP можна написати на адресу: POD, PO Box 161, Kitchener Road Post Office, Singapore 912006. Вкажіть назву продукту, своє ім'я, номер телефону та поштову адресу.

# <span id="page-12-0"></span>2 Компоненти

Цей комп'ютер оснащено компонентами найвищої якості. У цьому розділі містяться відомості про компоненти, їх розташування та принцип роботи.

# Інформація про апаратне забезпечення

За допомогою цих вказівок можна дізнатися, яким апаратним забезпеченням оснащено комп'ютер.

**▲** Виберіть піктограму Поиск (Пошук) (лише в деяких моделях) на панелі завдань, введіть диспетчер устройств (диспетчер пристроїв) у полі пошуку, а потім відкрийте програму Диспетчер устройств (Диспетчер пристроїв).

У списку відображатимуться всі пристрої, установлені на комп'ютері.

Щоб знайти відомості про апаратне забезпечення системи та номер версії BIOS, натисніть fn+esc (лише в деяких моделях).

# Інформація про програмне забезпечення

Щоб дізнатися, яке програмне забезпечення встановлено на комп'ютері, виконайте наведені нижче дії.

**▲** Натисніть правою кнопкою миші Пуск і виберіть пункт Програми та функції.

# Права панель

За допомогою ілюстрації та таблиці можна визначити компоненти на правій панелі комп'ютера.

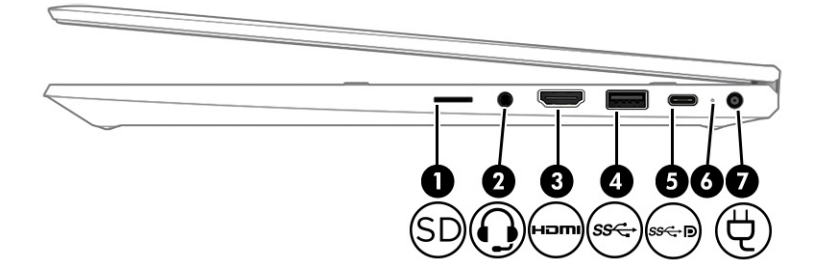

Таблиця 2-1 Компоненти правої панелі та їх опис

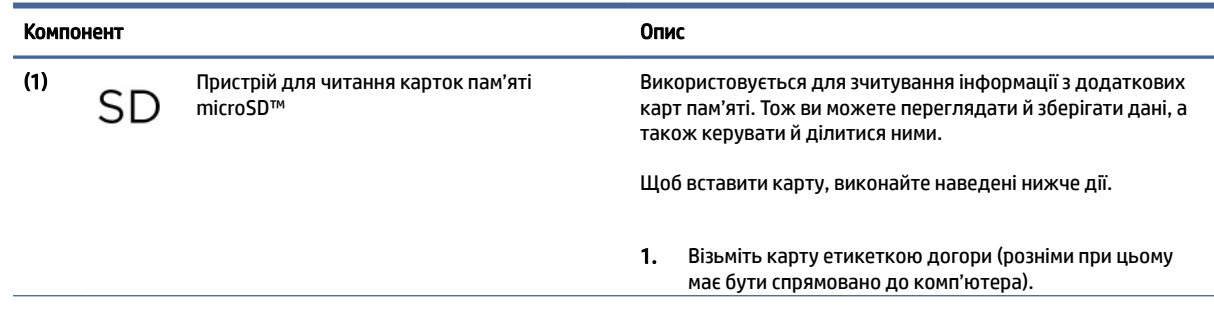

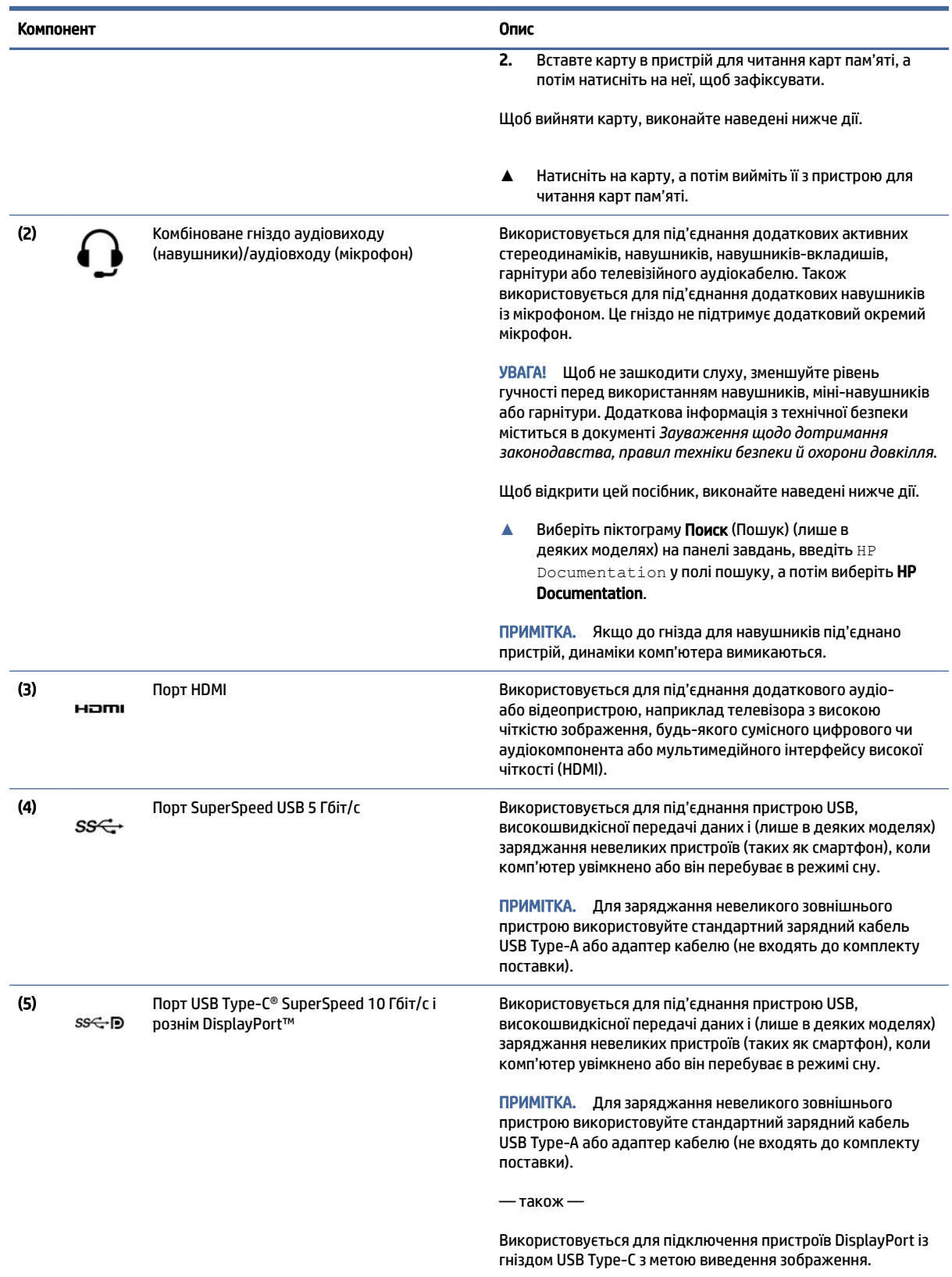

### Таблиця 2-1 Компоненти правої панелі та їх опис (продовження)

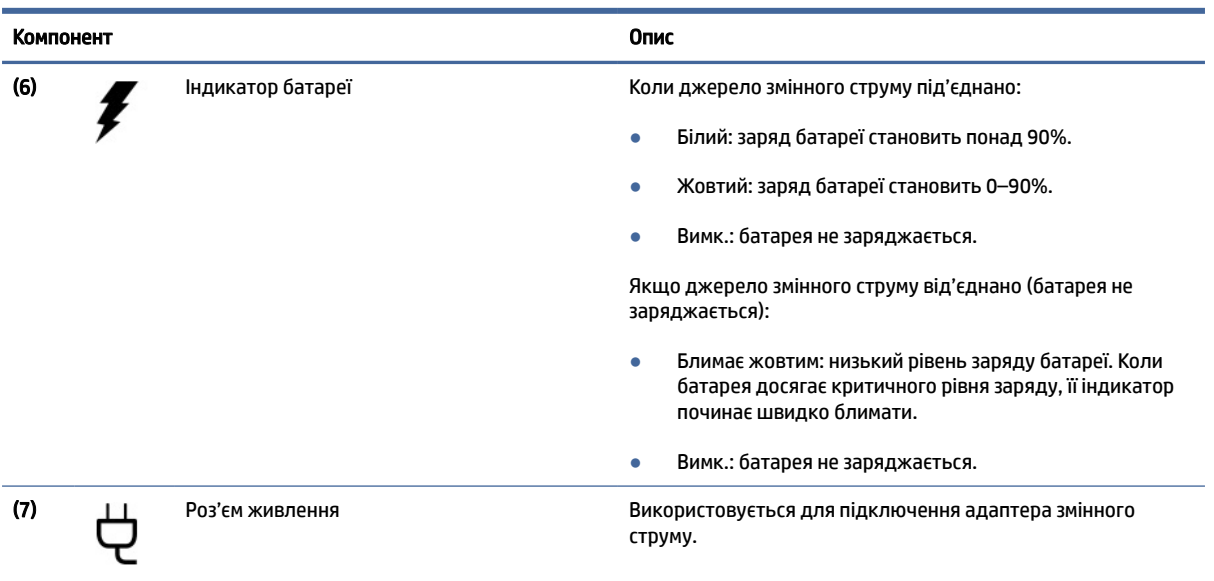

#### <span id="page-14-0"></span>Таблиця 2-1 Компоненти правої панелі та їх опис (продовження)

# Ліва панель

За допомогою ілюстрації та таблиці можна визначити компоненти на лівій панелі комп'ютера.

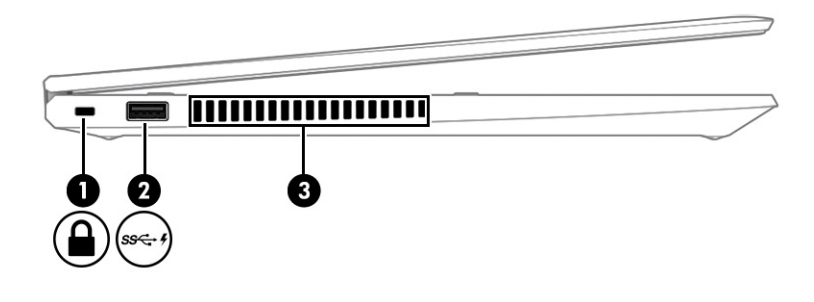

Таблиця 2-2 Компоненти лівої панелі та їх опис

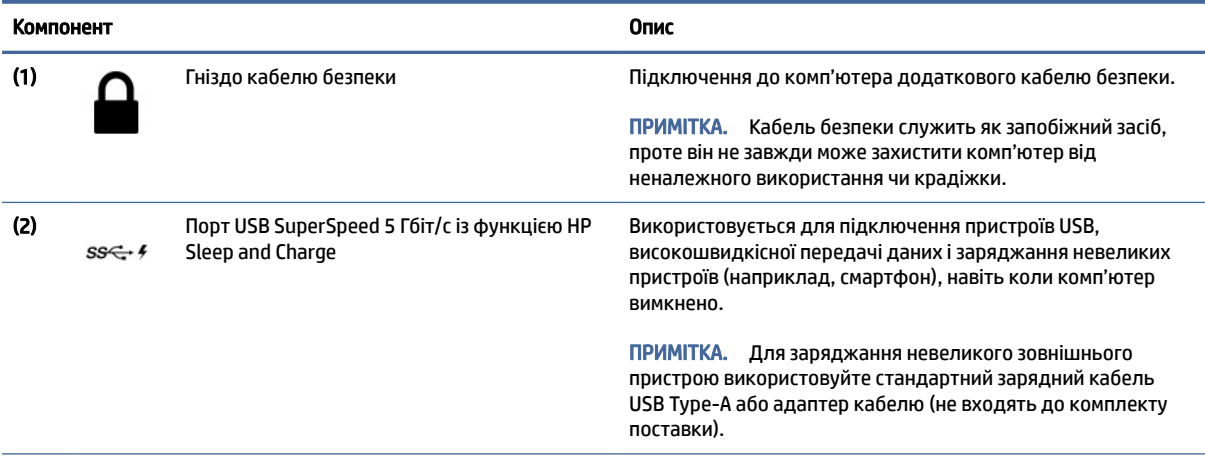

<span id="page-15-0"></span>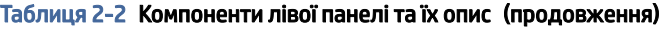

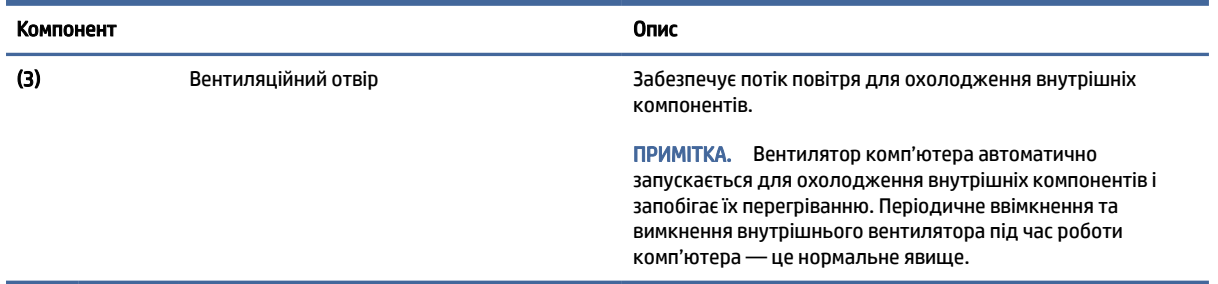

# Дисплей

За допомогою ілюстрації та таблиці можна визначити компоненти дисплея.

# Фільтр блакитного світла (лише в деяких моделях)

Дисплей комп'ютера постачається з увімкненим фільтром блакитного світла, що захищає зір і підвищує комфорт під час роботи. Крім того, фільтр автоматично регулює випромінення блакитного світла під час використання комп'ютера вночі або під час читання.

УВАГА! Щоб знизити ризик виникнення серйозних травм, ознайомтеся з *Посібником із техніки безпеки та забезпечення зручності користування*. У цьому посібнику описано правильну організацію робочого місця, позу, а також робочі та побутові звички для користувачів комп'ютерів. Крім того, у *Посібнику з техніки безпеки та забезпечення зручності користування* наведено важливу інформацію з технічної безпеки під час роботи з механічним і електричним обладнанням. *Посібник із техніки безпеки та забезпечення зручності користування* доступний в Інтернеті за посиланням [http://www.hp.com/ergo.](http://www.hp.com/ergo)

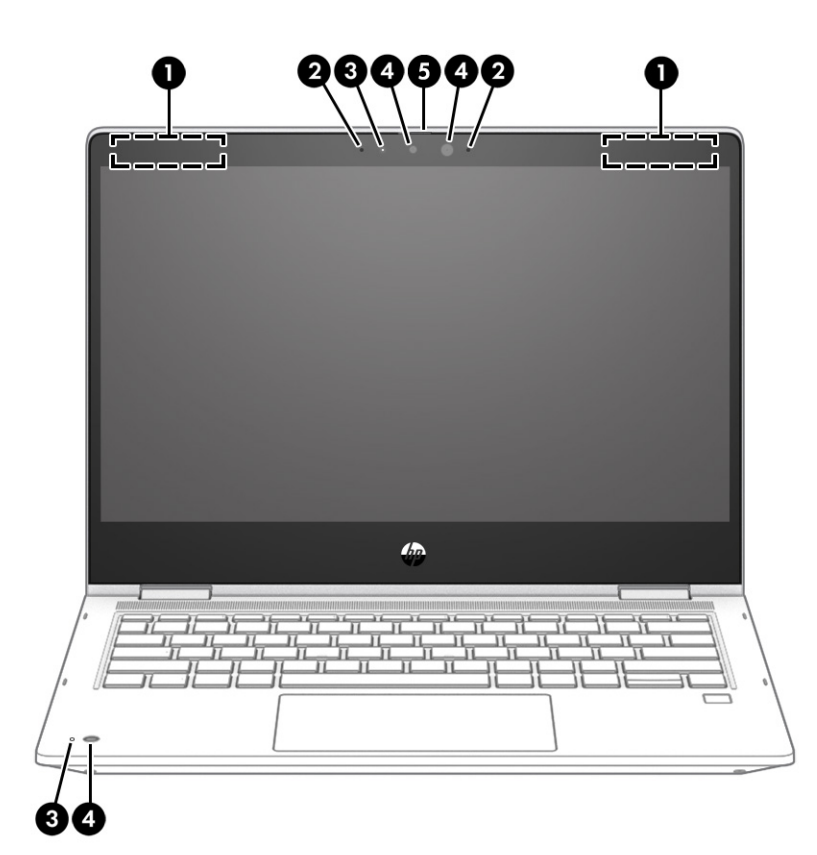

Таблиця 2-3 Компоненти дисплея та їх опис

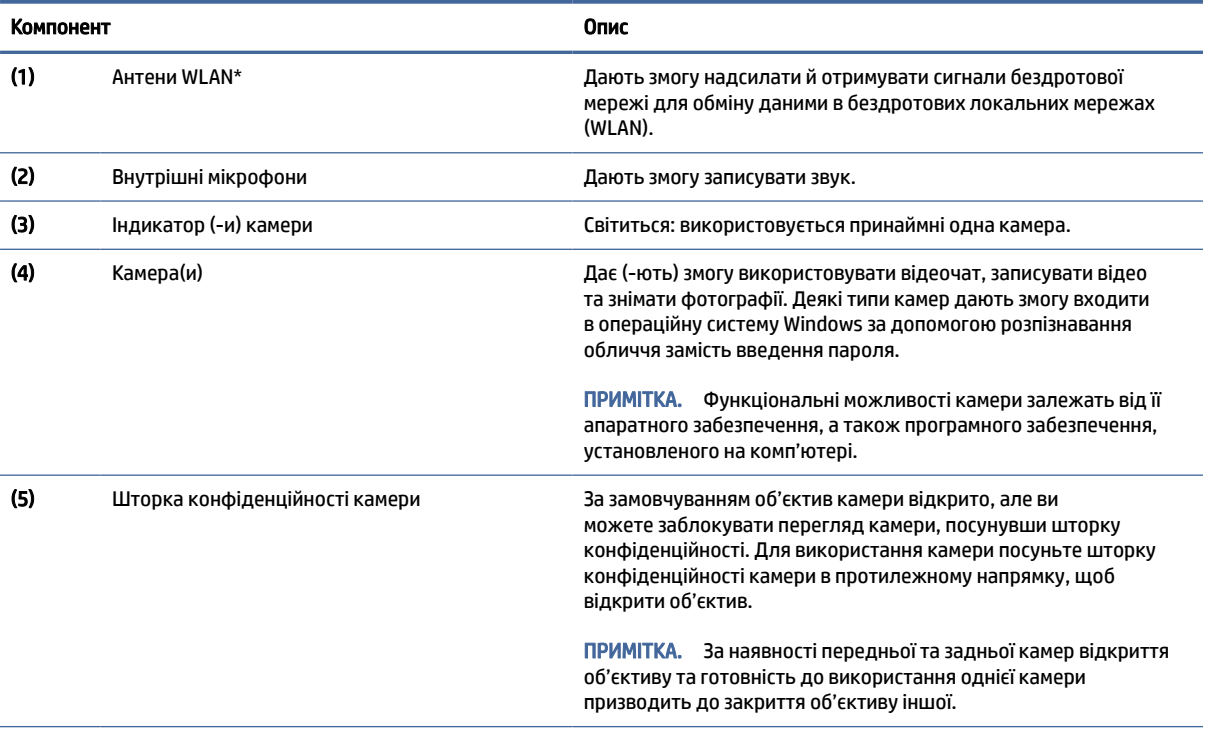

\*Антени вбудовані, тому ззовні комп'ютера їх не видно. Щоб забезпечити оптимальну передачу сигналів, перевірте, чи немає перешкод навколо антени.

Нормативна інформація стосовно безпроводового зв'язку для відповідної країни або регіону міститься в посібнику *Зауваження щодо дотримання законодавства, правил техніки безпеки й охорони довкілля*.

#### <span id="page-17-0"></span>Таблиця 2-3 Компоненти дисплея та їх опис (продовження)

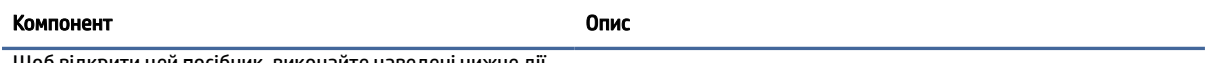

- посібник, виконайте наведені нижче дії.
- Виберіть піктограму Поиск (Пошук) (лише в деяких моделях) на панелі завдань, введіть HP Documentation у полі пошуку, а потім виберіть HP Documentation.

# Область клавіатури

Конфігурація клавіатури залежить від мови, для якої її призначено.

 $\hat{\mathbb{B}}$  ПРИМІТКА. Клавіатура, включно з функціональними клавішами та клавішею живлення (лише в деяких моделях), вимкнено в режимах підставки, «хатки» та планшета. Щоб увімкнути клавіатуру, включно з клавішею живлення, перейдіть до звичайного режиму.

### Сенсорна панель

Тут описано параметри та компоненти сенсорної панелі.

### Налаштування сенсорної панелі

Тут ви дізнаєтеся, як налаштувати параметри та компоненти сенсорної панелі.

#### Налаштування параметрів сенсорної панелі

Щоб налаштувати параметри та жести сенсорної панелі, виконайте наведені нижче дії.

- 1. Виберіть піктограму Поиск (Пошук) (лише в деяких моделях) на панелі завдань, введіть параметры сенсорной панели (параметри сенсорної панелі) у полі пошуку, а потім натисніть клавішу enter.
- 2. Виберіть параметр.

#### Увімкнення сенсорної панелі

Щоб увімкнути сенсорну панель, виконайте наведені нижче дії.

- 1. Виберіть піктограму Поиск (Пошук) (лише в деяких моделях) на панелі завдань, введіть параметры сенсорной панели (параметри сенсорної панелі) у полі пошуку, а потім натисніть клавішу enter.
- 2. За допомогою миші натисніть кнопку Сенсорна панель.

Якщо ви не користуєтеся зовнішньою мишею, натисніть клавішу Tab кілька разів, доки вказівник не стане на кнопку сенсорна панель. Після цього натисніть клавішу пробілу, щоб вибрати кнопку.

#### Компоненти сенсорної панелі

За допомогою ілюстрації та таблиці можна визначити компоненти сенсорної панелі.

<span id="page-18-0"></span>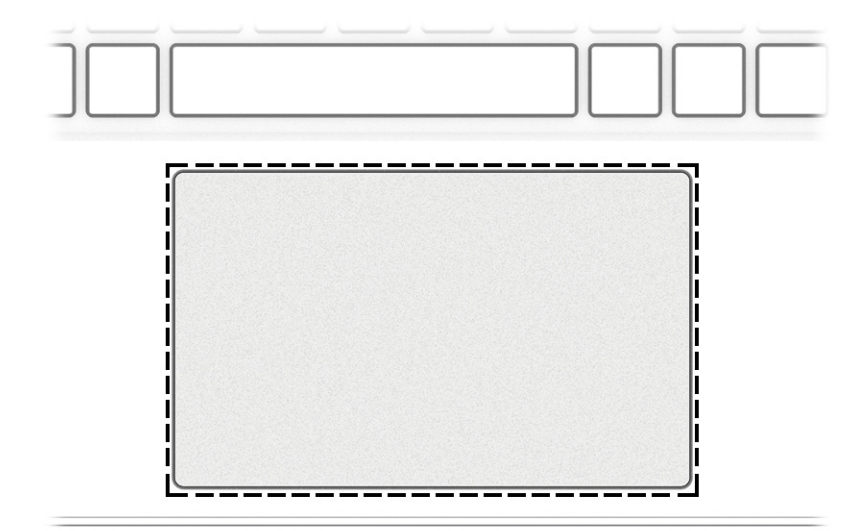

#### Таблиця 2-4 Компонент сенсорної панелі та його опис

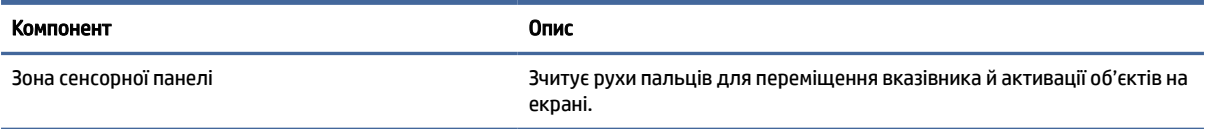

# Індикатори

За допомогою ілюстрації та таблиці можна визначити індикатори на комп'ютері.

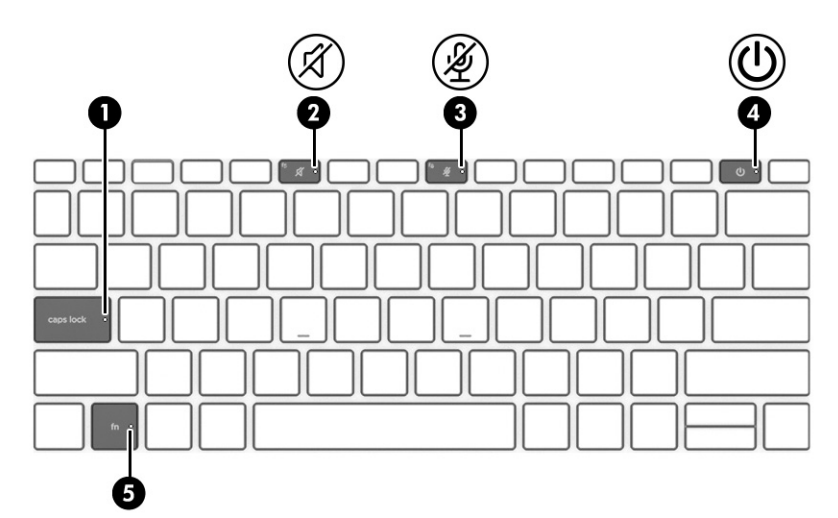

Таблиця 2-5 Індикатори та їх опис

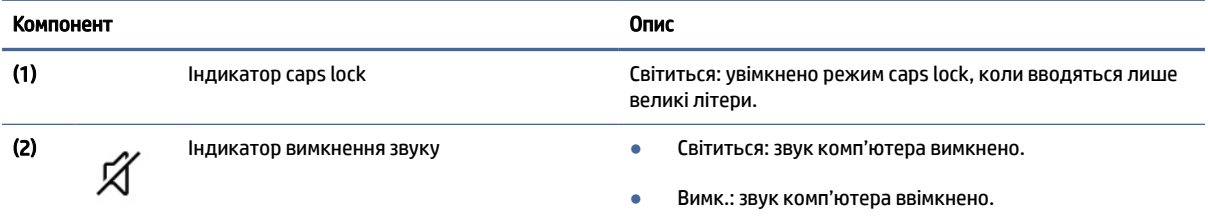

<span id="page-19-0"></span>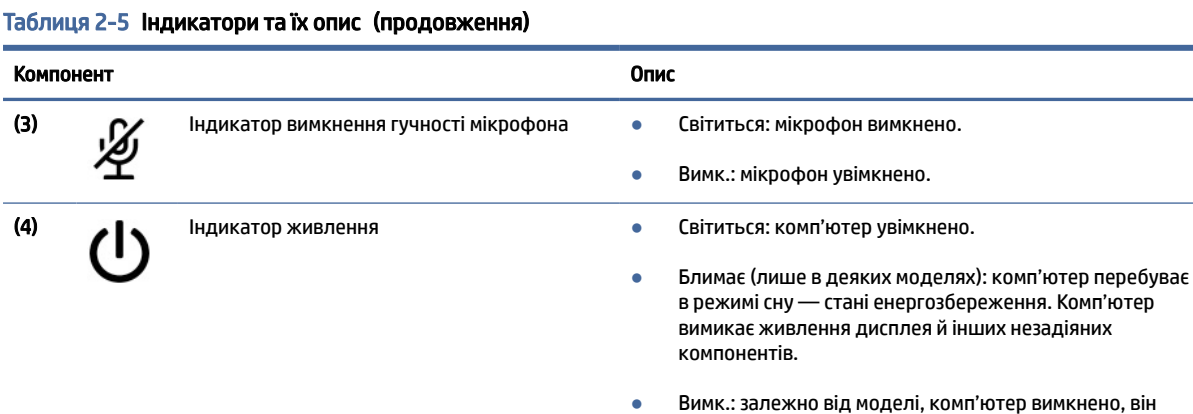

(5) Індикатор блокування клавіші fn Світиться: клавішу fn заблоковано.

## Кнопка, динаміки та пристрій для читання відбитків пальців

Пристрої для читання відбитків пальців можна знайти на сенсорній панелі, боковій панелі комп'ютера або на верхній кришці під клавіатурою.

 $\ddot{a}$  ВАЖЛИВО. Щоб переконатися, що ваш комп'ютер підтримує вхід за відбитком пальця, виберіть піктограму Поиск (Пошук) (лише для деяких моделей) на панелі завдань, введіть Параметры входа в систему (Параметри входу в систему) у полі пошуку, а потім дотримуйтеся вказівок на екрані. Якщо параметра Пристрій для читання відбитків пальців немає в списку, то на ноутбуку не установлено пристрій для читання відбитків пальців.

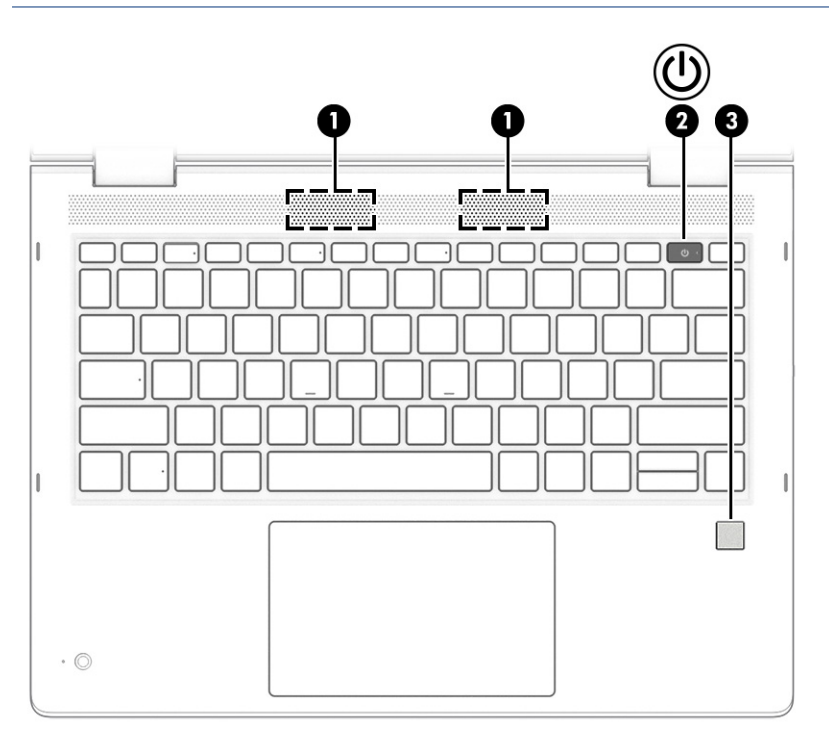

перебуває в режимі глибокого сну чи сну. Режим глибокого сну — це стан енергозбереження, у якому

споживається найменша кількість енергії.

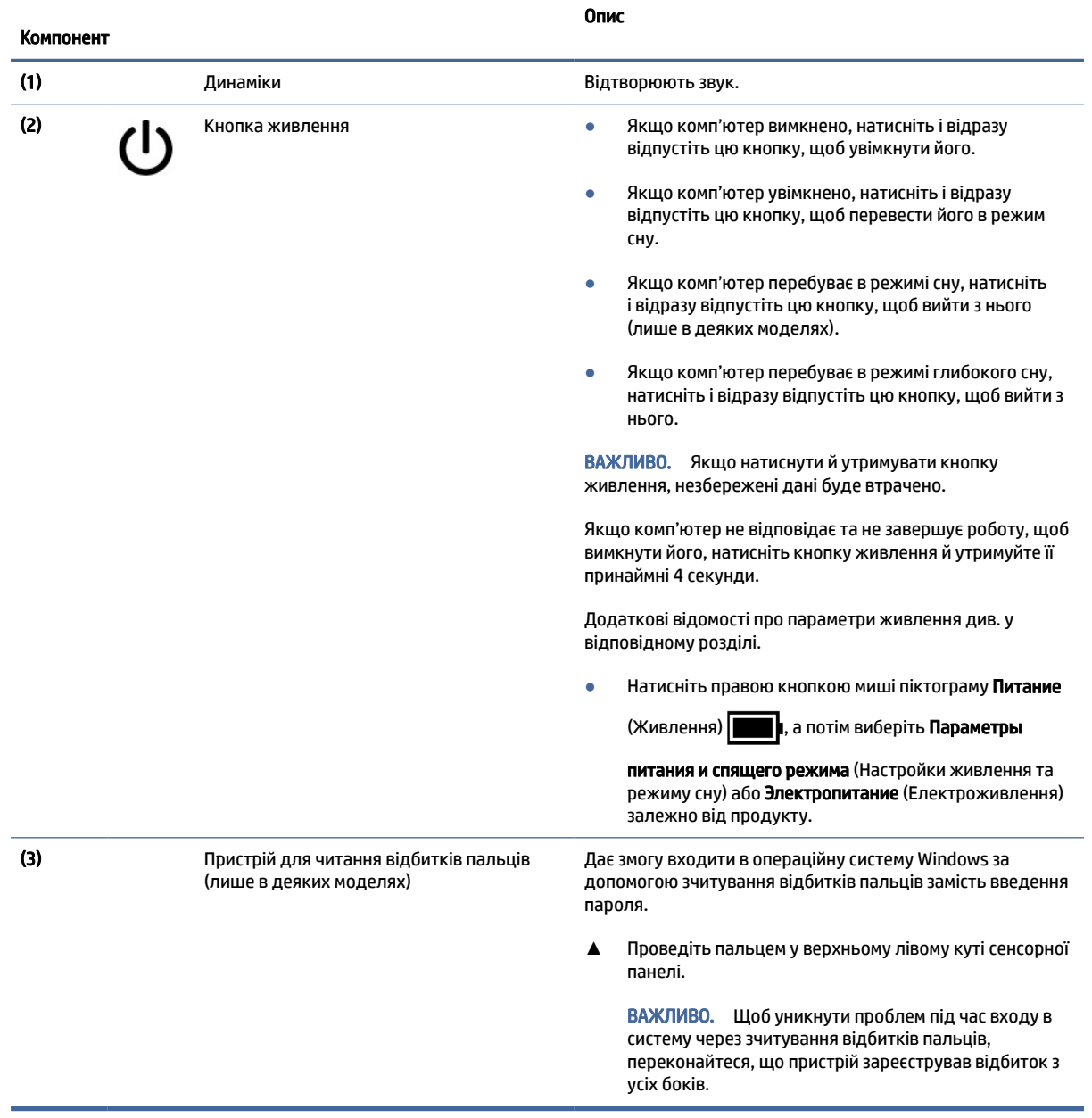

#### <span id="page-20-0"></span>Таблиця 2-6 Кнопка, динаміки та пристрій для читання відбитків пальців і їх опис

# Спеціальні клавіші

За допомогою ілюстрації та таблиці можна визначити спеціальні клавіші.

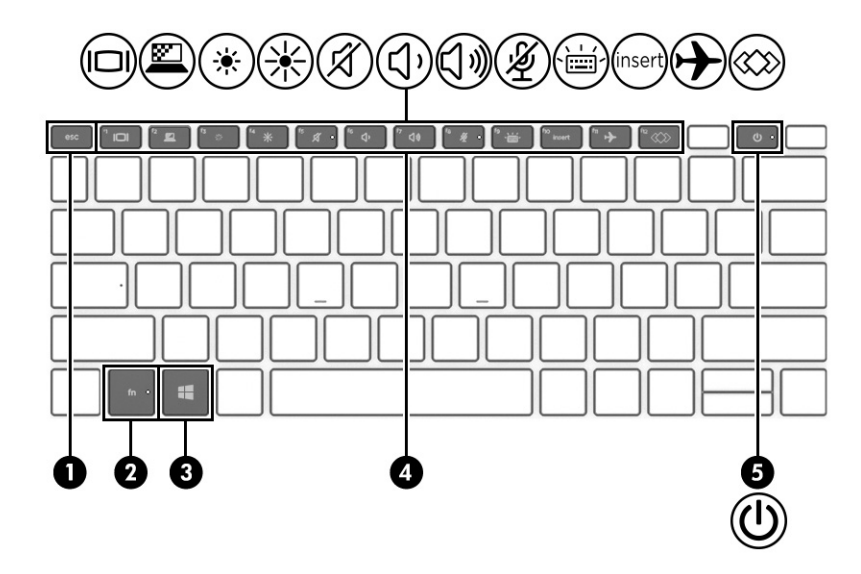

#### Таблиця 2-7 Спеціальні клавіші та їх опис

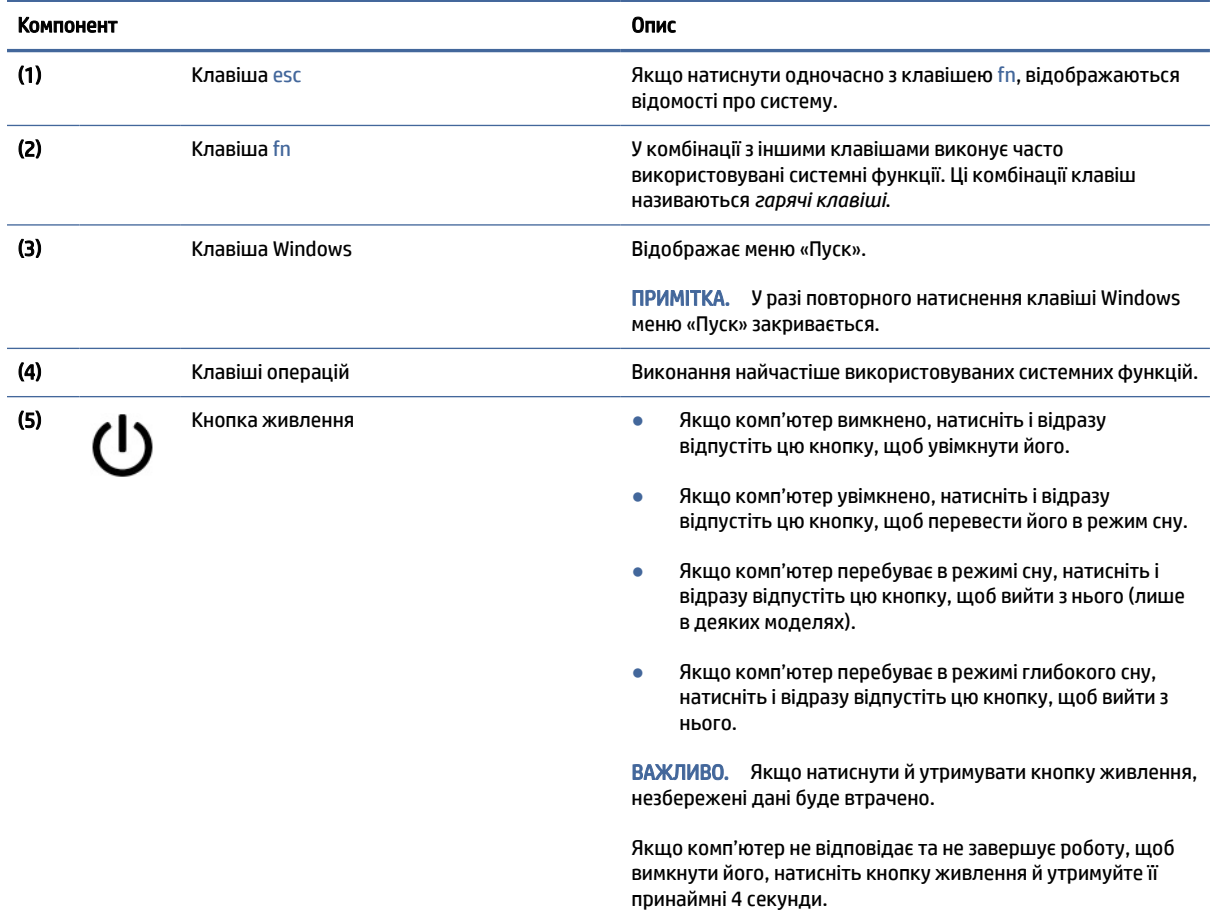

Додаткові відомості про параметри живлення див. у відповідному розділі.

<span id="page-22-0"></span>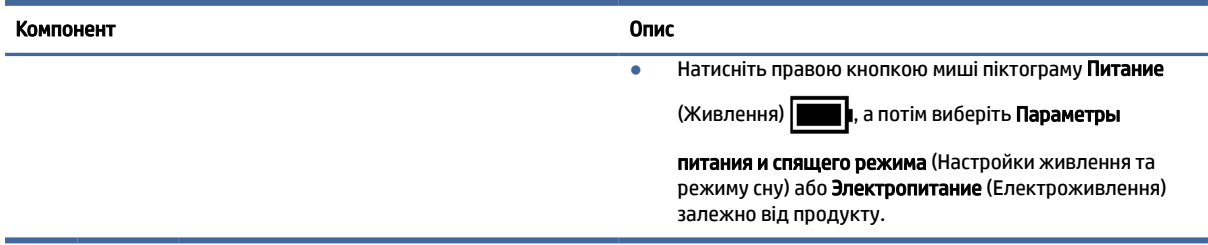

### Клавіші операцій

Клавіші операцій виконують певні функції та відрізняються залежно від моделі комп'ютера. Щоб визначити, які клавіші є на вашому комп'ютері, знайдіть у цій таблиці піктограми, зображені на вашій клавіатурі.

**▲** Щоб застосувати клавішу операцій, натисніть і утримуйте цю клавішу.

**Э ПРИМІТКА.** На деяких клавіатурах разом із відповідною клавішею операцій потрібно натискати клавішу fn.

#### Таблиця 2-8 Клавіші операцій і їх опис

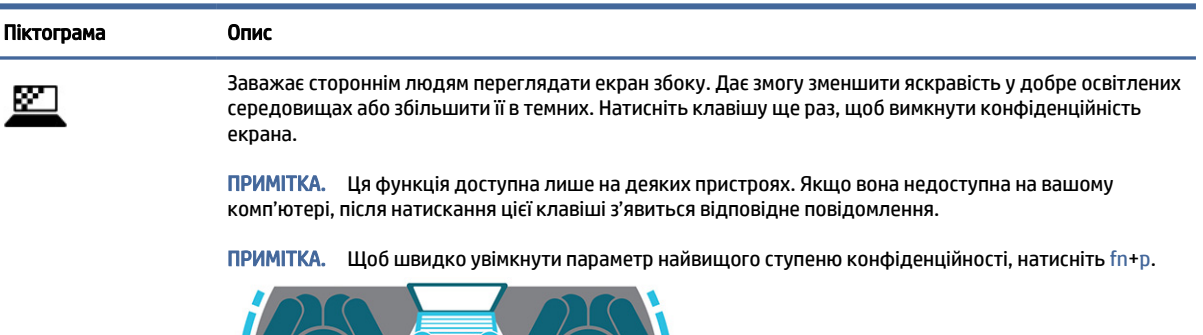

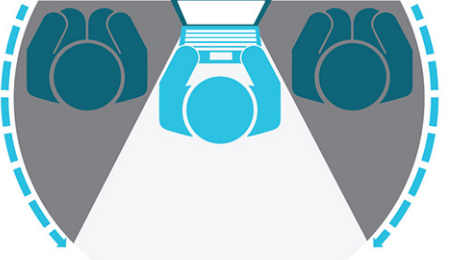

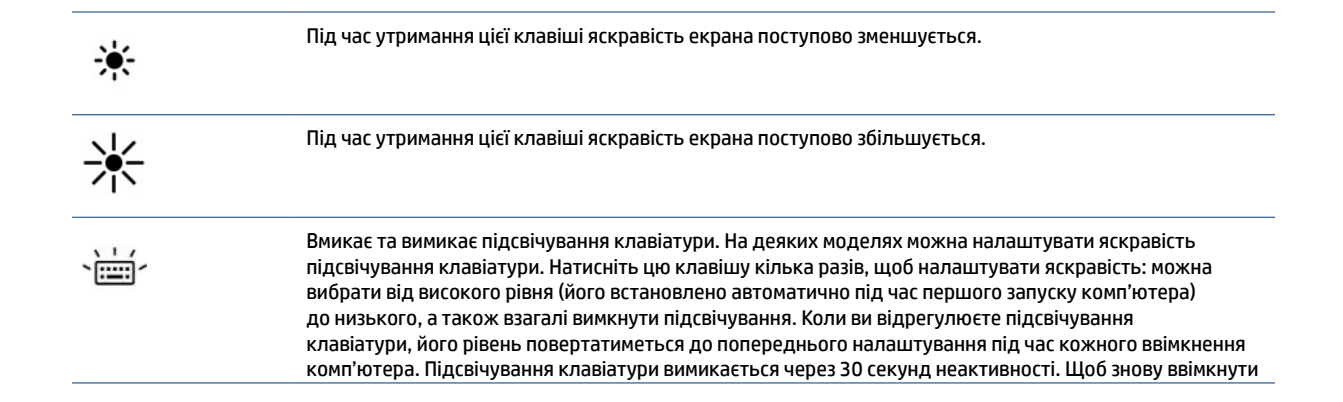

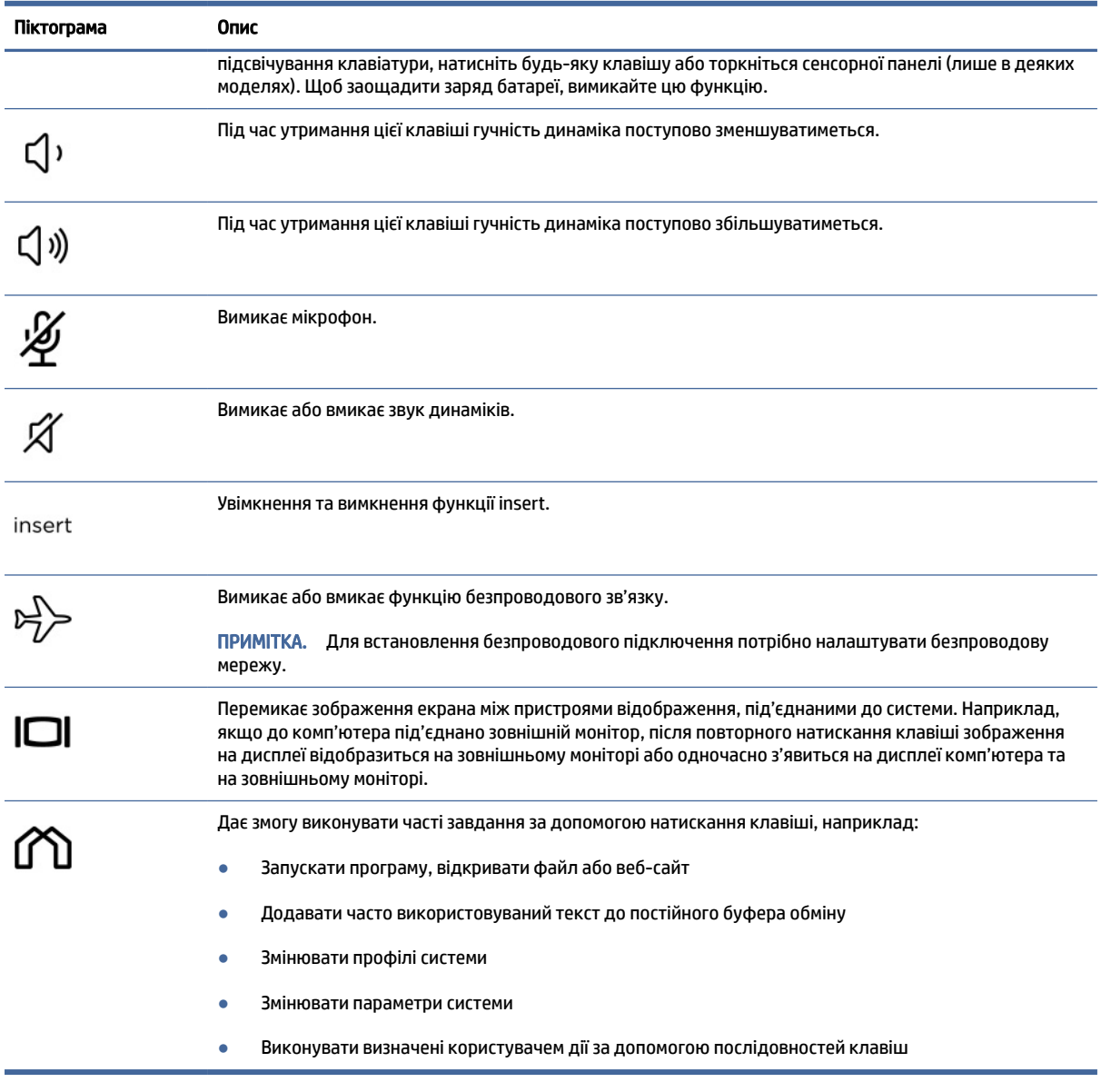

<span id="page-23-0"></span>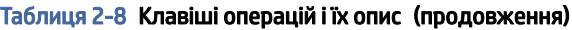

**Э ПРИМІТКА.** Функцію клавіш операцій увімкнено в заводських налаштуваннях. Ви можете вимкнути її, натиснувши й утримуючи клавішу Fn і ліву клавішу Shift (лише в деяких моделях). Загориться індикатор блокування клавіші fn. Після вимкнення клавіш операцій їхні функції можна виконувати, натискаючи fn у поєднанні з відповідною клавішею операцій.

### Гарячі клавіші (лише в деяких продуктах)

Гарячими клавішами називається сполучення клавіші fn та іншої клавіші. За допомогою таблиці можна визначити гарячі клавіші.

Щоб скористатися гарячими клавішами, виконайте наведені нижче дії:

**▲** Натисніть клавішу fn, а потім натисніть одну з клавіш, які наведено в таблиці нижче.

<span id="page-24-0"></span>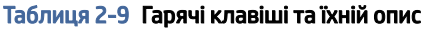

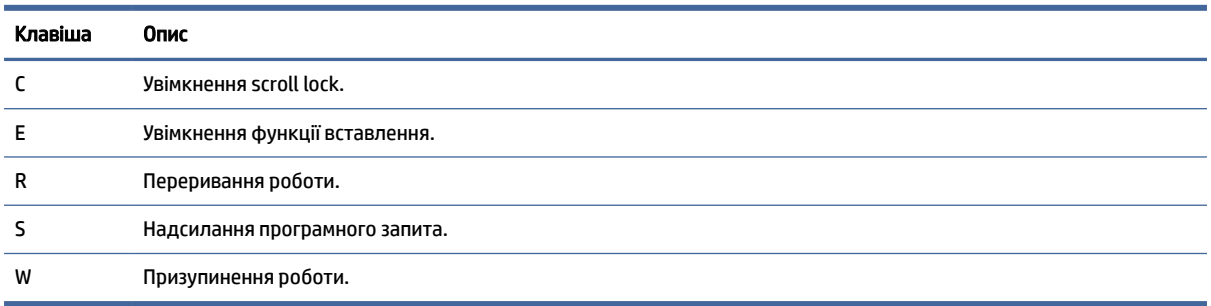

# Нижня панель

За допомогою ілюстрації та таблиці можна визначити компоненти нижньої панелі.

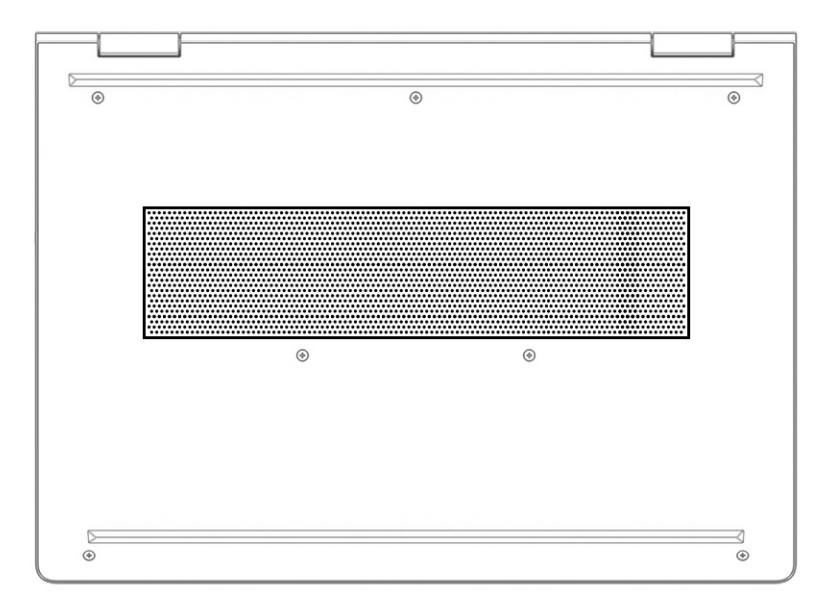

Таблиця 2-10 Компонент нижньої панелі та його опис

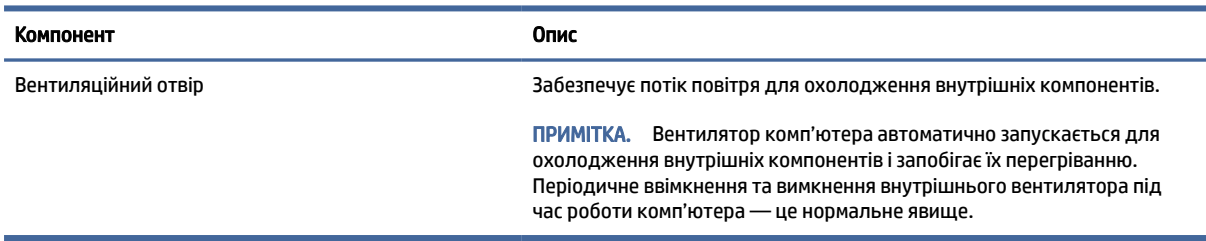

# Ярлики

Прикріплені до комп'ютера ярлики містять інформацію, яка може знадобитися під час усунення несправностей системи або закордонної подорожі. Відомості ярлика може бути нанесено на паперову наліпку або безпосередньо на продукт.

- $\ddot{a}$  ВАЖЛИВО. Перевірте наступні місця для ярликів, описаних у цьому розділі: на нижній панелі комп'ютера, усередині відділення для батареї, під кришкою відділення для обслуговування, на задній панелі дисплея або на нижній панелі підставки планшета.
	- Сервісний ярлик містить важливі ідентифікаційні дані комп'ютера. У разі звернення в службу підтримки у вас можуть запитати серійний номер, номер продукту або номер моделі. Тому спершу знайдіть цю інформацію.

Нижче наведено приклади сервісних ярликів. Див. малюнок, що найбільше відповідає вигляду сервісного ярлика на вашому комп'ютері.

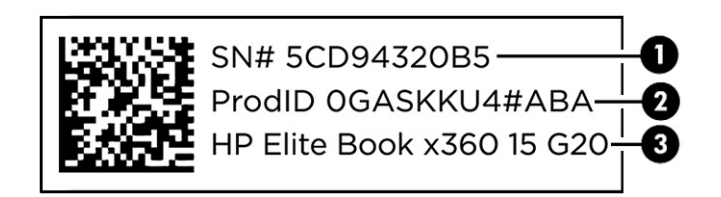

#### Таблиця 2-11 Компоненти сервісного ярлика

#### Компонент

- (1) Серійний номер
- (2) Ідентифікатор продукту
- (3) Назва продукту HP

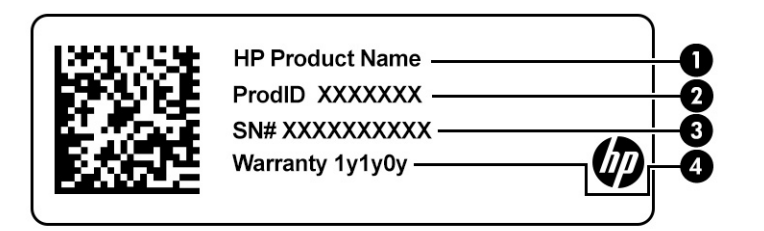

Таблиця 2-12 Компоненти сервісного ярлика

#### Компонент

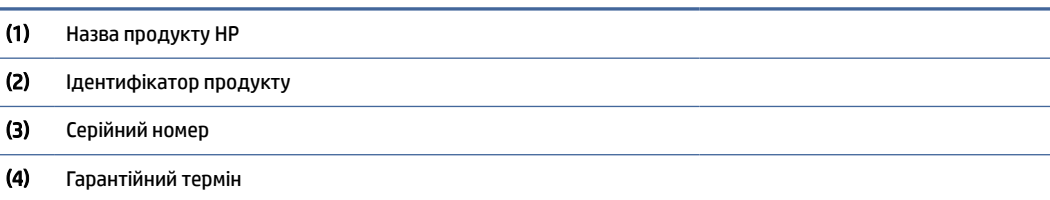

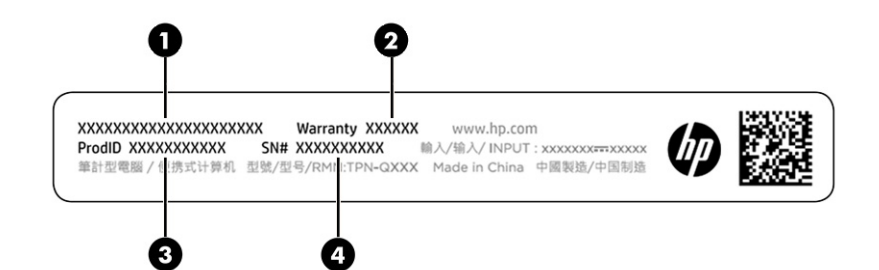

#### Таблиця 2-13 Компоненти сервісного ярлика

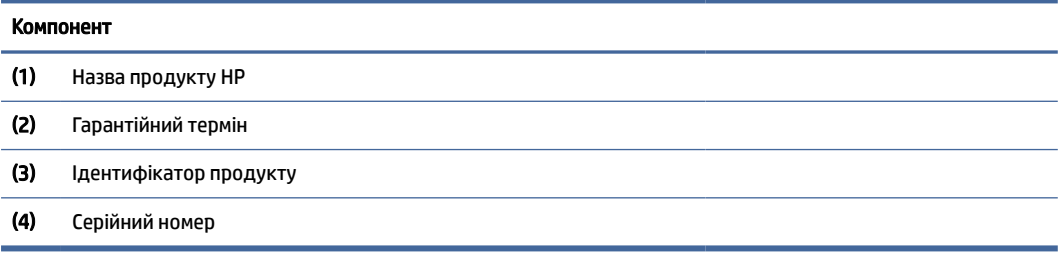

- Ярлики з регулятивною інформацією містять нормативну інформацію про комп'ютер.
- Ярлики сертифікації бездротового обладнання містять інформацію про додаткові бездротові пристрої, а також позначки про схвалення для певних країн, у яких затверджено використання цих пристроїв.

# <span id="page-27-0"></span>3 Підключення до мережі

Ви можете взяти комп'ютер будь-куди із собою. Але навіть удома можна вивчати світ і отримувати доступ до інформації з мільйонів веб-сайтів за допомогою комп'ютера, підключеного до дротової або бездротової мережі. У цьому розділі наведено відомості про те, як підключити комп'ютер до мережі.

# Підключення до бездротової мережі

Цей комп'ютер може бути обладнано одним або кількома бездротовими пристроями, перерахованими нижче.

- Пристрій WLAN з'єднує комп'ютер із бездротовими локальними мережами (також відомими як мережі Wi-Fi, бездротові локальні мережі або WLAN) у корпоративних офісах, удома та в громадських місцях, зокрема в аеропортах, ресторанах, кав'ярнях, готелях й університетах. У мережі WLAN мобільний бездротовий пристрій комп'ютера обмінюється даними з бездротовим маршрутизатором або точкою доступу до бездротової мережі.
- Модуль мобільного широкосмугового зв'язку HP (лише в деяких пристроях) пристрій бездротової глобальної мережі (WWAN), яка забезпечує доступ до інформації на території більшої площі. Оператори мобільного зв'язку встановлюють базові станції (які схожі на вежі мобільного телефонного зв'язку), створюючи географічно розгалужену мережу, що надає ефективне покриття у всій області, регіоні чи навіть у цілій країні.
- Пристрій Bluetooth® дає змогу створити приватну мережу PAN для підключення до інших Bluetooth-сумісних пристроїв, наприклад комп'ютерів, телефонів, принтерів, гарнітур, динаміків і камер. У мережі PAN кожен пристрій обмінюється даними безпосередньо з іншим. При цьому відстань між пристроями має бути невеликою — зазвичай до 10 м (приблизно 33 фути).

### Використання засобів керування бездротовим зв'язком

Бездротовими пристроями комп'ютера можна керувати за допомогою зазначених засобів.

- Кнопка безпроводового зв'язку (також відома як *клавіша режиму «У літаку»* або *клавіша безпроводового зв'язку*)
- Засоби керування операційною системою

### Кнопка бездротового доступу

На комп'ютері є кнопка бездротового зв'язку, один або кілька бездротових пристроїв і один або два індикатори бездротового зв'язку. Усі бездротові пристрої на комп'ютері увімкнуто за замовчуванням.

Індикатор бездротового зв'язку відображає загальний стан живлення всіх бездротових пристроїв, але не кожного окремо.

#### Засоби керування операційною системою

У розділі центру мережевих підключень і спільного доступу можна налаштовувати підключення чи мережу, здійснювати підключення до неї, виконувати діагностику, а також вирішувати проблеми з мережею.

<span id="page-28-0"></span>Залежно від моделі комп'ютера існує кілька способів доступу до елементів керування операційною системою.

Виберіть піктограму Поиск (Пошук) (лише в деяких моделях) з панелі завдань, введіть панель управления (панель керування), виберіть Панель управления (Панель керування), а потім виберіть Центр управления сетями и общим доступом (Центр мереж і спільного доступу).

— або $-$ 

Виберіть піктограму стану мережі на панелі завдань і відкрийте пункт Параметры сети и Интернета (Параметри мережі й Інтернету).

— або $-$ 

Натисніть правою кнопкою миші піктограму стану мережі на панелі завдань і виберіть пункт Параметры сети и Интернет (Параметри мережі й Інтернет).

### Підключення до мережі WLAN

Перед тим як налаштовувати підключення до бездротової мережі (WLAN) за допомогою перерахованих нижче дій, потрібно налаштувати доступ до Інтернету.

- **Э ПРИМІТКА.** Перш ніж налаштовувати вдома доступ до Інтернету, необхідно створити обліковий запис в інтернет-провайдера. Щоб придбати пакет інтернет-послуг і модем, зверніться до місцевого інтернет-провайдера. Він допоможе налаштувати модем, підключить до нього ваш бездротовий маршрутизатор за допомогою мережевого кабелю, а також перевірить якість інтернет-з'єднання.
	- 1. Переконайтеся, що пристрій WLAN увімкнуто.
	- 2. Виберіть піктограму стану мережі на панелі завдань і під'єднайтеся до однієї з доступних мереж.

— або $-$ 

Виберіть піктограму стану мережі на панелі завдань, а потім натисніть піктограму зі стрілкою вправо біля кнопки Wi-Fi, щоб побачити доступні мережі.

Якщо це захищена мережа WLAN, потрібно ввести код безпеки. Введіть код і натисніть Далее (Далі), щоб завершити підключення.

- $\mathbb{P}$  ПРИМІТКА. Якщо мереж WLAN немає, це може означати, що ви перебуваєте поза зоною дії бездротового маршрутизатора чи точки доступу.
- $\mathbb{P}$  ПРИМІТКА. Якщо потрібна мережа WLAN не відображається, виконайте наведені нижче дії (вони залежать від моделі комп'ютера).
	- 1. Натисніть правою кнопкою миші піктограму стану мережі на панелі завдань і виберіть Открыть параметры сети и Интернет (Відкрити параметри мережі й Інтернет) (лише в деяких моделях) або Параметры сети и Интернет (Параметри мережі й Інтернет).

— або $-$ 

Виберіть піктограму стану мережі на панелі завдань і відкрийте пункт Параметры сети и Интернета (Параметри мережі й Інтернету).

2. У розділі Изменение параметров сети (Зміна параметрів мережі) виберіть пункт Центр управления сетями и общим доступом (Центр мережевих підключень і спільного доступу).

— або $-$ 

Виберіть Wi-Fi, а потім натисніть Управление известными сетями (Керування відомими мережами).

<span id="page-29-0"></span>3. Виберіть Создание и настройка нового подключения или сети (Налаштувати нове підключення або мережу).

— або $-$ 

Натисніть кнопку Добавить сеть (Додавання мережі).

З'явиться список параметрів, за допомогою яких можна буде вручну вибрати потрібну мережу й підключитися до неї або створити нове підключення до мережі.

3. Дотримуйтеся вказівок на екрані, щоб завершити установлення підключення.

Коли підключення установиться виберіть піктограму стану мережі, розташовану з правого краю на панелі завдань, щоб перевірити назву та стан підключення.

 $\Rightarrow$  ПРИМІТКА. Функціональний діапазон (наскільки далеко передаються сигнали бездротового зв'язку) залежить від реалізації WLAN, бездротового маршрутизатора та впливу інших електронних пристроїв або структурних перешкод, таких як стіни й підлога.

## Використання модулю HP Mobile Broadband (лише в деяких моделях)

Ваш комп'ютер із мобільним широкосмуговим зв'язком HP оснащено модулем, який підтримує мобільний широкосмуговий зв'язок. Після реєстрації в мережі оператора мобільного зв'язку новий комп'ютер дає змогу підключитися до Інтернету та надсилати повідомлення електронної пошти чи підключатися до корпоративної мережі без використання точок доступу Wi-Fi.

Для активації служби мобільного широкосмугового зв'язку може знадобитись ідентифікатор IMEI або номер MEID модуля HP Mobile Broadband Module (чи обидва варіанти). Номер міститься на ярлику, який розташовано на нижній панелі комп'ютера, у відділенні для батареї, під кришкою відділення для обслуговування або на задній панелі дисплея.

- 1. Виберіть або натисніть правою кнопкою миші (лише в деяких моделях) на панелі завдань піктограму стану мережі.
- 2. Виберіть Параметры сети и Интернет (Параметри мережі й Інтернет) або Параметры сети и Интернет (Параметри мережі й Інтернет) (лише в деяких моделях).
- 3. У розділі Сеть и Интернет (Мережі та Інтернет) або у вікні Параметры сети и Интернет (Параметри мережі й Інтернет) (лише в деяких моделях) натисніть Сотовая сеть (Стільникова мережа), а потім виберіть Дополнительные параметры (Додаткові параметри).

Деякі оператори мобільних мереж вимагають використання SIM-картки. На SIM-картці містяться такі основні дані, як PIN-код (особистий ідентифікаційний номер), а також інформація про мережу. Деякі комп'ютери мають попередньо інстальовану SIM-картку. Якщо SIM-картку не установлено завчасно, вона може міститися в комплекті документації комп'ютера щодо мобільного широкосмугового зв'язку HP або окремо надаватися вашим оператором мобільної мережі.

Інформацію про мобільний широкосмуговий зв'язок HP й активацію служби з потрібним оператором мобільної мережі див. у відомостях щодо модуля мобільного широкосмугового зв'язку HP для комп'ютера.

### <span id="page-30-0"></span>Використання eSIM (лише в деяких моделях)

Ваш комп'ютер може мати eSIM. eSIM — це програмована версія SIM-картки, яку можна використовувати для завантаження різних профілів від операторів зв'язку.

eSIM дає змогу підключатися до Інтернету за допомогою мобільної мережі. З eSIM вам не потрібно звертатися до оператора за SIM-карткою. Також ви можете швидко переключатися між операторами та змінювати тарифні плани. Наприклад, для роботи у вас може бути один тарифний план, а для особистих цілей — інший. Під час подорожей ви зможете підключатися до місцевих операторів і користуватися їхніми тарифними планами.

У комп'ютері eSIM може використовуватися двома способами.

- eSIM може бути вбудованою мікросхемою (eUICC). У цьому випадку ноутбук працює в режимі з двома SIM-картками, одна з яких — eUICC, а друга — стандартна картка micro або nano SIM у відповідному гнізді. Одночасно можна використовувати лише одну з карток.
- Це може бути фізична картка eSIM, яка вставляється в гніздо для SIM-картки, як звичайна картка micro або nano SIM. При цьому eSIM не прив'язана до одного оператора зв'язку (фактично це пуста фізична картка eSIM).

Щоб підключитися до Інтернету за допомогою мобільної мережі, вам потрібно додати профіль eSIM. Щоб додати профіль, налаштувати профілі SIM і дізнатися, як використовувати eSIM, перейдіть на веб-сайт<https://www.support.microsoft.com>і введіть Використання eSIM у рядку пошуку.

### Використання GPS (лише в деяких моделях)

Ваш комп'ютер може бути оснащено пристроєм системи глобального позиціонування (GPS). Супутники GPS передають дані про місцеположення, швидкість і напрямок на системи, оснащені приймачами GPS. Щоб скористатися функцією GPS, переконайтеся, що в налаштуваннях конфіденційності Windows дозволено відстеження місцезнаходження.

- 1. Виберіть піктограму Поиск (Пошук) (лише в деяких моделях) з панелі завдань, введіть местонахождении (розташування), а потім виберіть Параметры конфиденциальности сведений о местонахождении (Параметри конфіденційності розташування).
- 2. Дотримуйтеся вказівок на екрані щодо використання параметрів розташування.

### Використання бездротових пристроїв Bluetooth (лише в деяких моделях)

Пристрій Bluetooth забезпечує бездротовий зв'язок ближньої дії, що замінює фізичні кабельні підключення, за допомогою яких традиційно з'єднують електронні пристрої:

- комп'ютери (настільні комп'ютери та ноутбуки);
- телефони (стільникові, бездротові, смартфони);
- пристрої обробки зображень (принтери, камери);
- аудіопристрої (гарнітури, динаміки);
- миша;
- зовнішня цифрова клавіатура.

### Підключення пристроїв Bluetooth

Перед використанням пристроїв Bluetooth необхідно установити підключення через Bluetooth.

- <span id="page-31-0"></span>1. Виберіть піктограму Поиск (Пошук) (лише в деяких моделях) з панелі завдань, введіть bluetooth, а потім виберіть Параметры Bluetooth и других устройств (Настройки Bluetooth та інших пристроїв).
- 2. Увімкніть Bluetooth, якщо потрібно.
- 3. Виберіть пункт Добавление Bluetooth или другого устройства (Додавання пристрою Bluetooth або іншого пристрою) (лише в деяких моделях) або Добавление устройства (Додавання пристрою), а потім у діалоговому вікні Добавление устройства (Додавання пристрою) натисніть Bluetooth.
- 4. Виберіть свій пристрій зі списку та дотримуйтеся вказівок на екрані.
- ПРИМІТКА. Якщо пристрій потребує виконання перевірки, буде відображено код реєстрації пари. Щоб перевірити, чи відповідає код на пристрої коду створення пари, дотримуйтеся вказівок на екрані пристрою, що додається. Щоб отримати додаткову інформацію, див. документацію, яка входить у комплект постачання пристрою.
- $\mathbb{P}$  ПРИМІТКА. Якщо пристрій не відображається у списку, переконайтеся, що Bluetooth на цьому пристрої ввімкнено. Деякі пристрої можуть мати додаткові вимоги; див. документацію, що входить до комплекту постачання пристрою.

## Використання NFC для надсилання інформації (лише в деяких продуктах)

Цей комп'ютер підтримує технологію NFC (комунікація ближнього поля), яка дає змогу установлювати бездротовий зв'язок і обмінюватися даними з іншими пристроями з підтримкою технології NFC. Обмін даними між пристроями відбувається в області дотику, де розташовано антену. За допомогою технології NFC й підтримуваних застосунків можна ділитися веб-сайтами, передавати контактні відомості, виконувати платежі та друкувати документи на принтерах із підтримкою NFC.

- **Э ПРИМІТКА.** Цоб дізнатися, де знаходиться область дотику на вашому комп'ютері, див. Компоненти на сторінці 4.
	- 1. Переконайтеся, що функцію NFC ввімкнено.
		- Виберіть піктограму Поиск (Пошук) (лише в деяких моделях) з панелі завдань, введіть беспроводных (безпровідні), а потім виберіть Включение и отключение беспроводных устройств (Увімкнути або вимкнути безпровідні пристрої).
		- Переконайтеся, що для функції NFC установлено значення Включено (Увімкнено).
	- 2. Торкніться пристроєм із підтримкою NFC області дотику NFC. Під час підключення пристроїв може спрацювати звуковий сигнал.
	- $\mathbb{P}^*$  ПРИМІТКА. Щоб визначити розташування антени на іншому пристрої NFC, перегляньте інструкції до нього.
	- 3. Для продовження дотримуйтеся вказівок на екрані.

# Підключення до дротової мережі

Деякі продукти можуть підтримувати підключення до локальної мережі (LAN) через спеціальний кабель. Кабель купується окремо.

 $\triangle$  УВАГА! Щоб зменшити ризик ураження електричним струмом, займання чи пошкодження обладнання, не підключайте телефонний кабель до гнізда RJ-45 (мережа).

### <span id="page-32-0"></span>Підключення до локальної мережі LAN (лише в деяких моделях)

Щоб підключити комп'ютер безпосередньо до маршрутизатора вдома або до наявної дротової мережі в офісі, скористайтеся портом підключення до локальної мережі (LAN).

Щоб здійснити підключення мережевого кабелю, виконайте наведені нижче дії.

 $\mathbb{B}^{\prime}$  ПРИМІТКА. На вашому комп'ютері може бути ввімкнено функцію HP LAN-Wireless Protection. Вона розриває бездротове з'єднання через Wi-Fi або WWAN у разі підключення безпосередньо до локальної мережі. Відомості про функцію HP LAN-Wireless Protection див. у розділі Використання функції HP LAN-Wireless Protection (лише в деяких моделях) на сторінці 24.

Якщо комп'ютер не оснащено портом RJ-45, то для підключення до локальної мережі потрібен мережевий кабель і мережеве гніздо, а також додатковий пристрій для підключення або пристрій з портом розширення, який під'єднано до комп'ютера.

- 1. Під'єднайте мережевий кабель до мережевого гнізда (1) на комп'ютері, додатковому пристрої для підключення або пристрої з портом розширення, який під'єднано до комп'ютера.
- 2. Під'єднайте інший кінець мережевого кабелю до мережевого настінного гнізда (2) або до маршрутизатора.
- ПРИМІТКА. Якщо мережевий кабель оснащено схемою зменшення шумів (3), яка запобігає виникненню перешкод від телевізійного сигналу та радіосигналу, розташуйте кінець кабелю в напрямку до комп'ютера.

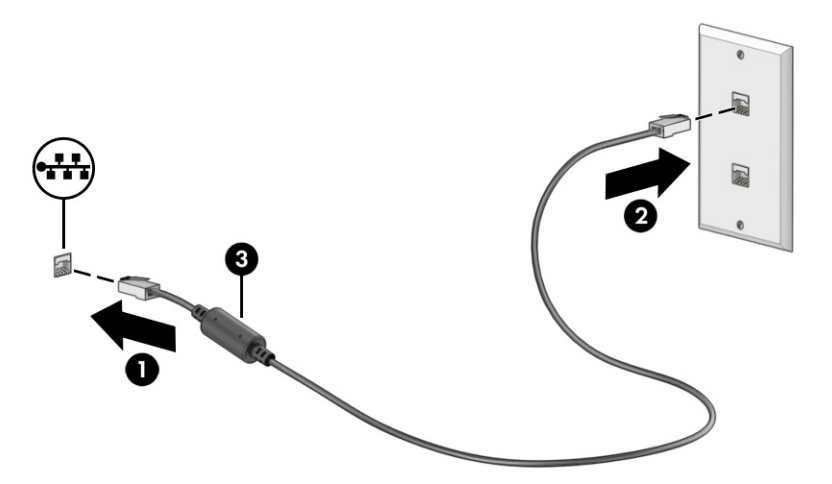

### Використання функції HP LAN-Wireless Protection (лише в деяких моделях)

Для захисту локальної мережі від несанкціонованого бездротового доступу ви можете налаштувати в її середовищі функцію HP LAN-Wireless Protection. Коли ввімкнено функцію HP LAN-Wireless Protection, у разі підключення комп'ютера безпосередньо до локальної мережі наявне з'єднання з мережею WLAN (Wi-Fi) або WWAN розривається.

Увімкнення й налаштування HP LAN-Wireless Protection.

- 1. Запустіть утиліту Computer Setup (Налаштування комп'ютера) (BIOS).
	- Для комп'ютерів і планшетів із клавіатурою.
- <span id="page-33-0"></span>**▲** Увімкніть або перезавантажте комп'ютер, а коли відобразиться логотип HP, натисніть клавішу f10, щоб увійти до утиліти Computer Setup (Налаштування комп'ютера).
- Для планшетів без клавіатури.
	- **▲** Увімкніть або перезавантажте планшет, а потім швидко натисніть і утримуйте кнопку зменшення гучності, доки не відобразиться меню запуску. Щоб перейти до утиліти Computer Setup (Налаштування комп'ютера), торкніться клавіші f10.
- 2. Виберіть Advanced (Розширений), а потім виберіть Built-in Device Options (Параметри вбудованих пристроїв).
- 3. Установіть прапорець LAN/WLAN Auto Switching (Автоматичне перемикання LAN/WLAN) і (або) LAN/ WWAN Auto Switching (Автоматичне перемикання LAN/WWAN), щоб розривати з'єднання через WLAN та (або) WWAN у разі підключення до локальної мережі.
- 4. Щоб вийти з утиліти Computer Setup (Налаштування комп'ютера) зі збереженням внесених змін, виберіть пункт Main (Головне меню), виберіть Save Changes and Exit (Зберегти зміни та вийти), а потім виберіть Yes (Так).
- $\mathbb{R}^n$  ПРИМІТКА. Якщо для вибору потрібних пунктів використовуються клавіші зі стрілками, після цього необхідно натиснути клавішу enter.

Зміни буде застосовано після перезавантаження комп'ютера.

# Використання HP MAC Address Pass Through (лише в деяких продуктах)

Функція MAC Address Pass Through надає доступний для налаштування спосіб ідентифікації комп'ютера та його засобів комунікації в мережах. MAC-адреса системи — це унікальний ідентифікаційний номер вашого комп'ютера в мережі, який користувачі бачать, навіть якщо ви підключилися через мережний адаптер. За замовчуванням цю адресу ввімкнено.

Налаштування MAC Address Pass Through:

- 1. Запустіть утиліту Computer Setup (Налаштування комп'ютера) (BIOS).
	- Для комп'ютерів і планшетів з клавіатурою.
		- **▲** Увімкніть або перезавантажте комп'ютер, а коли відобразиться логотип HP, натисніть клавішу f10, щоб увійти до утиліти Computer Setup (Налаштування комп'ютера).
	- Для планшетів без клавіатури.
		- **▲** Увімкніть або перезавантажте планшет, а потім швидко натисніть і утримуйте кнопку зменшення гучності, доки не відобразиться меню запуску. Щоб перейти до утиліти Computer Setup (Налаштування комп'ютера), торкніться клавіші f10.
- 2. Виберіть пункт Advanced (Додатково), а потім виберіть MAC Address Pass Through.
- 3. У полі праворуч від Host Based MAC Address (MAC-адреса на основі хоста) виберіть пункт System Address (Системна адреса), щоб увімкнути функцію MAC address Pass Through, або Custom Address (Користувацька адреса), щоб змінити адресу.
- 4. Якщо ви відкрили пункт Custom (Налаштування), виберіть MAC ADDRESS (MAC-АДРЕСА), уведіть спеціальну MAC-адресу системи і натисніть enter, щоб зберегти її.

5. Якщо комп'ютер оснащено вбудованим контролером LAN і ви хочете використовувати вбудовану MAC-адресу як MAC-адресу системи, виберіть Reuse Embedded LAN Address (Повторне використання адреси вбудованого контролера LAN).

```
— або-
```
Виберіть пункт Main (Головне меню), виберіть Save Changes and Exit (Зберегти зміни та вийти), а потім виберіть Yes (Так).

**Э ПРИМІТКА.** Якщо для вибору потрібних пунктів використовуються клавіші зі стрілками, після цього необхідно натиснути клавішу enter.

Зміни буде застосовано після перезавантаження комп'ютера.

# <span id="page-35-0"></span>4 Перехід між елементами екрана

Залежно від моделі комп'ютера, переміщуватись екраном можна одним або кількома методами.

- за допомогою жестів безпосередньо на екрані комп'ютера;
- за допомогою жестів на сенсорній панелі;
- за допомогою додаткової миші або клавіатури (не входять до комплекту поставки);
- за допомогою екранної клавіатури;
- за допомогою вказівника.

# Використання сенсорної панелі та жестів на сенсорному екрані

Сенсорна панель дає змогу переходити між елементами екрана комп'ютера та керувати вказівником за допомогою простих жестів. Ліву та праву кнопки сенсорної панелі можна використовувати як відповідні кнопки зовнішньої миші.

Щоб переходити між елементами сенсорного екрана (лише в деяких моделях), торкайтеся безпосередньо екрана, використовуючи жести, описані в цьому розділі. Щоб налаштувати жести й переглянути відео про принцип їхньої роботи, виберіть піктограму Поиск (Пошук) (лише в деяких моделях) на панелі завдань, введіть панель управления (панель керування) у полі пошуку, виберіть Панель управления (Панель керування), а потім виберіть Оборудование и звук (Устаткування та звук). У розділі Пристрої та принтери виберіть Миша.

Високоточна сенсорна панель входить до комплектів постачання деяких продуктів, що забезпечує покращену роботу з жестами. Щоб визначити, чи оснащено комп'ютер високоточною сенсорною панеллю й знайти додаткову інформацію, виконайте наведені нижче дії.

Виберіть Пуск, Настройки (Налаштування), Устройства (Пристрої), а потім — Сенсорная панель (Сенсорна панель).

– або –

- Виберіть Пуск, Настройки (Налаштування), Bluetooth и устройства (Bluetooth та пристрої), Устройства (Пристрої), а потім — Сенсорная панель (Сенсорна панель).
- ПРИМІТКА. Якщо не вказано інше, жести можна використовувати на сенсорній панелі або на сенсорному екрані.

### Дотик

Наведіть курсор на елемент на екрані й торкніться пальцем у зоні сенсорної панелі, щоб вибрати його. Двічі торкніться елемента, щоб відкрити його.
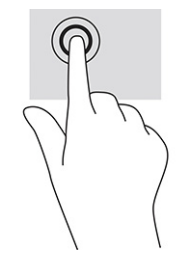

### Масштабування двома пальцями

Зводячи або розводячи два пальці, можна масштабувати зображення й текст.

- Щоб зменшити масштаб, розташуйте в зоні сенсорної панелі або на сенсорному екрані два розведені пальці, а потім зведіть їх.
- Щоб збільшити масштаб, розташуйте в зоні сенсорної панелі або на екрані два зведені пальці, а потім розведіть їх.

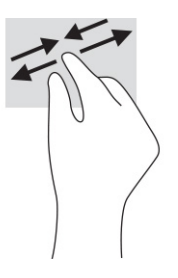

## Проведення двома пальцями (на сенсорній панелі та високоточній сенсорній панелі)

Покладіть на зону сенсорної панелі два трохи розведені пальці, а потім пересувайте їх угору, униз, ліворуч або праворуч, щоб перемістити сторінку або зображення вгору, униз чи вбік.

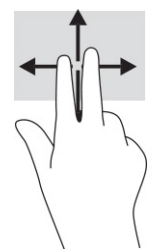

### Дотик двома пальцями (на сенсорній панелі та високоточній сенсорній панелі)

Торкніться двома пальцями в зоні сенсорної панелі, щоб відкрити меню параметрів для вибраного об'єкта.

**Э ПРИМІТКА.** Дотик двома пальцями відповідає клацанню правою кнопкою миші.

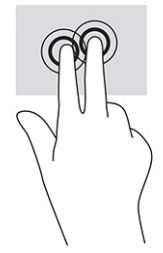

## Дотик трьома пальцями (на сенсорній панелі та високоточній сенсорній панелі)

За замовчуванням дотик трьома пальцями відкриває вікно пошуку. Щоб виконати жест, торкніться трьома пальцями зони сенсорної панелі.

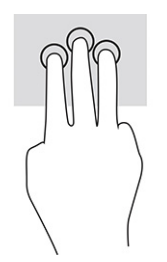

Щоб змінити функцію цього жесту на високоточній сенсорній панелі, натисніть кнопку Пуск, виберіть Параметры (Параметри), виберіть Устройства (Пристрої), а потім виберіть Сенсорная панель (Сенсорна панель). У розділі Жесты с тремя пальцами (Жести трьома пальцями) у вікні Касания (Дотики) виберіть налаштування жесту.

### Дотик чотирма пальцями (на сенсорній панелі та високоточній сенсорній панелі)

За замовчуванням дотик чотирма пальцями відкриває Центр підтримки. Щоб виконати жест, торкніться чотирма пальцями зони сенсорної панелі.

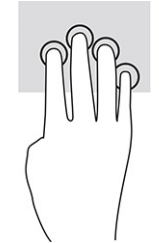

Щоб змінити функцію цього жесту на високоточній сенсорній панелі, натисніть кнопку Пуск, виберіть Параметры (Параметри), виберіть Устройства (Пристрої), а потім виберіть Сенсорная панель (Сенсорна панель). У розділі Жесты с четырьмя пальцами (Жести чотирма пальцями), у вікні Касания (Дотики) виберіть налаштування жесту.

## Проведення трьома пальцями (на сенсорній панелі та високоточній сенсорній панелі)

За замовчуванням проведення трьома пальцями дає змогу переходити між відкритими програмами на робочому столі.

- Проведіть трьома пальцями від себе, щоб переглянути всі відкриті вікна.
- Проведіть трьома пальцями до себе, щоб відобразити робочий стіл.

● Проведіть трьома пальцями ліворуч або праворуч, щоб переключитися з одного відкритого вікна на інше.

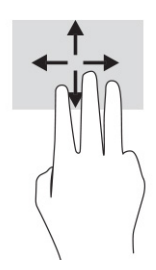

Щоб змінити функцію цього жесту на високоточній сенсорній панелі, натисніть кнопку Пуск, виберіть Параметры (Параметри), виберіть Устройства (Пристрої), а потім виберіть Сенсорная панель (Сенсорна панель). У розділі Жесты с тремя пальцами (Жести трьома пальцями), у вікні Прокрутка (Проведення) виберіть налаштування жесту.

### Проведення чотирма пальцями (на високоточній сенсорній панелі)

За замовчуванням проведення чотирма пальцями дає змогу переходити між відкритими робочими столами.

- Проведіть чотирма пальцями від себе, щоб переглянути всі відкриті вікна.
- Проведіть чотирма пальцями до себе, щоб відобразити робочий стіл.
- Проводіть чотирма пальцями ліворуч або праворуч, щоб переходити між відкритими робочими столами.

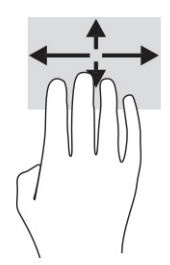

Щоб змінити функцію цього жесту, натисніть кнопку Пуск, виберіть Параметры (Параметри), виберіть Устройства (Пристрої), а потім виберіть Сенсорная панель (Сенсорна панель). У розділі Жесты с четырьмя пальцами (Жести чотирма пальцями) у вікні Прокрутка (Проведення) виберіть налаштування жесту.

### Проведення одним пальцем (на сенсорному екрані)

Використовуйте цей жест для прокручування списків і сторінок або для переміщення об'єкта.

- Щоб перейти до певної області екрана, проведіть одним пальцем уздовж екрана в потрібному напрямку.
- Щоб перемістити об'єкт, торкніться його пальцем, а потім пересуньте палець, щоб перетягнути об'єкт.

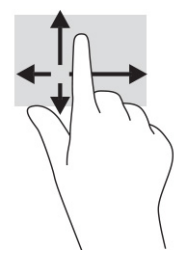

## Використання додаткової клавіатури або миші

За допомогою додаткової клавіатури або миші можна вводити текст, вибирати елементи, прокручувати екран і виконувати ті самі дії, що й за допомогою жестів. Також для виконання певних функцій можна використовувати функціональні та гарячі клавіші.

## Використання екранної клавіатури (лише в деяких виробах)

Ці інструкції допоможуть вам навчитися використовувати екранну клавіатуру.

- 1. Щоб відобразити екранну клавіатуру, торкніться значка клавіатури в області повідомлень праворуч панелі завдань.
- 2. Почніть введення.
- $\mathbb{R}^n$  ПРИМІТКА. У верхній частині екранної клавіатури можуть відображатися варіанти слів. Торкніться слова, щоб вибрати його.
- $\mathbb{R}^n$  ПРИМІТКА. Клавіші операцій і гарячі клавіші не відображаються та не працюють на екранній клавіатурі.

# 5 Розважальні функції

Використовуйте комп'ютер HP для бізнесу та дозвілля, для спілкування з іншими людьми за допомогою камери. Користуйтеся аудіо- та відеофункціями, під'єднайте зовнішні пристрої, такі як проектор, монітор, телевізор та динаміки.

Відомості щодо розташування аудіо-, відеофункцій та функцій камери на комп'ютері див. у розділі Компоненти [на сторінці 4.](#page-12-0)

## Використання камери (лише в деяких моделях)

Цей комп'ютер обладнано однією або кількома камерами, які дозволяють спілкуватися з іншими людьми для роботи та ігор. Більшість камер дають змогу використовувати відеочат, записувати відео та знімати нерухомі зображення. Камери можуть бути передніми чи задніми.

Щоб визначити, які камери є на вашому пристрої, див. розділ Компоненти [на сторінці 4.](#page-12-0) Щоб скористатися камерою, виберіть піктограму Поиск (Пошук) (лише в деяких моделях) на панелі завдань, введіть камера у полі пошуку, а потім виберіть Камера зі списку програм. Деякі камери також підтримують відео високої чіткості (HD), програми для ігор або програмне забезпечення для розпізнавання обличчя, наприклад, Windows Hello. Докладні відомості про використання Windows Hello див. у розділі Захист [на сторінці 46.](#page-54-0)

Щоб підвищити рівень конфіденційності комп'ютера, закрийте об'єктив камери шторкою конфіденційності. За замовчуванням об'єктив камери відкрито, але ви можете заблокувати перегляд камери, посунувши шторку конфіденційності. Для використання камери посуньте шторку конфіденційності камери в протилежному напрямку, щоб відкрити об'єктив.

## Використання аудіофункцій

Ви можете завантажувати й прослуховувати музику, відтворювати потоковий аудіовміст з Інтернету, зокрема радіотрансляції, робити звукозаписи та накладати звук на відеозаписи для створення мультимедійних композицій. Також на комп'ютері можна відтворювати файли з музичних компактдисків (лише в деяких моделях) або під'єднати зовнішній пристрій для читання оптичних дисків.

Щоб отримати насолоду від прослуховування, під'єднайте навушники або динаміки.

### Підключення динаміків

Динаміки з дротовим підключенням можна під'єднати до комп'ютера через порт USB або комбіноване гніздо аудіовиходу (навушники) та аудіовходу (мікрофон), а також через пристрій стаціонарного підключення.

Щоб під'єднати бездротові динаміки до комп'ютера, дотримуйтесь інструкцій виробника. Щоб [під'єднати до комп'ютера динаміки високої чіткості, див. розділ Налаштування аудіофункції HDMI](#page-43-0) на сторінці 35. Перш ніж під'єднувати динаміки, зменште рівень гучності.

### Підключення навушників

Дротові навушники можна під'єднувати до гнізда для навушників або комбінованого гнізда аудіовиходу (навушники) та аудіовходу (мікрофон) на комп'ютері.

 $\triangle$  УВАГА! Щоб зменшити ризик травмування, перед під'єднанням навушників, навушників-вкладишів або гарнітури слід зменшити гучність. Додаткова інформація з технічної безпеки міститься в документі *Зауваження щодо дотримання законодавства, правил техніки безпеки й охорони довкілля*.

Щоб відкрити цей посібник, виконайте наведені нижче дії.

**▲** Виберіть піктограму Поиск (Пошук) (лише в деяких моделях) на панелі завдань, введіть HP Documentation у полі пошуку, а потім виберіть HP Documentation.

Щоб під'єднати безпроводові навушники до комп'ютера, дотримуйтеся інструкцій виробника.

### Підключення гарнітури

Гарнітуру можна під'єднувати до комбінованого гнізда аудіовиходу (навушники) / аудіовходу (мікрофон) на комп'ютері.

Окремий мікрофон можна під'єднати до порту USB. Див. інструкції виробника.

 $\triangle$  УВАГА! Щоб зменшити ризик травмування, перед під'єднанням навушників, навушників-вкладишів або гарнітури слід зменшити гучність. Додаткова інформація з технічної безпеки міститься в документі *Зауваження щодо дотримання законодавства, правил техніки безпеки й охорони довкілля*.

Щоб відкрити цей посібник, виконайте наведені нижче дії.

**▲** Виберіть піктограму Поиск (Пошук) (лише в деяких моделях) на панелі завдань, введіть HP Documentation у полі пошуку, а потім виберіть HP Documentation.

Навушники з мікрофоном також називаються гарнітурою. Дротову гарнітуру можна під'єднувати до комбінованого гнізда аудіовиходу (навушники) та аудіовходу (мікрофон) на комп'ютері.

Щоб під'єднати до комп'ютера бездротову гарнітуру, дотримуйтесь інструкцій виробника.

#### Використання налаштування звуку

За допомогою параметрів звуку можна регулювати гучність системи, змінювати системні звуки або керувати аудіопристроями.

#### Перегляд і зміна параметрів звуку

За допомогою цих вказівок можна переглянути або змінити параметри звуку.

**▲** Виберіть піктограму Поиск (Пошук) (лише в деяких моделях) на панелі завдань, введіть панель управления (панель керування) у полі пошуку, виберіть **Панель управления** (Панель керування), виберіть Оборудование и звук (Устаткування та звук), а потім виберіть Звук.

#### Використання панелі керування для перегляду та керування параметрами звуку

Переглянути або змінити параметри звуку можна за допомогою панелі керування звуком.

Комп'ютер може бути оснащено покращеною звуковою системою від Bang & Olufsen, DTS, Beats audio або іншого постачальника. Завдяки цьому комп'ютер може мати розширені функції аудіо, якими можна керувати з панелі вашої аудіосистеми.

За допомогою панелі керування звуком можна переглядати параметри звуку та керувати ними.

**▲** Виберіть піктограму Поиск (Пошук) (лише в деяких моделях) на панелі завдань, введіть панель управления (панель керування) у полі пошуку, виберіть Панель управления (Панель керування), виберіть Оборудование и звук (Устаткування та звук), а потім укажіть панель керування аудіо для вашої системи.

## Використання відео

Цей комп'ютер є потужним відеопристроєм, який дає можливість переглядати потокове відео з улюблених веб-сайтів і завантажувати відео та фільми для перегляду на комп'ютері без під'єднання до мережі.

Щоб отримати більше задоволення від перегляду, під'єднайте до одного з відеопортів комп'ютера зовнішній монітор, проектор або телевізор.

 $^{\circ}\!\!\!{2}$  ВАЖЛИВО. Стежте, щоб зовнішній пристрій було під'єднано відповідним кабелем до належного порту комп'ютера. Дотримуйтесь інструкції виробника пристрою.

Відомості про використання функцій, пов'язаних із відео, див. у програмі HP Support Assistant.

## Підключення пристрою DisplayPort за допомогою кабелю USB Type-C (лише в деяких продуктах)

Підключення пристрою DisplayPort за допомогою кабелю USB Type-C.

 $\mathbb{P}$  ПРИМІТКА. Щоб під'єднати пристрій із портом USB Type-C DisplayPort до комп'ютера, знадобиться кабель USB Type-C, який не входить до комплекту поставки.

Щоб переглянути відео чи зображення з високою роздільною здатністю на зовнішньому пристрої DisplayPort, під'єднайте пристрій DisplayPort, дотримуючись наведених нижче вказівок.

1. Під'єднайте один кінець кабелю USB Type-C до порту USB SuperSpeed і розніму DisplayPort на комп'ютері.

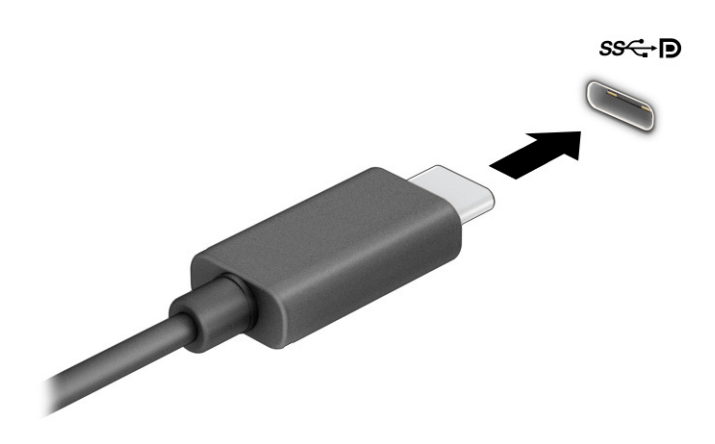

2. Під'єднайте інший кінець кабелю до зовнішнього пристрою DisplayPort.

- <span id="page-43-0"></span>3. Натискайте клавішу f4 для переключення між чотирма способами виведення зображення:
	- Тільки екран комп'ютера: перегляд зображення лише на екрані комп'ютера.
	- Дублювання: перегляд зображення екрана одночасно на комп'ютері та зовнішньому пристрої.
	- Розширення: перегляд розширеного зображення екрана на комп'ютері та зовнішньому пристрої.
	- Тільки другий екран: перегляд зображення екрана лише на зовнішньому пристрої.

Спосіб виведення екранного зображення змінюється з кожним натисканням клавіші f4.

**Э ПРИМІТКА. Для отримання найкращих результатів (особливо якщо вибрано режим Розширення)** необхідно збільшити роздільну здатність екрана зовнішнього пристрою, виконавши наведені нижче дії. Натисніть кнопку Пуск, виберіть Параметры (Параметри), а потім виберіть Система. У розділі Дисплей виберіть необхідні параметри роздільної здатності й натисніть кнопку Сохранить (Зберегти зміни).

## Підключення відеопристроїв за допомогою кабелю HDMI (лише в деяких моделях)

HDMI — це єдиний відеоінтерфейс, який підтримує відео й аудіо високої чіткості.

#### Налаштування аудіофункції HDMI

Дотримуйтеся наведених нижче вказівок, щоб налаштувати аудіофункцію HDMI.

#### Увімкнення аудіофункції HDMI

Коли телевізор із високою чіткістю зображення під'єднано до комп'ютера, можна ввімкнути аудіофункції HDMI.

Залежно від конфігурації комп'ютера виконайте одну з наведених нижче дій.

- 1. Натисніть правою кнопкою миші піктограму Динаміки в області повідомлень праворуч на панелі завдань, а потім виберіть Пристрої відтворення.
- 2. На вкладці Відтворення виберіть назву пристрою цифрового виводу.
- 3. Виберіть За замовчуванням, а потім натисніть ОК.
- $-$ або $-$
- 1. В області сповіщень праворуч на панелі завдань натисніть правою кнопкою миші піктограму Динамики (Динаміки), а потім виберіть Параметры звука (Параметри звуку).
- 2. Виберіть Дополнительные настройки звука (Додаткові параметри звуку).
- 3. Виберіть Цифровое аудио (HDMI) (Цифрове аудіо (HDMI)).
- 4. Виберіть За замовчуванням, а потім натисніть ОК.

#### Вимкнення аудіофункції HDMI

Щоб аудіопотік відтворювався через динаміки комп'ютера, виконайте наведені нижче дії.

Залежно від конфігурації комп'ютера виконайте одну з наведених нижче дій.

- 1. Натисніть правою кнопкою миші піктограму Динаміки в області повідомлень праворуч на панелі завдань, а потім виберіть Пристрої відтворення.
- 2. На вкладці Відтворення виберіть Динаміки.
- 3. Виберіть За замовчуванням, а потім натисніть ОК.

 $-$ або $-$ 

- 1. В області сповіщень праворуч на панелі завдань натисніть правою кнопкою миші піктограму Динамики (Динаміки), а потім виберіть Параметры звука (Параметри звуку).
- 2. Виберіть Дополнительные настройки звука (Додаткові параметри звуку).
- 3. Виберіть Динамики (Динаміки).
- 4. Виберіть За замовчуванням, а потім натисніть ОК.

## Пошук і під'єднання дротових дисплеїв за допомогою функції багатопотокової передачі даних (MultiStream Transport)

Функція MultiStream Transport (MST) дає змогу під'єднувати до комп'ютера кілька дротових пристроїв відображення через порт VGA або розніми DisplayPort на комп'ютері або на концентраторі чи зовнішньому пристрої стаціонарного підключення.

Їх можна під'єднати кількома способами, залежно від типу графічного контролера, установленого на комп'ютері, та наявності вбудованого концентратора. Щоб дізнатися, яким апаратним забезпеченням оснащено комп'ютер, відкрийте Диспетчер пристроїв.

#### Під'єднання дисплеїв до комп'ютерів із графічними картами AMD чи NVIDIA (з додатковим концентратором)

Щоб налаштувати кілька пристроїв відображення, виконайте наведені нижче дії.

- $\tilde{=}$  ПРИМІТКА. За допомогою графічного контролера AMD® та додаткового концентратора можна під'єднати до шести зовнішніх пристроїв відображення.
- $\mathbb{B}^*$  ПРИМІТКА. За допомогою графічного контролера NVIDIA® та додаткового концентратора можна під'єднати до чотирьох зовнішніх пристроїв відображення.
	- 1. Під'єднайте зовнішній концентратор (не входить до комплекту поставки) до розніму DisplayPort (DP) на комп'ютері за допомогою кабелю DP-to-DP (не входить до комплекту поставки). Переконайтеся, що адаптер живлення концентратора під'єднано до джерела змінного струму.
	- 2. Під'єднайте зовнішні пристрої відображення до порту VGA чи рознімів DisplayPort на концентраторі.
	- 3. Щоб побачити всі під'єднані пристрої відображення, виберіть піктограму Поиск (Пошук) (лише в деяких моделях) на панелі завдань, введіть диспетчер устройств (диспетчер пристроїв) у полі пошуку на панелі завдань, а потім відкрийте програму Диспетчер устройств (Диспетчер пристроїв). Якщо один із під'єднаних дисплеїв не відображається, переконайтеся, що всі пристрої під'єднано до відповідного порту на концентраторі.
	- $\mathbb{P}$  ПРИМІТКА. Якщо під'єднано кілька дисплеїв, можна вибрати режим **Дублювання**, у якому екран комп'ютера відображається на всіх увімкнутих пристроях відображення, або Розширення, у якому екран комп'ютера розподіляється на всі ввімкнуті пристрої відображення.

## Виявлення та підключення бездротових дисплеїв із підтримкою технології Miracast (лише в деяких моделях)

Скористайтеся наведеними нижче інструкціями, щоб розпізнати бездротовий дисплей із підтримкою технології Miracast® і підключитися до нього, не виходячи з поточних програм.

 $\mathbb{B}^*$  ПРИМІТКА. Щоб дізнатися, якого типу дисплей комп'ютера (із підтримкою технології Miracast чи Intel WiDi), див. документацію, яка постачається із телевізором або додатковим дисплеєм.

Щоб розпізнати бездротовий дисплей із підтримкою технології Miracast і під'єднатися до нього, не виходячи з поточних програм, виконайте наведені нижче дії.

**▲** Виберіть піктограму Поиск (Пошук) (лише в деяких моделях) на панелі завдань, введіть передать (проектувати) у полі пошуку, а потім виберіть Передать изображение на второй экран (Проектувати на другий екран). Виберіть Подключение к беспроводному дисплею (Підключитися до безпроводового дисплея) і дотримуйтеся вказівок на екрані.

## Використання передавання даних

Цей комп'ютер — потужний пристрій для розваг, який дає змогу переглядати фотографії, відео та фільми, перенесені з USB-пристроїв.

Щоб отримувати більше задоволення від перегляду, за допомогою одного з портів USB Type-C на комп'ютері під'єднайте до нього USB-пристрій, наприклад мобільний телефон, камеру, пристрій відстеження активності або розумний годинник, і передавайте файли на комп'ютер.

 $\ddot{a}$  ВАЖЛИВО. Стежте, щоб зовнішній пристрій було під'єднано відповідним кабелем до належного порту комп'ютера. Дотримуйтесь інструкції виробника пристрою.

Відомості про використання функцій USB Type-C див. у програмі HP Support Assistant.

### Підключення пристроїв до порту USB Type-C (лише в деяких моделях)

Щоб під'єднати пристрої до порту USB Type-C, виконайте наведені нижче дії.

 $\overset{\text{\tiny{def}}}{\rightarrow}$  ПРИМІТКА. ⊔Цоб під'єднати пристрій USB Type-C до комп'ютера, знадобиться кабель USB Type-C, який не входить до комплекту поставки.

1. Під'єднайте один кінець кабелю USB Type-C до порту USB Type-C на комп'ютері.

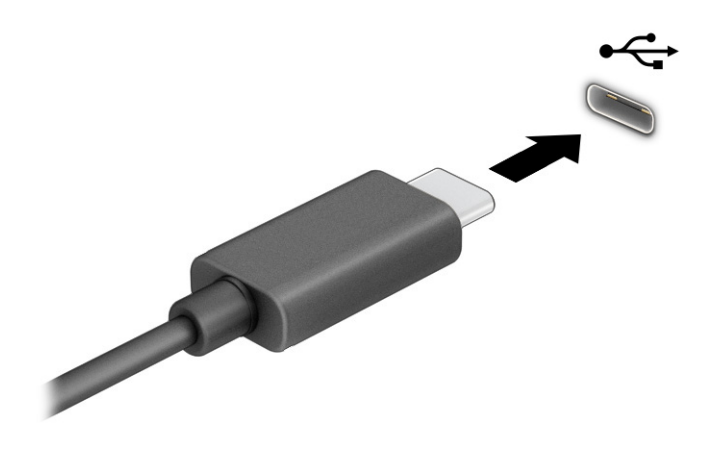

2. Під'єднайте інший кінець кабелю до зовнішнього пристрою.

# 6 Керування живленням

Комп'ютер може працювати від батареї або від зовнішнього джерела живлення. Якщо комп'ютер працює від батареї, без доступу до зовнішнього джерела струму, необхідного для заряджання, слід відстежувати й заощаджувати рівень заряду.

Деякі функції керування живленням, описані в цьому розділі, можуть бути недоступні на вашому комп'ютері.

## Використання режиму сну чи режиму глибокого сну

ОС Windows підтримує два стани енергозбереження: режим сну та глибокого сну.

- Режим сну. Перехід до режиму сну відбувається автоматично після установленого періоду бездіяльності. Усі ваші дані зберігаються в пам'яті, і ви можете швидко повернутися до роботи. Крім того, комп'ютер можна перевести в режим сну вручну. Залежно від моделі комп'ютера, режим сну також може підтримувати сучасний режим очікування. У цьому режимі продовжують виконуватися певні внутрішні операції, а комп'ютер дає змогу отримувати сповіщення з веб-сторінок, наприклад, електронні листи, коли він перебуває в режимі сну. Додаткову інформацію див. у розділі Активація режиму сну та вихід із нього на сторінці 39.
- Режим глибокого сну. Режим глибокого сну автоматично активується, якщо заряд батареї досягає критичного рівня або комп'ютер тривалий час перебуває в режимі сну. Коли комп'ютер переходить у режим глибокого сну, результати роботи зберігаються в спеціальному файлі режиму глибокого сну, а живлення вимикається. Крім того, комп'ютер можна перевести в режим глибокого сну вручну. [Додаткову інформацію див. у розділі Активація режиму глибокого сну та вихід із нього \(лише в](#page-48-0)  деяких моделях) на сторінці 40.
- $\dddot{z}$  ВАЖЛИВО. Коли комп'ютер перебуває в режимі сну, він має кілька добре відомих уразливостей. Щоб запобігти неавторизованому доступу до даних на вашому комп'ютері, навіть якщо їх зашифровано, компанія HP рекомендує завжди вмикати режим глибокого сну замість режиму сну, коли ви не перебуваєте поруч із комп'ютером. Це особливо корисно під час подорожей із комп'ютером.
- $\ddot{a}$  ВАЖЛИВО. Щоб зменшити ризик можливого зниження якості відтворення аудіо- та відеофайлів, втрати інформації або функціональних можливостей відтворення аудіо чи відео, не активуйте режим сну під час виконання операцій зчитування з диска чи зовнішньої картки-носія або запису на ці пристрої.

### Активація режиму сну та вихід із нього

Перехід до режиму сну можна здійснити кількома способами.

- Натисніть кнопку Пуск, виберіть піктограму Питание (Живлення), а потім виберіть пункт Спящий режим (Режим сну).
- Закрийте дисплей (лише в деяких моделях).
- Натисніть гарячу клавішу для переходу до режиму сну (лише в деяких продуктах); Наприклад, fn+f1 або fn+f12.
- Натисніть і відпустіть кнопку живлення (лише в деяких моделях).

<span id="page-48-0"></span>Вийти з режиму сну можна одним із наведених нижче способів.

- Натисніть і відпустіть кнопку живлення.
- Якщо комп'ютер закрито, відкрийте дисплей (лише в деяких моделях).
- Натисніть клавішу на клавіатурі (лише в деяких моделях).
- Торкніться сенсорної панелі (лише в деяких моделях).

Після виходу комп'ютера з режиму сну можна продовжувати роботу.

 $\tilde{A}^*$  ВАЖЛИВО. Якщо для виходу з режиму сну необхідно ввести пароль Windows, введіть його, щоб повернутися до роботи.

### Активація режиму глибокого сну та вихід із нього (лише в деяких моделях)

Налаштувати ручне ввімкнення режиму глибокого сну чи змінити інші параметри живлення та час очікування можна в меню «Параметры электропитания» (Параметри електроживлення).

- 1. Виберіть піктограму Поиск (Пошук) (лише в деяких моделях) на панелі завдань, введіть питание (живлення), а потім виберіть Выбор схемы управления питанием (Вибір плану живлення).
- 2. В області ліворуч виберіть Действия кнопок питания (Вибрати дії для кнопок живлення). Назва може відрізнятися залежно від продукту.
- 3. Залежно від продукту можна ввімкнути режим глибокого сну під час живлення від батареї чи зовнішнього джерела одним із наведених нижче способів.
	- Кнопка живлення: у розділі Параметры кнопки питания, кнопки спящего режима и крышки (Параметри кнопки живлення, кнопки переходу в режим сну та кришки) (назва може відрізнятися залежно від моделі), виберіть При нажатии кнопки питания (Після натискання кнопки живлення), а потім виберіть Гибернация (Режим глибокого сну).
	- Кнопка спящего режима (Кнопка переходу до режиму сну) (лише на деяких моделях): у розділі Параметры кнопки питания, кнопки спящего режима и крышки (Параметри кнопки живлення, кнопки переходу до режиму сну та кришки) (назва може відрізнятися залежно від моделі), виберіть При нажатии кнопки питания (Після натискання кнопки живлення), а потім виберіть Гибернация (Режим глибокого сну).
	- Крышка (Кришка) (лише на деяких моделях): у розділі Параметры кнопки питания, кнопки спящего режима и крышки (Парамети кнопки живлення, кнопки переходу до режиму сну та кришки) (назва може відрізнятися залежно від моделі), виберіть При закрытии крышки (Після закриття кришки), а потім виберіть Гибернация (Режим глибокого сну).
	- Меню питания (Меню живлення): виберіть Изменение параметров, которые сейчас недоступны (Змінити параметри, які зараз недоступні), а потім у розділі Параметры завершения работы (Параметри завершення роботи) установіть прапорець Гибернация (Режим глибокого сну).

Щоб відкрити меню живлення, натисніть кнопку Пуск.

#### 4. Виберіть Сохранить изменения (Зберегти зміни).

Активувати режим глибокого сну можна способом, описаним у кроці 3.

<span id="page-49-0"></span>Щоб вийти з режиму глибокого сну, натисніть і відпустіть кнопку живлення.

 $\ddot{a}$  ВАЖЛИВО. Якщо для виходу з режиму глибокого сну необхідно ввести пароль, введіть свій пароль Windows, щоб повернутися до роботи.

## Завершення роботи (вимкнення) комп'ютера

Команда завершення роботи комп'ютера закриває всі активні програми й операційну систему, після чого вимикає дисплей і сам комп'ютер. Вимкніть комп'ютер, якщо він не використовуватиметься чи його буде від'єднано від зовнішнього джерела живлення на тривалий час.

 $^{\circ}\!\!\!{2}$  ВАЖЛИВО. Під час вимкнення комп'ютера всі незбережені дані буде втрачено. Перед вимкненням комп'ютера обов'язково зберігайте результати своєї роботи.

Рекомендується використовувати команду для завершення роботи Windows.

- ПРИМІТКА. Якщо комп'ютер перебуває в режимі сну або глибокого сну, спочатку слід вийти з відповідного режиму, натиснувши та відпустивши кнопку живлення.
	- 1. Збережіть роботу й закрийте всі відкриті програми.
	- 2. Виберіть кнопку Пуск, виберіть піктограму Питание (Живлення), а потім виберіть пункт Завершение работы (Завершити роботу).

Якщо комп'ютер не відповідає і ви не можете завершити роботу наведеним вище чином, виконайте подані нижче процедури аварійного вимкнення у вказаній послідовності.

- Hатисніть клавіші ctrl+alt+delete, виберіть піктограму Питание (Живлення), а потім виберіть пункт Завершить работу (Завершити роботу).
- Натисніть і утримуйте кнопку живлення щонайменше 4 секунди.
- Якщо комп'ютер оснащено замінною батареєю (лише в деяких моделях), від'єднайте його від зовнішнього джерела живлення, а потім вийміть батарею.

## Використання піктограми «Живлення»

Піктограма живлення розташована на панелі завдань Windows. Піктограма живлення дає змогу швидко отримати доступ до параметрів живлення та дізнатися рівень заряду батареї.

- Шоб відобразити поточний заряд батареї та схему живлення, наведіть вказівник миші на піктограму Питание (Живлення) **и при**
- Щоб переглянути параметри живлення, натисніть правою кнопкою миші піктограму Питание

(Живлення) **, а потім виберіть Параметры питания и спящего режима** (Параметри живлення

та режиму сну) або Электропитание (Електроживлення).

Різні піктограми живлення вказують на те, чи комп'ютер працює від батареї чи зовнішнього джерела живлення. Якщо заряд батареї досяг низького чи критичного рівня, то після наведення вказівника миші на піктограму буде відображено відповідне повідомлення.

## Живлення від батареї

Якщо батарея заряджена, а комп'ютер не під'єднано до зовнішнього джерела живлення, він працює від батареї. Якщо комп'ютер вимкнено та від'єднано від зовнішнього джерела живлення, батарея поступово розряджається. Якщо заряд батареї досягнув низького чи критичного рівня, комп'ютер відображає відповідне повідомлення.

 $\triangle$  УВАГА! Щоб зменшити потенційний ризик виникнення небезпечних ситуацій, використовуйте батарею з комплекту постачання комп'ютера, запасну батарею, надану компанією HP, або сумісну батарею, придбану в компанії HP.

Термін роботи батареї залежить від налаштувань параметрів живлення, активних програм, яскравості екрана, зовнішніх пристроїв, під'єднаних до комп'ютера, а також інших чинників.

 $\H \R$  ПРИМІТКА. — Певні моделі комп'ютера підтримують функцію перемикання графічних контролерів для подовження часу роботи від батареї.

## Використання функції швидкого заряджання HP Fast Charge (лише в деяких моделях)

Функція швидкого зарядження HP дає змогу швидко заряджати батарею комп'ютера. Час заряджання може відрізнятися на ±10%. Якщо рівень заряду батареї, що залишився, не перевищує 50%, батарея заряджатиметься до 50% загальної ємкості не довше ніж 30–45 хвилин (залежно від моделі).

Для використання функції швидкого зарядження HP заверште роботу комп'ютера та під'єднайте його до зовнішнього джерела живлення через адаптер змінного струму.

### Відображення заряду батареї

Щоб відобразити поточний заряд батареї та схему живлення, наведіть вказівник миші на піктограму

Питание (Живлення) **[** 

## Пошук інформації про батарею в програмі HP Support Assistant (лише в деяких моделях)

Щоб отримати доступ до інформації про батарею, виконайте наведені нижче дії.

1. Виберіть піктограму Поиск (Пошук) (лише в деяких моделях) на панелі завдань, введіть support у полі пошуку, а потім виберіть програму HP Support Assistant.

— або $-$ 

Виберіть піктограму зі знаком питання на панелі завдань (лише в деяких моделях).

2. Виберіть Устранение неполадок (Пошук і усунення несправностей), перейдіть на вкладку Диагностика (Діагностика) і запустіть утиліту HP Battery Check (Перевірка батареї HP). Якщо утиліта перевірки батареї HP повідомляє про необхідність замінити батарею, зверніться в службу технічної підтримки.

У програмі HP Support Assistant міститься інформація про наведені нижче інструменти й батарею.

- Перевірка батареї HP
- Інформація про типи батарей, технічні характеристики, термін служби та ємкість

## Заощадження заряду батареї

Щоб заощадити заряд батареї та подовжити тривалість її роботи, дотримуйтеся наведених нижче вказівок.

- Зменште яскравість дисплея.
- Вимкніть бездротові пристрої, коли вони не використовуються.
- Від'єднайте невикористовувані зовнішні пристрої, які не під'єднано до джерела зовнішнього живлення, наприклад, зовнішній жорсткий диск, під'єднаний до порту USB.
- Зупиніть, вимкніть або вийміть зовнішні картки-носії, якщо вони не використовуються.
- Перед тим як припинити роботу за комп'ютером, переведіть його в режим сну або вимкніть.

### Визначення низьких рівнів заряду батареї

Коли батарея, яка є єдиним джерелом живлення, досягає низького або критичного рівня заряду, комп'ютер попереджає вас одним з декількох способів.

Індикатор батареї (лише в деяких моделях) вказує на низький або критичний рівень заряду.

— або $-$ 

- Піктограма **Питание** (Живлення) **слові**щає про низький або критичний рівень заряду батареї.
- $\mathbb{B}^*$  ПРИМІТКА. Додаткові відомості про піктограму живлення див. у розділі Використання піктограми «Живлення» на сторінці 41.

Коли заряд батареї досягає критичного рівня, комп'ютер виконує наведені нижче дії.

- Якщо активацію режиму глибокого сну вимкнено, комп'ютер, що працює або перебуває в режимі сну, на деякий час залишається в цьому режимі, а потім вимикається без збереження даних.
- Якщо активовано режим глибокого сну, а комп'ютер увімкнено або він перебуває в режимі сну, відбувається перехід до режиму глибокого сну.

### Вирішення проблеми низького рівня заряду батареї

Ви можете швидко вирішити проблему низького рівня заряду батареї.

#### Вирішення проблеми низького рівня заряду батареї, якщо доступне зовнішнє джерело живлення

Під'єднайте до комп'ютера та зовнішнього джерела живлення один із наведених нижче пристроїв.

- адаптер змінного струму;
- додатковий пристрій для під'єднання або продукт розширення;
- додатковий адаптер живлення від компанії HP.

#### Вирішення проблеми низького рівня заряду батареї, якщо джерело живлення відсутнє

Збережіть роботу й вимкніть комп'ютер.

### Вирішення проблеми низького рівня заряду батареї, якщо неможливо вийти з режиму глибокого сну

Якщо рівень заряду акумулятора низький, і ви не можете вивести комп'ютер із режиму глибокого сну, підключіть адаптер змінного струму.

- 1. Під'єднайте адаптер змінного струму до комп'ютера та зовнішнього джерела живлення.
- 2. Вийдіть із режиму глибокого сну, натиснувши кнопку живлення.

### Батарея із заводською пломбою

Якщо необхідно перевірити стан батареї або вона швидко розряджається, запустіть утиліту перевірки батареї HP в програмі HP Support Assistant (лише в деяких моделях).

1. Виберіть піктограму Поиск (Пошук) (лише в деяких моделях) на панелі завдань, введіть support у полі пошуку, а потім виберіть програму HP Support Assistant.

 $-$ або $-$ 

Виберіть піктограму зі знаком питання на панелі завдань (лише в деяких моделях).

2. Виберіть Устранение неполадок (Усунення несправностей) (лише в деяких моделях) або Устранение неисправностей и диагностика (Усунення несправностей і діагностика), потім — Проверка батареи (Перевірка батареї), а потім — Запуск. Якщо утиліта перевірки батареї HP повідомляє про необхідність замінити батарею, зверніться в службу технічної підтримки.

Користувачі не можуть самостійно замінити батарею (батареї) у цьому пристрої. Унаслідок виймання або заміни батареї гарантія може втратити чинність. Якщо батарея швидко розряджається, зверніться в службу технічної підтримки.

## Живлення від зовнішнього джерела

Відомості про під'єднання до джерела зовнішнього живлення див. у брошурі *Указівки з налаштування*  з коробки від комп'ютера. Комп'ютер не живиться від батареї, якщо його під'єднано до зовнішнього джерела змінного струму за допомогою схваленого адаптера змінного струму або додаткового пристрою для під'єднання або розширення.

- $\triangle$  УВАГА! Щоб зменшити потенційний ризик виникнення небезпечних ситуацій, використовуйте лише адаптер змінного струму з комплекту постачання комп'ютера, замінний адаптер змінного струму, наданий компанією HP, або сумісний адаптер, придбаний в компанії HP.
- УВАГА! Заборонено заряджати батарею комп'ютера на борту літака.

Під'єднайте комп'ютер до зовнішнього джерела живлення за наступних умов:

- під час заряджання або калібрування батареї;
- у разі інсталяції чи оновлення програмного забезпечення системи;
- у разі оновлення BIOS;
- під час запису дисків (лише в деяких моделях);
- під час роботи програми дефрагментації диска на комп'ютерах із внутрішнім жорстким диском;
- під час виконання резервного копіювання або відновлення системи.

Що відбувається, коли ви під'єднуєте комп'ютер до зовнішнього джерела живлення:

- розпочинається заряджання батареї;
- піктограма Живлення **Пара** змінює свій вигляд.

Що відбувається, коли ви від'єднуєте комп'ютер від зовнішнього джерела живлення:

- комп'ютер переходить на живлення від батареї;
- піктограма **Живлення в кр**ізмінює свій вигляд.

# <span id="page-54-0"></span>7 Захист

Захист комп'ютера є обов'язковою умовою для дотримання конфіденційності, недоторканності та доступності інформації. Стандартні захисні рішення в операційній системі Windows, програмах компанії HP, утиліті Computer Setup (Налаштування комп'ютера) (BIOS) та іншому програмному забезпеченні від сторонніх розробників допоможуть вам захистити комп'ютер від різноманітних небезпек: вірусів, хробаків та інших типів зловмисних програм.

 $\overset{\text{\tiny def}}{\Rightarrow}$  ПРИМІТКА. ⊔Деякі функції безпеки, описані в цьому розділі, можуть бути недоступні на вашому комп'ютері.

## Захист комп'ютера

Стандартні функції безпеки, що надаються операційною системою Windows та Computer Setup (Налаштування комп'ютера) (BIOS, яка працює з усіма операційними системами), можуть захистити особисті параметри та дані від різноманітних ризиків.

- $\tilde{\R}$  ПРИМІТКА. Заходи безпеки запобігають виникненню небезпечних ситуацій. Однак такі заходи не можуть повністю попередити неправильне використанню комп'ютера чи не допустити його викрадення.
- $\mathbb{P}$  ПРИМІТКА. Перш ніж віддавати комп'ютер до сервісного центру, створіть резервну копію файлів, видаліть конфіденційні дані та видаліть усі налаштування паролів.
- $\mathbb{P}$  ПРИМІТКА. Деякі функції безпеки, описані в цьому розділі, можуть бути недоступні на вашому комп'ютері.
- $\mathbb{P}$  ПРИМІТКА. Цей комп'ютер підтримує Computrace, інтерактивну службу захисту, відстеження та відновлення, доступну в деяких регіонах. У разі викрадення комп'ютера Computrace може відстежити його місцезнаходження, щойно викрадач спробує підключитися до Інтернету. Щоб використовувати Computrace, необхідно придбати програмне забезпечення й оформити передплату. Інформацію щодо замовлення програмного забезпечення Computrace див. на веб-сайті [http://www.hp.com.](http://www.hp.com)

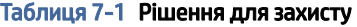

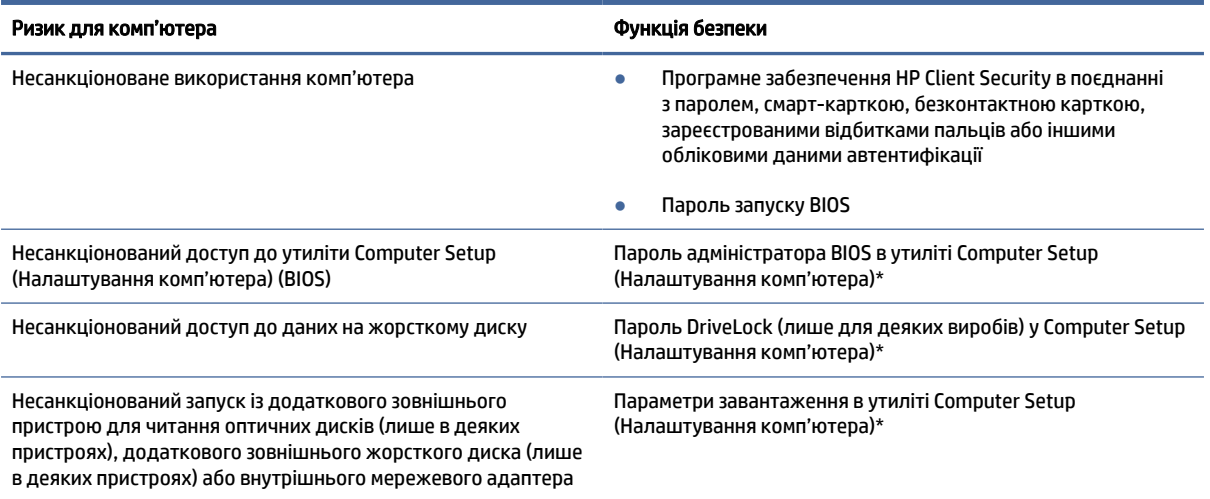

#### Таблиця 7-1 Рішення для захисту (продовження)

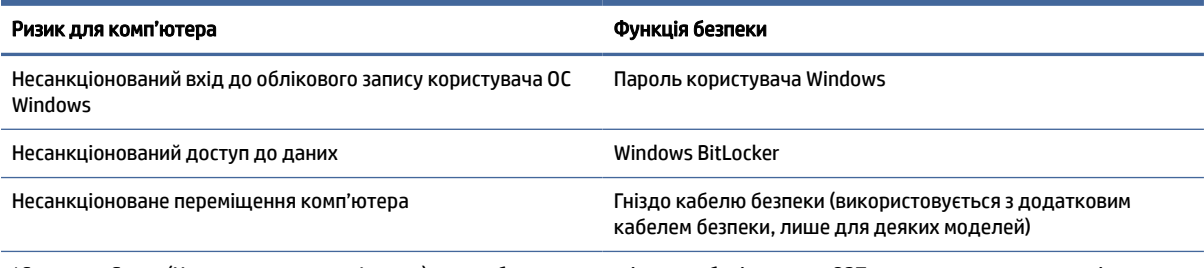

\*Computer Setup (Налаштування комп'ютера) — це вбудована утиліта, що зберігається в ОЗП та використовується навіть тоді, коли операційна система не працює чи не завантажується. Для навігації та вибору елементів в утиліті Computer Setup (Налаштування комп'ютера) можна використовувати вказівний пристрій (сенсорну панель, вказівник або USB-мишу) чи клавіатуру.

ПРИМІТКА. На планшетах без клавіатури можна використовувати сенсорний екран.

## Використання паролів

Пароль — це набір символів, який вибирається для захисту інформації на комп'ютері. Залежно від того, як потрібно керувати доступом до інформації, можна установити кілька паролів. Паролі можна установлювати в ОС Windows або у програмі Computer Setup (Налаштування комп'ютера), яку попередньо інстальовано на комп'ютер.

- Для призначення паролів DriveLock, запуску і адміністратора BIOS використовується утиліта Computer Setup (Налаштування комп'ютера), а керування цими паролями здійснюється за допомогою системи BIOS.
- Паролі Windows можна встановити лише в операційній системі Windows.
- Якщо втратити обидва паролі (пароль користувача й основний пароль DriveLock), установлені в утиліті Computer Setup (Налаштування комп'ютера), жорсткий диск, захищений паролями, буде остаточно заблоковано, і його більше не можна буде використовувати.

Можна використовувати однаковий пароль для функції утиліти Computer Setup (Налаштування комп'ютера) і функції безпеки системи Windows.

Скористайтеся наведеними нижче рекомендаціями для створення та збереження паролів.

- Під час створення пароля дотримуйтеся вимог програми.
- Не використовуйте однаковий пароль для кількох програм або веб-сайтів. Не використовуйте пароль Windows для будь-якої іншої програми чи веб-сайту.
- Використовуйте програму Password Manager від HP Client Security для збереження імен користувача та паролів для веб-сайтів і застосунків. Якщо ви їх забудете, за допомогою цього засобу до них можна буде отримати доступ без загрози безпеці даних.
- Не зберігайте паролі у файлі на комп'ютері.

У наведених нижче таблицях перелічено найпоширеніші паролі адміністратора BIOS і Windows та описано їхні функції.

### Установлення паролів в ОС Windows

За допомогою паролів в ОС Windows можна захистити комп'ютер від несанкціонованого доступу.

#### Таблиця 7-2 Типи й функції паролів в ОС Windows

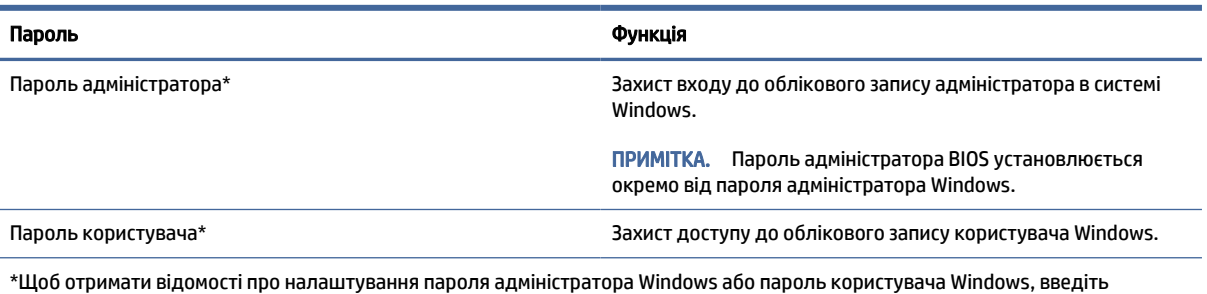

# Установлення паролів в утиліті Computer Setup (Налаштування комп'ютера)

support у полі пошуку завдань, а потім виберіть програму HP Support Assistant.

Паролі утиліти Computer Setup (Налаштування комп'ютера) — додатковий рівень безпеки для вашого комп'ютера.

#### Таблиця 7-3 Типи і функції паролів у утиліті Computer Setup (Налаштування комп'ютера)

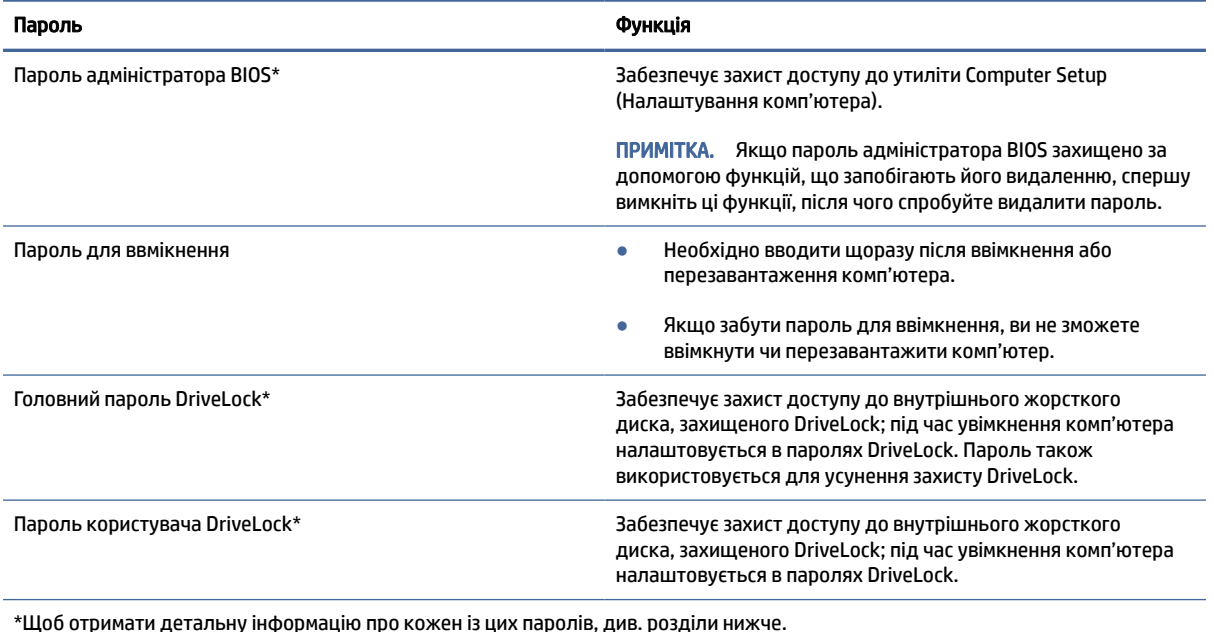

## Керування паролем адміністратора BIOS

Щоб установити, змінити чи видалити цей пароль, виконайте наведені нижче дії.

### Налаштування пароля адміністратора BIOS

Пароль адміністратора BIOS допомагає запобігти несанкціонованому доступу до утиліти Computer Setup (налаштування комп'ютера). За допомогою цих вказівок можна встановити новий пароль адміністратора BIOS.

- 1. Запустіть утиліту Computer Setup (Налаштування комп'ютера).
	- Для комп'ютерів і планшетів з клавіатурою.
		- **▲** Увімкніть або перезавантажте комп'ютер, а коли відобразиться логотип HP, натисніть клавішу f10, щоб увійти до утиліти Computer Setup (Налаштування комп'ютера).
	- Для планшетів без клавіатури.
		- **▲** Вимкніть планшет. Натисніть кнопку живлення разом із кнопкою зменшення гучності, доки не з'явиться меню запуску, а потім торкніться f10, щоб увійти до утиліти Computer Setup (Налаштування комп'ютера).
- 2. Виберіть Security (Безпека), потім Create BIOS Administrator password (Створити пароль адміністратора BIOS) або Set Up BIOS Administrator Password (Встановити пароль адміністратора BIOS) (лише для деяких моделей) а потім натисніть enter.
- 3. Коли відобразиться запит, введіть пароль.
- 4. Коли відобразиться запит, введіть пароль ще раз для підтвердження.
- 5. Щоб вийти з утиліти Computer Setup (Налаштування комп'ютера) зі збереженням внесених змін, виберіть пункт Main (Головне меню), виберіть Save Changes and Exit (Зберегти зміни та вийти), а потім виберіть Yes (Так).
- ПРИМІТКА. Якщо для вибору потрібних пунктів використовуються клавіші зі стрілками, після цього необхідно натиснути клавішу enter.

Зміни набудуть чинності після перезавантаження комп'ютера.

#### Зміна пароля адміністратора BIOS

За допомогою цих вказівок можна змінити пароль адміністратора BIOS.

- 1. Запустіть утиліту Computer Setup (Налаштування комп'ютера).
	- Для комп'ютерів і планшетів із клавіатурою.
		- **▲** Увімкніть або перезавантажте комп'ютер, а коли відобразиться логотип HP, натисніть клавішу f10, щоб увійти до утиліти Computer Setup (Налаштування комп'ютера).
	- Для планшетів без клавіатури.
		- **▲** Вимкніть планшет. Натисніть кнопку живлення разом із кнопкою зменшення гучності, доки не з'явиться меню запуску, а потім торкніться f10, щоб увійти до утиліти Computer Setup (Налаштування комп'ютера).
- 2. Введіть поточний пароль адміністратора BIOS.
- 3. Виберіть Security (Безпека), потім Change BIOS Administrator password (Змінити пароль адміністратора BIOS) або Change Password (Змінити пароль) (лише для деяких моделей) а потім натисніть enter.
- 4. Коли відобразиться запит, введіть поточний пароль.
- 5. Коли відобразиться запит, введіть новий пароль.
- 6. Коли відобразиться запит, введіть новий пароль ще раз для підтвердження.
- 7. Щоб вийти з утиліти Computer Setup (Налаштування комп'ютера) зі збереженням внесених змін, виберіть пункт Main (Головне меню), виберіть Save Changes and Exit (Зберегти зміни та вийти), а потім виберіть Yes (Так).
- **Э ПРИМІТКА.** Якщо для вибору потрібних пунктів використовуються клавіші зі стрілками, після цього необхідно натиснути клавішу enter.

Зміни набудуть чинності після перезавантаження комп'ютера.

#### Видалення пароля адміністратора BIOS

За допомогою цих вказівок можна видалити пароль адміністратора BIOS.

- 1. Запустіть утиліту Computer Setup (Налаштування комп'ютера).
	- Для комп'ютерів і планшетів із клавіатурою.
		- **▲** Увімкніть або перезавантажте комп'ютер, а коли відобразиться логотип HP, натисніть клавішу f10, щоб увійти до утиліти Computer Setup (Налаштування комп'ютера).
	- Для планшетів без клавіатури.
		- **▲** Вимкніть планшет. Натисніть кнопку живлення разом із кнопкою зменшення гучності, доки не з'явиться меню запуску, а потім торкніться f10, щоб увійти до утиліти Computer Setup (Налаштування комп'ютера).
- 2. Введіть поточний пароль адміністратора BIOS.
- 3. Виберіть Security (Безпека), потім Change BIOS Administrator password (Змінити пароль адміністратора BIOS) або Change Password (Змінити пароль) (лише для деяких моделей) а потім натисніть enter.
- 4. Коли відобразиться запит, введіть поточний пароль.
- 5. Коли відобразиться запит нового пароля, залиште поле порожнім і натисніть клавішу enter.
- 6. Коли запит на введення нового пароля відобразиться знову, залиште поле порожнім і натисніть клавішу enter.
- 7. Щоб вийти з утиліти Computer Setup (Налаштування комп'ютера) зі збереженням внесених змін, виберіть пункт Main (Головне меню), виберіть Save Changes and Exit (Зберегти зміни та вийти), а потім виберіть Yes (Так).
- **Э ПРИМІТКА.** Якщо для вибору потрібних пунктів використовуються клавіші зі стрілками, після цього необхідно натиснути клавішу enter.

Зміни набудуть чинності після перезавантаження комп'ютера.

#### Введення пароля адміністратора BIOS

Після появи підказки BIOS administrator password (Пароль адміністратора BIOS), введіть свій пароль (за допомогою клавіш, які використовувалися під час призначення пароля) і натисніть клавішу enter. Після двох невдалих спроб введення пароля адміністратора BIOS потрібно перезавантажити комп'ютер і повторити спробу.

### Використання параметрів безпеки DriveLock

Пароль DriveLock захищає від несанкціонованого доступу до вмісту жорсткого диска.

За допомогою цієї функції можна захистити лише внутрішні жорсткі диски комп'ютера. Щоб отримати доступ до жорсткого диска після установлення захисту DriveLock, слід ввести відповідний пароль. Щоб розблокувати диск, його необхідно вставити в комп'ютер або підключити в додатковий реплікатор портів.

Параметри безпеки DriveLock надають такі можливості:

- Автоматичний захист DriveLock див. Вибір Automatic DriveLock (Автоматичний захист DriveLock) (лише в деяких моделях) на сторінці 51.
- Установлення основного паролю DriveLock див. [Вибір ручного режиму DriveLock](#page-61-0) на сторінці 53.
- **Увімкнення DriveLock див.** Увімкнення DriveLock та налаштування пароля користувача DriveLock на сторінці 54.

#### Вибір Automatic DriveLock (Автоматичний захист DriveLock) (лише в деяких моделях)

Щоб увімкнути автоматичний захист DriveLock, потрібно встановити пароль адміністратора BIOS.

Після ввімкнення функції Automatic DriveLock (Автоматичний захист DriveLock) на підставі пароля адміністратора BIOS буде створено довільний пароль користувача DriveLock та основний пароль DriveLock. Після ввімкнення комп'ютера за допомогою довільного пароля користувача диск буде розблоковано. Якщо диск переміщено на інший комп'ютер, для його розблокування потрібно ввести пароль адміністратора BIOS оригінального комп'ютера у вікні запиту пароля DriveLock.

#### Увімкнення Automatic DriveLock (Автоматичний захист DriveLock)

Для увімкнення автоматичного захисту DriveLock виконайте наведені нижче дії.

- 1. Запустіть утиліту Computer Setup (Налаштування комп'ютера).
	- Для комп'ютерів і планшетів з клавіатурою.
		- а. Вимкніть комп'ютер.
		- б. Натисніть кнопку живлення, а коли відобразиться логотип HP, натисніть клавішу f10, щоб увійти до утиліти Computer Setup (Налаштування комп'ютера).
	- Для планшетів без клавіатури.
		- а. Вимкніть планшет.
		- б. Натисніть кнопку живлення разом із кнопкою зменшення гучності, доки не з'явиться меню запуску, а потім торкніться f10, щоб увійти до утиліти Computer Setup (Налаштування комп'ютера).
- 2. На запит введення пароля адміністратора BIOS введіть пароль адміністратора, після чого натисніть клавішу enter.
- 3. Послідовно виберіть Security (Безпека), Hard Drive Utilities (Утиліти жорсткого диска), DriveLock/ Automatic DriveLock (DriveLock / Автоматичний захист DriveLock), а потім натисніть клавішу enter.
- 4. Установіть прапорець навпроти Automatic DriveLock (Автоматичний захист DriveLock) за допомогою клавіші enter, лівої кнопки миші або сенсорного екрана.
- 5. Щоб вийти з утиліти Computer Setup (Налаштування комп'ютера) зі збереженням внесених змін, виберіть пункт Main (Головне меню), виберіть Save Changes and Exit (Зберегти зміни та вийти), а потім виберіть Yes (Так).
- **Э ПРИМІТКА.** Якщо для вибору потрібних пунктів використовуються клавіші зі стрілками, після цього необхідно натиснути клавішу enter.

#### Вимкнення автоматичного захисту DriveLock

Для вимкнення автоматичного захисту DriveLock виконайте наведені нижче дії.

- 1. Запустіть утиліту Computer Setup (Налаштування комп'ютера).
	- Для комп'ютерів і планшетів з клавіатурою.
		- а. Вимкніть комп'ютер.
		- б. Натисніть кнопку живлення, а коли відобразиться логотип HP, натисніть клавішу f10, щоб увійти до утиліти Computer Setup (Налаштування комп'ютера).
	- Для планшетів без клавіатури.
		- а. Вимкніть планшет.
		- б. Натисніть кнопку живлення разом із кнопкою зменшення гучності, доки не з'явиться меню запуску, а потім торкніться f10, щоб увійти до утиліти Computer Setup (Налаштування комп'ютера).
- 2. На запит введення пароля адміністратора BIOS введіть пароль адміністратора, після чого натисніть клавішу enter.
- 3. Послідовно виберіть Security (Безпека), Hard Drive Utilities (Утиліти жорсткого диска), DriveLock/ Automatic DriveLock (DriveLock / Автоматичний захист DriveLock), а потім натисніть клавішу enter.
- 4. Виберіть внутрішній жорсткий диск а потім натисніть enter.
- 5. Зніміть прапорець навпроти Automatic DriveLock (Автоматичний захист DriveLock) за допомогою клавіші enter, лівої кнопки миші або сенсорного екрана.
- 6. Щоб вийти з утиліти Computer Setup (Налаштування комп'ютера) зі збереженням внесених змін, виберіть пункт Main (Головне меню), виберіть Save Changes and Exit (Зберегти зміни та вийти), а потім виберіть Yes (Так).
- $\mathbb{P}$  ПРИМІТКА. Якщо для вибору потрібних пунктів використовуються клавіші зі стрілками, після цього необхідно натиснути клавішу enter.

#### Введення пароля автоматичного захисту DriveLock

Якщо увімкнено автоматичний захист DriveLock і диск підключено до оригінального комп'ютера, запит на введення пароля DriveLock для розблокування диска не відображатиметься.

Однак якщо диск переміщено до іншого комп'ютера або на оригінальному комп'ютері замінено системну плату, відобразиться запит на введення паролю DriveLock. У такому разі для розблокування диска у вікні запиту DriveLock Password (Пароль DriveLock) введіть пароль адміністратора BIOS оригінального комп'ютера (для цього використовуйте клавіші, які використовувалися під час призначення пароля) і натисніть клавішу enter.

Після трьох невдалих спроб введення пароля потрібно перезавантажити комп'ютер і повторити спробу.

#### <span id="page-61-0"></span>Вибір ручного режиму DriveLock

Щоб застосувати захист DriveLock до внутрішнього жорсткого диска вручну, потрібно установити головний пароль і ввімкнути функцію DriveLock у програмі Computer Setup (Налаштування комп'ютера).

 $\mathbb{Z}^*$  ВАЖЛИВО. Щоб запобігти пошкодженню диска, захищеного DriveLock, запишіть пароль користувача DriveLock та основний пароль DriveLock і тримайте їх подалі від комп'ютера. Якщо втратити обидва паролі DriveLock, жорсткий диск буде заблоковано, і він стане непридатним для використання.

Зверніть увагу на наведені нижче зауваження щодо використання захисту DriveLock.

- Щойно до жорсткого диска застосовано захист DriveLock, отримати до нього доступ можна лише за допомогою пароля користувача DriveLock або головного пароля.
- Власником пароля користувача DriveLock має бути постійний користувач жорсткого диска, захищеного функцією DriveLock. Власником основного пароля DriveLock може бути системний адміністратор або постійний користувач.
- Пароль користувача та основний пароль DriveLock можуть бути ідентичними.

#### Установлення основного пароля DriveLock

Щоб установити основний пароль DriveLock, виконайте наведені нижче дії.

- 1. Запустіть утиліту Computer Setup (Налаштування комп'ютера).
	- Для комп'ютерів і планшетів з клавіатурою.
		- а. Вимкніть комп'ютер.
		- б. Натисніть кнопку живлення, а коли відобразиться логотип HP, натисніть клавішу f10, щоб увійти до утиліти Computer Setup (Налаштування комп'ютера).
	- Для планшетів без клавіатури.
		- а. Вимкніть планшет.
		- б. Натисніть кнопку живлення разом із кнопкою зменшення гучності, доки не з'явиться меню запуску, а потім торкніться f10, щоб увійти до утиліти Computer Setup (Налаштування комп'ютера).
- 2. Послідовно виберіть Security (Безпека), Hard Drive Utilities (Утиліти жорсткого диска), DriveLock/ Automatic DriveLock (DriveLock / Автоматичний захист DriveLock), а потім натисніть клавішу enter.
- 3. Виберіть жорсткий диск, який ви бажаєте захистити, а потім натисніть клавішу enter.
- 4. Виберіть Set DriveLock Master Password (Встановити основний пароль DriveLock) та натисніть enter.
- 5. Уважно прочитайте попередження.
- 6. Щоб встановити основний пароль DriveLock, дотримуйтесь інструкцій на екрані.
- $\mathbb{P}$  ПРИМІТКА. Перш ніж виходити з утиліти Computer Setup (Налаштування комп'ютера), можна увімкнути DriveLock та встановити пароль користувача DriveLock. Додаткову інформацію див. у розділі [Увімкнення DriveLock та налаштування пароля користувача DriveLock](#page-62-0) на сторінці 54.
- <span id="page-62-0"></span>7. Щоб вийти з утиліти Computer Setup (Налаштування комп'ютера) зі збереженням внесених змін, виберіть пункт Main (Головне меню), виберіть Save Changes and Exit (Зберегти зміни та вийти), а потім виберіть Yes (Так).
- $\mathbb{P}$  ПРИМІТКА. Якщо для вибору потрібних пунктів використовуються клавіші зі стрілками, після цього необхідно натиснути клавішу enter.

#### Увімкнення DriveLock та налаштування пароля користувача DriveLock

Щоб активувати DriveLock і установити пароль користувача, виконайте наведені нижче дії.

- 1. Запустіть утиліту Computer Setup (Налаштування комп'ютера).
	- Для комп'ютерів і планшетів з клавіатурою.
		- а. Вимкніть комп'ютер.
		- б. Натисніть кнопку живлення, а коли відобразиться логотип HP, натисніть клавішу f10, щоб увійти до утиліти Computer Setup (Налаштування комп'ютера).
	- Для планшетів без клавіатури.
		- а. Вимкніть планшет.
		- б. Натисніть кнопку живлення разом із кнопкою зменшення гучності, доки не з'явиться меню запуску, а потім торкніться f10, щоб увійти до утиліти Computer Setup (Налаштування комп'ютера).
- 2. Послідовно виберіть Security (Безпека), Hard Drive Utilities (Утиліти жорсткого диска), DriveLock/ Automatic DriveLock (DriveLock / Автоматичний захист DriveLock), а потім натисніть клавішу enter.
- 3. Виберіть жорсткий диск, який ви бажаєте захистити, а потім натисніть клавішу enter.
- 4. Виберіть Enable DriveLock (Увімкнути DriveLock), а потім натисніть клавішу enter.
- 5. Уважно прочитайте попередження.
- 6. Щоб установити пароль користувача DriveLock та увімкнути DriveLock, дотримуйтеся вказівок на екрані.
- 7. Щоб вийти з утиліти Computer Setup (Налаштування комп'ютера) зі збереженням внесених змін, виберіть пункт Main (Головне меню), виберіть Save Changes and Exit (Зберегти зміни та вийти), а потім виберіть Yes (Так).
- $\mathbb{R}^n$  ПРИМІТКА. Якщо для вибору потрібних пунктів використовуються клавіші зі стрілками, після цього необхідно натиснути клавішу enter.

#### Вимкнення DriveLock

Для вимкнення DriveLock виконайте наведені нижче дії.

- 1. Запустіть утиліту Computer Setup (Налаштування комп'ютера).
	- Для комп'ютерів і планшетів з клавіатурою.
		- а. Вимкніть комп'ютер.
		- б. Натисніть кнопку живлення, а коли відобразиться логотип HP, натисніть клавішу f10, щоб увійти до утиліти Computer Setup (Налаштування комп'ютера).
- Для планшетів без клавіатури.
	- а. Вимкніть планшет.
	- б. Натисніть кнопку живлення разом із кнопкою зменшення гучності, доки не з'явиться меню запуску, а потім торкніться f10, щоб увійти до утиліти Computer Setup (Налаштування комп'ютера).
- 2. Послідовно виберіть Security (Безпека), Hard Drive Utilities (Утиліти жорсткого диска), DriveLock/ Automatic DriveLock (DriveLock / Автоматичний захист DriveLock), а потім натисніть клавішу enter.
- 3. Виберіть жорсткий диск, яким ви хочете керувати, і натисніть клавішу enter.
- 4. Виберіть Disable DriveLock (Вимкнути DriveLock), а потім натисніть клавішу enter.
- 5. Щоб вимкнути DriveLock, дотримуйтеся вказівок на екрані.
- 6. Щоб вийти з утиліти Computer Setup (Налаштування комп'ютера) зі збереженням внесених змін, виберіть пункт Main (Головне меню), виберіть Save Changes and Exit (Зберегти зміни та вийти), а потім виберіть Yes (Так).
- $\mathbb{P}$  ПРИМІТКА. Якщо для вибору потрібних пунктів використовуються клавіші зі стрілками, після цього необхідно натиснути клавішу enter.

#### Введення пароля DriveLock

Переконайтеся, що жорсткий диск знаходиться в комп'ютері (а не в додатковому пристрої для підключення чи зовнішньому пристрої MultiBay).

Після появи запиту DriveLock Password (Пароль DriveLock) введіть свій пароль користувача або основний пароль DriveLock (для цього скористайтеся клавішами, які використовувалися під час призначення пароля) і натисніть клавішу enter.

Після трьох невдалих спроб введення пароля потрібно перезавантажити комп'ютер і повторити спробу.

#### Зміна пароля DriveLock

Щоб змінити пароль DriveLock в утиліті Computer Setup (Налаштування комп'ютера), виконайте наведені нижче дії.

- 1. Вимкніть комп'ютер.
- 2. Натисніть кнопку живлення.
- 3. Під час появи запиту DriveLock Password (Пароль DriveLock) введіть поточний пароль користувача DriveLock або головний пароль, який ви хочете змінити, натисніть клавішу enter і натисніть або торкніться f10, щоб увійти до утиліти Computer Setup (Налаштування комп'ютера).
- 4. Послідовно виберіть Security (Безпека), Hard Drive Utilities (Утиліти жорсткого диска), DriveLock/ Automatic DriveLock (DriveLock / Автоматичний захист DriveLock), а потім натисніть клавішу enter.
- 5. Виберіть жорсткий диск, яким ви хочете керувати, і натисніть клавішу enter.
- 6. Виберіть пароль DriveLock, який потрібно змінити, і дотримуйтесь вказівок на екрані, щоб ввести паролі.
- **Э ПРИМІТКА. Пункт Change DriveLock Master Password (Змінити основний пароль DriveLock)** відображається, лише якщо основний пароль DriveLock було відображено у вікні запиту пароля DriveLock на кроці 3.
- 7. Щоб вийти з утиліти Computer Setup (Налаштування комп'ютера) зі збереженням внесених змін, виберіть пункт Main (Головне меню), виберіть Save Changes and Exit (Зберегти зміни та вийти), а потім виберіть Yes (Так).
- $\mathbb{P}$  ПРИМІТКА. Якщо для вибору потрібних пунктів використовуються клавіші зі стрілками, після цього необхідно натиснути клавішу enter.

## Windows Hello (лише в деяких моделях)

На комп'ютерах, обладнаних сканером відбитків пальців або інфрачервоною камерою, за допомогою Windows Hello можна зареєструвати дані обличчя, відбиток пальця або встановити PIN-код. Після цього їх можна буде використовувати для входу в систему.

Щоб налаштувати функцію Windows Hello, виконайте наведені далі дії.

- 1. Натисніть кнопку Пуск, виберіть Параметри, виберіть Облікові записи, а потім виберіть Параметри входу.
- 2. Щоб додати пароль, виберіть Пароль, а потім виберіть Додати.
- 3. У розділі Windows Hello відбиток пальця або Windows Hello обличчя, виберіть Налаштувати.

— або $-$ 

У розділі Распознавание лиц (Windows Hello) (Розпізнавання обличчя (Windows Hello)) або Распознавание отпечатков пальцев (Windows Hello) (Розпізнавання відбитків пальців (Windows Hello)) виберіть Настроить (Налаштувати).

- 4. Виберіть пункт Початок роботи і дотримуйтеся вказівок на екрані щодо реєстрації відбитків пальців або даних обличчя й установлення PIN-коду.
- $\ddot{a}$  ВАЖЛИВО. Щоб уникнути проблем під час входу в систему через зчитування відбитків пальців, переконайтеся, що пристрій зареєстрував відбиток з усіх боків.
- $\gg$  ПРИМІТКА. Довжина PIN-коду не обмежена. За замовчуванням можна використовувати лише цифри. Щоб мати можливість використовувати символи алфавіту та спеціальні символи, установіть прапорець Використовуйте символи та букви.

## Використання антивірусного програмного забезпечення

Мережа й Інтернет — місця підвищеної небезпеки для комп'ютера. Коли ви використовуєте його, наприклад, для доступу до електронної пошти, підвищується ризик ураження комп'ютерними вірусами. Комп'ютерні віруси можуть вимикати операційну систему, програми або утиліти, а також перешкоджати їх нормальній роботі.

Антивірусні програми виявляють більшість вірусів, знищують їх і переважно відновлюють нормальне функціонування системи. Щоб пристрій був постійно захищений від нових вірусів, антивірусні програми потрібно регулярно оновлювати.

Комп'ютер постачається з попередньо інстальованим Захисником Windows. Компанія HP настійно рекомендує продовжувати використовувати антивірусну програму, щоб повністю захистити свій комп'ютер.

Щоб отримати додаткову інформацію про комп'ютерні віруси, відкрийте застосунок HP Support Assistant.

## Використання брандмауера

Брандмауери використовуються для того, щоб запобігти несанкціонованому доступу до системи або мережі. Брандмауер — це програма, яка інсталюється на комп'ютер і (або) розгортається в мережі, а також може бути поєднанням апаратного та програмного забезпечення.

Існує два типи брандмауерів.

- Локальний брандмауер програмне забезпечення, що захищає лише комп'ютер, на якому його установлено.
- Мережевий брандмауер установлюється між DSL- або кабельним модемом і домашньою мережею, що дає змогу захистити всі комп'ютери в мережі.

Брандмауер, установлений у системі, відстежує всі дані, що надходять до системи та надсилаються з неї, відповідно до параметрів безпеки, вибраних користувачем. Усі дані, що не відповідають цим критеріям, блокуються.

На комп'ютері або мережевому обладнанні вже може бути інстальовано брандмауер. Якщо його не установлено, доступне програмне забезпечення брандмауера.

ПРИМІТКА. Часом брандмауер може блокувати доступ до інтернет-ігор, заважати роботі із принтером чи спільними файлами в мережі, а також блокувати авторизовані вкладення електронної пошти. Щоб тимчасово вирішити проблему, вимкніть брандмауер, виконайте необхідні завдання й знову ввімкніть його. Щоб не повторювати ці дії кожного разу, змініть параметри брандмауера.

## Інсталяція оновлень програмного забезпечення

Для підтримки надійного захисту та підвищення продуктивності слід регулярно оновлювати програмне забезпечення HP, ОС Windows і сторонніх виробників, інстальоване на комп'ютері.

Щоб переглянути або змінити параметри, виконайте наведені нижче дії.

 $\ddot{\mathbb{Z}}$  ВАЖЛИВО. Microsoft надсилає сповіщення про появу оновлень ОС Windows, які можуть містити оновлення безпеки. Щоб захистити комп'ютер від вірусів і порушень системи безпеки, завжди інсталюйте оновлення від корпорації Microsoft, щойно отримаєте сповіщення.

Ці оновлення можна інсталювати автоматично.

- 1. Натисніть кнопку Пуск, виберіть Настройки (Налаштування), а потім Обновление и безопасность (Оновлення та безпека) (лише в деяких моделях) або Центр обновления Windows (Windows Update).
- 2. Дотримуйтеся вказівок на екрані.
- 3. Щоб запланувати час інсталяції оновлень, виберіть Дополнительные параметры (Додаткові параметри) та дотримуйтеся вказівок на екрані.

## Використання програми HP Client Security (лише в деяких пристроях)

Програмне забезпечення HP Client Security попередньо установлено на комп'ютері. Отримати доступ до нього можна, клацнувши піктограму HP Client Security у правому нижньому кутку панелі завдань або на

панелі керування Windows. Вона надає функції безпеки, які допоможуть захистити комп'ютер, мережі та важливі дані від несанкціонованого доступу.

Додаткову інформацію див. у довідці програми HP Client Security.

## Використання HP TechPulse (лише в деяких продуктах)

HP TechPulse — це хмарне IT-рішення, яке дає компаніям змогу надійно захищати дані й ефективно керувати ними.

За допомогою HP TechPulse можна захищати пристрої від зловмисних програм та інших типів атак, контролювати їхній стан, а також скоротити час на розв'язання проблем із самими пристроями та безпекою. Ви можете швидко завантажити й інсталювати це програмне забезпечення, яке, до речі, ще й дуже вигідне порівняно з традиційними засобами локального захисту. Додаткову інформацію див. на сторінці [https://www.hpdaas.com/.](https://www.hpdaas.com/)

## Використання додаткового кабелю безпеки (лише для деяких моделей)

Кабель безпеки (не входить до комплекту поставки) служить як застережний засіб, проте він не завжди може захистити комп'ютер від неналежного використання чи крадіжки. Для підключення кабелю безпеки до комп'ютера виконуйте інструкції виробника.

## Використання пристрою для читання відбитків пальців (лише в деяких моделях)

Деякі моделі мають вбудований пристрій для читання відбитків пальців. Щоб використовувати пристрій для читання відбитків пальців, необхідно зареєструвати свої відбитки пальців у розділі Credential Manager програми HP Client Security. Додаткову інформацію див. у довідці програми HP Client Security.

Після реєстрації відбитків пальців у застосунку Credential Manager можна використовувати програму Password Manager від HP Client Security для зберігання та введення імен користувача й паролів у підтримуваних застосунках і на веб-сайтах.

Пристрій для читання відбитків пальців є невеликим металевим датчиком і на комп'ютері може бути розташований у наступних місцях:

- біля нижньої частини сенсорної панелі;
- праворуч від клавіатури;
- зверху праворуч від дисплея;
- ліворуч від дисплея.
- на задній стороні екрана.

Залежно від моделі комп'ютера пристрій для читання відбитків пальців може бути розташовано горизонтально або вертикально.

# 8 Технічне обслуговування

Регулярне обслуговування допомагає підтримувати комп'ютер в оптимальному стані. У цьому розділі описано такі інструменти, як програми дефрагментації та очищення диска. Він також містить інструкції з оновлення програм і драйверів, кроки з очищення комп'ютера та поради для подорожування з комп'ютером або його перевезення.

## Підвищення продуктивності

Продуктивність комп'ютера можна значно підвищити, регулярно виконуючи технічне обслуговування за допомогою таких інструментів, як програми дефрагментації та очищення диска.

### Використання засобу дефрагментації диска

Компанія HP рекомендує використовувати програму дефрагментації жорсткого диска щонайменше раз на місяць.

ПРИМІТКА. Для твердотілих накопичувачів виконувати дефрагментацію не потрібно.

Щоб виконати дефрагментацію диска, виконайте наведені нижче дії.

- 1. Підключіть комп'ютер до джерела живлення змінного струму.
- 2. Виберіть піктограму Поиск (Пошук) (лише в деяких моделях) з панелі завдань, введіть оптимизация (виконати дефрагментацію), а потім виберіть **Оптимизация дисков** (Виконати дефраментацію та оптимізацію дисків).
- 3. Дотримуйтеся вказівок на екрані.

Щоб отримати додаткові відомості, див. довідку програмного забезпечення для дефрагментації диска.

#### Використання програми очищення диска

Програма очищення диска шукає на жорсткому диску непотрібні файли, які можна безпечно видалити, щоб звільнити місце на диску та підвищити продуктивність комп'ютера.

Щоб запустити програму очищення диска, виконайте наведені нижче дії.

- 1. Виберіть піктограму **Поиск** (Пошук) (лише в деяких моделях) з панелі завдань, введіть диск, а потім виберіть Очистка диска (Очищення диска).
- 2. Дотримуйтеся вказівок на екрані.

## Використання програми HP 3D DriveGuard (лише в деяких моделях)

HP 3D DriveGuard захищає жорсткий диск, зупиняючи його та припиняючи запити даних за наведених нижче умов.

- Ви впустили комп'ютер.
- Ви переміщуєте комп'ютер із закритим дисплеєм, коли комп'ютер працює від батареї.

Через короткий проміжок часу після однієї з цих подій програма HP 3D DriveGuard відновлює звичайний режим роботи жорсткого диска.

- **Э ПРИМІТКА.** Програма HP 3D DriveGuard захищає лише внутрішні жорсткі диски. Програма HP 3D DriveGuard не захищає жорсткі диски, установлені в додаткові пристрої для підключення або підключені через порти USB.
- **Э ПРИМІТКА.** Оскільки твердотільні жорсткі диски (SSD) не мають рухомих частин, для них програма HP 3D DriveGuard не потрібна.

#### Визначення стану HP 3D DriveGuard

Якщо колір індикатора жорсткого диска на комп'ютері змінився, це означає, що головку у відділенні для основного та/або додаткового жорсткого диска (лише в деяких моделях) зупинено.

## Оновлення програм і драйверів

Компанія HP рекомендує регулярно оновлювати програми та драйвери. Оновлення дозволяють вирішити наявні проблеми й надають нові функції та можливості. Наприклад, старі відеокарти можуть не підтримувати найновіші ігри. Без останньої версії драйвера потенціал вашого обладнання залишиться нерозкритим.

Перейдіть на веб-сторінку [http://www.hp.com/support,](http://www.hp.com/support) щоб завантажити останні версії програм і драйверів HP. Можна також зареєструватися, щоб отримувати автоматичні сповіщення про доступні оновлення.

Для оновлення програм і драйверів виконайте наведені нижче дії.

1. Виберіть піктограму Поиск (Пошук) (лише в деяких моделях) з панелі завдань, введіть  ${\rm support}$ , а потім виберіть HP Support Assistant.

— або $-$ 

Виберіть піктограму зі знаком питання на панелі завдань (лише в деяких моделях).

- 2. У розділі Мій ноутбук виберіть Оновлення.
- 3. Дотримуйтеся вказівок на екрані.

## Очищення комп'ютера

Комп'ютер слід регулярно очищувати від забруднень, щоб він працював якнайкраще. Нижче описано, як безпечно очищувати зовнішні поверхні комп'ютера.

## Увімкнення програми HP Easy Clean (лише в деяких продуктах)

Програма HP Easy Clean допомагає уникнути випадкового вводу даних під час очищення поверхонь комп'ютера. Це програмне забезпечення вимикає на вибраний час такі пристрої, як клавіатура, сенсорний екран і сенсорна панель, щоб ви могли очистити всі поверхні комп'ютера.

- 1. Запустити програму HP Easy Clean можна одним із наведених нижче способів.
	- Виберіть меню Пуск, а потім виберіть HP Easy Clean.

 $-$ або $-$ 

<span id="page-69-0"></span>Виберіть піктограму HP Easy Clean на панелі завдань.

— або $-$ 

- Виберіть Пуск, а потім натисніть значок HP Easy Clean.
- 2. Програма ненадовго заблокує пристрої вводу. Очистьте зовнішні поверхні комп'ютера, яких ви торкаєтеся найчастіше, як описано в розділі Очищення комп'ютера від забруднень на сторінці 61. Коли ви видалите забруднення, поверхні можна буде продезінфікувати. Про те, як запобігти поширенню шкідливих бактерій і вірусів, див. у розділі Дезінфекція комп'ютера на сторінці 61.

### Очищення комп'ютера від забруднень

Нижче наведено рекомендації щодо того, як очищувати комп'ютер від забруднень.

[Для комп'ютерів із дерев'яним шпоном див. розділ Догляд за дерев'яним шпоном \(лише в деяких](#page-70-0)  продуктах) на сторінці 62.

- 1. Надягніть одноразові рукавички з латексу (або нітрилу, якщо на латекс у вас алергія).
- 2. Вимкніть комп'ютер. Від'єднайте кабель живлення та зовнішні пристрої. Вийміть батареї з бездротової клавіатури й інших подібних пристроїв.
- ПОПЕРЕДЖЕННЯ. У жодному разі не очищуйте пристрій, коли його ввімкнено чи підключено до електромережі. Інакше пристрій може зламатись або вразити вас електричним струмом.
- 3. Змочіть водою серветку з мікрофібри. Вона має бути вологою, але не мокрою.
- $\ddot{a}$  ВАЖЛИВО. Не використовуйте жорсткі тканини, текстильні та паперові рушники. Вони можуть пошкодити поверхню.
- 4. Обережно протріть виріб іззовні вологою серветкою.
- $\Box$  ВАЖЛИВО. Тримайте рідини подалі від виробу. Стежте, щоб волога не потрапляла в отвори. Якщо рідина опиниться всередині пристрою HP, вона може його пошкодити. Не розпилюйте рідини на пристрій. Не використовуйте аерозолі, розчинники, абразиви й очисні засоби, які містять перекис водню або відбілювач: такі засоби можуть пошкодити покриття.
- 5. Почніть із дисплея (якщо він потребує очищення). Обережно протріть його, рухаючи серветку в одному напрямку (згори донизу). Наприкінці очистіть гнучкі кабелі (живлення, клавіатури, USB тощо).
- 6. Не вмикайте пристрій, поки він не висохне повністю.
- 7. Викиньте рукавички після очищення. Добре вимийте руки відразу після зняття рукавичок.

Далі очистьте зовнішні поверхні комп'ютера, яких ви торкаєтеся найчастіше, щоб запобігти поширенню шкідливих бактерій і вірусів, як описано в розділі Дезінфекція комп'ютера на сторінці 61.

### Дезінфекція комп'ютера

Всесвітня організація охорони здоров'я (ВООЗ) рекомендує після очищення дезінфікувати поверхні, щоб запобігти розмноженню шкідливих бактерій і вірусним захворюванням дихальних шляхів.

Очистивши зовнішні поверхні комп'ютера, як описано в розділах Очищення комп'ютера від забруднень на сторінці 61 і [Догляд за дерев'яним шпоном \(лише в деяких продуктах\)](#page-70-0) на сторінці 62, ви також можете продезінфікувати їх. HP рекомендує використовувати для дезінфекції розведений

<span id="page-70-0"></span>ізопропіловий спирт (70% спирту, 30% води). Такий антисептичний спиртовий розчин продається в більшості магазинів.

Нижче описано, як продезінфікувати зовнішні поверхні комп'ютера, яких ви торкаєтеся найчастіше.

- 1. Надягніть одноразові рукавички з латексу (або нітрилу, якщо на латекс у вас алергія).
- 2. Вимкніть комп'ютер. Від'єднайте кабель живлення та зовнішні пристрої. Вийміть батареї з бездротової клавіатури й інших подібних пристроїв.
- ПОПЕРЕДЖЕННЯ. У жодному разі не очищуйте пристрій, коли його ввімкнено чи підключено до електромережі. Інакше пристрій може зламатись або вразити вас електричним струмом.
- 3. Змочіть серветку з мікрофібри спиртовим розчином (70% ізопропілового спирту, 30% води). Вона має бути вологою, але не мокрою.
- $\triangle$  ПОПЕРЕДЖЕННЯ. Не використовуйте будь-які з таких хімічних речовин або будь-які розчинники, які їх містять, у тому числі аерозольні засоби для чищення поверхонь: відбілювач, пероксиди (у тому числі перекис водню), ацетон, аміак, спирт етиловий, метиленхлорид або будь-які нафтові матеріали, такі як бензин, розчинник фарби, бензол або толуол.
- $\ddot{a}$  ВАЖЛИВО. Не використовуйте жорсткі тканини, текстильні та паперові рушники. Вони можуть пошкодити поверхню.
- 4. Обережно протріть виріб іззовні вологою серветкою.
- $\mathbb{Z}^*$  ВАЖЛИВО. Тримайте рідини подалі від виробу. Стежте, щоб волога не потрапляла в отвори. Якщо рідина опиниться всередині пристрою HP, вона може його пошкодити. Не розпилюйте рідини на пристрій. Не використовуйте аерозолі, розчинники, абразиви й очисні засоби, які містять перекис водню або відбілювач: такі засоби можуть пошкодити покриття.
- 5. Почніть із дисплея (якщо він потребує очищення). Обережно протріть його, рухаючи серветку в одному напрямку (згори донизу). Наприкінці очистіть гнучкі кабелі (живлення, клавіатури, USB тощо).
- 6. Не вмикайте пристрій, поки він не висохне повністю.
- 7. Викиньте рукавички після очищення. Добре вимийте руки відразу після зняття рукавичок.

## Догляд за дерев'яним шпоном (лише в деяких продуктах)

Цей пристрій може бути оздоблено високоякісним дерев'яним шпоном. Як за будь-якою натуральною деревиною, за ним потрібно належно доглядати, щоб він служив довго та виглядав якнайкраще. У неоднорідній текстурі натурального дерева можна побачити унікальні варіації в структурі зерна або тонкі нюанси в кольорі, які є нормою.

- Очищуйте дерев'яні елементи за допомогою сухої нестатичної мікроволокнистої тканини або замші.
- Не використовуйте очисні засоби, які містять аміак, дихлорметан, ацетон, скипидар та інші розчинники, вироблені з нафти.
- Не піддавайте дерев'яні деталі тривалому впливу сонячних променів або вологи.
- Якщо ці елементи намокнули, витріть їх безворсовою тканиною, що вбирає вологу.
- Не застосовуйте речовини, які можуть пофарбувати або знебарвити деревину.

Стежте, щоб дерев'яні деталі не контактували з гострими предметами або жорсткими поверхнями, які можуть подряпати дерево.

Очистьте зовнішні поверхні комп'ютера, яких ви торкаєтеся найчастіше, як описано в розділі Очищення комп'ютера від забруднень на сторінці 61. Коли ви видалите забруднення, поверхні можна буде продезінфікувати. Про те, як запобігти поширенню шкідливих бактерій і вірусів, див. у розділі [Дезінфекція комп'ютера](#page-69-0) на сторінці 61.

## Подорожування та перевезення

Нижче наведено декілька рекомендацій, які допоможуть захистити пристрій під час подорожування або транспортування.

- Підготуйте комп'ютер до подорожування або перевезення, виконавши наведені нижче дії.
	- Створіть резервні копії даних на зовнішньому диску.
	- Вийміть усі диски й зовнішні картки-носій, наприклад картки пам'яті.
	- Вимкніть і від'єднайте всі зовнішні пристрої.
	- Завершіть роботу комп'ютера.
- Візьміть резервну копію даних. Зберігайте резервну копію окремо від комп'ютера.
- Якщо ви подорожуєте літаком, візьміть комп'ютер із собою як ручний багаж і не кладіть його разом з іншими сумками.
- $\ddot{a}$  ВАЖЛИВО. Уникайте впливу магнітних полів на жорсткий диск. Деякі пристрої безпеки використовують магнітні поля, наприклад арочні та ручні металодетектори. Конвеєри в аеропортах та інші пристрої безпеки для перевірки ручного багажу використовують рентгенівське випромінювання замість магнітного й не пошкоджують диски.
- Якщо ви плануєте працювати з комп'ютером у літаку, робіть це тільки тоді, коли після злету пролунає оголошення, що комп'ютери можна ввімкнути. Право дозволу на використання комп'ютерів під час польоту належить авіакомпанії.
- У разі відправлення комп'ютера або диска поштою використовуйте захисне пакування з міткою «ЛАМКЕ».
- Використання бездротових пристроїв може бути заборонено в деяких середовищах. Такі обмеження можуть застосовуватися на борту літака, у лікарні, поруч із вибухонебезпечними речовинами й у потенційно небезпечних зонах. Якщо ви не впевнені, чи можна використовувати бездротовий пристрій, слід запитати дозволу на використання комп'ютера, перш ніж умикати його.
- Якщо ви подорожуєте за кордон, дотримуйтеся наведених нижче вказівок.
	- Перевірте митні інструкції для кожної країни або регіону, які збираєтеся відвідати.
	- Перевірте вимоги до кабелю живлення й адаптера в кожній країні, де плануєте використовувати комп'ютер. Напруга, частота й конфігурація штекерів розетки можуть бути різними.
	- $\triangle$  УВАГА! Щоб зменшити ризик ураження електричним струмом, виникнення пожежі або пошкодження обладнання, не намагайтеся підключати комп'ютер за допомогою комплекту для перетворення напруги для електроприладів.
# <span id="page-72-0"></span>9 Резервне копіювання та відновлення

Створювати резервні копії даних, контрольні точки відновлення, виконувати скидання комп'ютера, створювати носії для відновлення або безпосередньо відновлювати систему до заводського стану можна за допомогою засобів Windows або програмного забезпечення HP. Ці стандартні процедури допоможуть швидше повернути комп'ютер до робочого стану.

- $\ddot{A}$  ВАЖЛИВО. Якщо ви збираєтеся розпочати процес відновлення даних, майте на увазі, що акумулятор планшета має бути заряджено щонайменше на 70%.
- $^{\bullet\bullet}_{\bullet\bullet\bullet\bullet}$  ВАЖЛИВО. Якщо у вас планшет зі знімною клавіатурою, перш ніж виконувати будь-які дії з відновлення, підключіть планшет до клавіатурної бази.

# Резервне копіювання інформації та створення носія для відновлення

Ці способи створення носія для відновлення системи та резервних копій доступні лише для деяких моделей.

# Використання засобів Windows для створення резервних копій

Компанія HP рекомендує створити резервну копію даних одразу після початкового налаштування. Це можна зробити за допомогою локального засобу резервного копіювання Windows і зовнішнього накопичувача USB, а також у онлайн-інструментах.

- $\ddot{a}$  ВАЖЛИВО. Створення резервних копій особистої інформації можливе лише за допомогою засобів Windows. Регулярно виконуйте планове резервне копіювання, щоб уникнути втрати інформації.
- $\ddot{\mathbb{B}}$  ПРИМІТКА. Якщо обсяг вільного місця на комп'ютері становить 32 ГБ або менше, за замовчуванням Microsoft® System Restore буде вимкнено.

# Створення носія для відновлення за допомогою HP Cloud Recovery Download Tool (лише на деяких моделях)

Ви можете використовувати програму HP Cloud Recovery Download Tool, щоб створювати носії для відновлення HP на завантажувальній флеш-пам'яті USB.

Щоб дізнатися більше:

- **▲** Перейдіть за посиланням [http://www.hp.com/,](http://www.hp.com/) у рядку пошуку введіть HP Cloud Recovery та виберіть потрібний тип комп'ютера.
- $\mathbb{P}$  ПРИМІТКА. Якщо вам не вдалося самостійно створити носій для відновлення, зверніться до служби підтримки, щоб придбати диски відновлення. Перейдіть на веб-сайт [http://www.hp.com/support,](http://www.hp.com/support) виберіть країну або регіон і дотримуйтеся вказівок на екрані.
- $\tilde{\mathbb{Z}}$  ВАЖЛИВО. Компанія HP рекомендує дотримуватися інструкцій у розділі Відновлення та методи відновлення на сторінці 65, щоб відновити комп'ютер, перш ніж замовляти та використовувати диски

<span id="page-73-0"></span>відновлення HP. За допомогою останньої резервної копії комп'ютер можна повернути до робочого стану швидше, ніж із дисками для відновлення HP. Після відновлення системи може знадобитися багато часу, щоб повторно встановити все програмне забезпечення операційної системи, яким ви користувалися після покупки.

# Відновлення системи

Якщо комп'ютер не завантажується, вам доступні кілька системних і позасистемних засобів, які допоможуть відновити Windows.

Компанія HP рекомендує спробувати відновити систему за допомогою інструкцій у розділі Відновлення та методи відновлення на сторінці 65.

# Створення контрольної точки відновлення системи

Функція відновлення системи доступна у Windows. Спеціальне програмне забезпечення може автоматично або вручну створювати контрольні точки відновлення (або знімки) із системними файлами та параметрами, що були на комп'ютері в певний момент.

Функція відновлення системи повертає комп'ютер до стану, у якому він перебував у момент, коли ви створили контрольну точку відновлення. Відновлення не впливає на персональні файли та документи.

# Відновлення та методи відновлення

Спочатку спробуйте перший метод. Переходьте до наступного, лише якщо не спрацює перший.

- 1. Запустіть Microsoft System Restore.
- 2. Виконайте скидання налаштувань комп'ютера.
- **Э ПРИМІТКА. Для послідовного виконання команд Удалить все (Видалити все) і Полностью** очистить диск (Повністю очистити диск) може знадобитися кілька годин, після чого на вашому комп'ютері не залишиться інформації. Це найбезпечніший спосіб скинути налаштування комп'ютера, перш ніж утилізувати його.
- 3. Відновіть систему за допомогою носія для відновлення HP. Додаткову інформацію див. у розділі Відновлення за допомогою носія для відновлення HP на сторінці 65.

Додаткову інформацію про перші два способи див. у програмі «Получение справку» (Отримання довідки).

Виберіть кнопку Пуск, виберіть Все приложения (Усі програми) (лише в деяких моделях), виберіть програму Получение справку (Отримання довідки), а потім введіть завдання, яке потрібно виконати.

ПРИМІТКА. Для доступу до програми «Получение справку» (Отримання довідки) необхідне підключення до Інтернету.

# Відновлення за допомогою носія для відновлення HP

Носій для відновлення HP можна використовувати, щоб повернути початкову систему та програми, інстальовані на заводі. У деяких продуктах носій для відновлення можна створити на завантажувальній флеш-пам'яті USB за допомогою HP Cloud Recovery Download Tool.

<span id="page-74-0"></span>[Докладніші відомості див. у розділі Створення носія для відновлення за допомогою HP Cloud Recovery](#page-72-0)  Download Tool (лише на деяких моделях) на сторінці 64.

**Э ПРИМІТКА. Якщо вам не вдалося самостійно створити носій для відновлення, зверніться до служби** підтримки, щоб придбати диски відновлення. Перейдіть на веб-сайт [http://www.hp.com/support,](http://www.hp.com/support) виберіть країну або регіон і дотримуйтеся вказівок на екрані.

Для відновлення системи:

- **▲** Вставте носій для відновлення HP та перезавантажте комп'ютер.
- $\mathbb{B}^\prime$  ПРИМІТКА. Компанія НР рекомендує дотримуватися інструкцій у розділі Відновлення та методи відновлення на сторінці 65, щоб відновити комп'ютер, перш ніж замовляти та використовувати диски відновлення HP. За допомогою останньої резервної копії комп'ютер можна повернути до робочого стану швидше, ніж із дисками для відновлення HP. Після відновлення системи може знадобитися багато часу, щоб повторно встановити все програмне забезпечення операційної системи, яким ви користувалися після покупки.

## Зміна порядку завантаження комп'ютера

Якщо комп'ютер не перезавантажується за допомогою носія для відновлення HP, можна змінити порядок його завантаження, тобто порядок пристроїв, зазначений у BIOS, до якого звертається комп'ютер для отримання інформації про запуск. Залежно від розташування носія для відновлення HP можна вибрати пристрій для читання оптичних дисків або пристрій USB.

ВАЖЛИВО. Якщо у вас планшет зі знімною клавіатурою, перш ніж виконувати наведені нижче дії, підключіть його до клавіатурної бази.

Щоб змінити порядок завантаження, виконайте наведені нижче дії.

- 1. Вставте носій для відновлення HP.
- 2. Відкрийте меню Запуску системи.
	- Увімкніть або перезавантажте комп'ютер чи планшет із підключеною клавіатурою, натисніть і відпустіть клавішу esc, після чого натисніть клавішу f9, щоб відобразити параметри завантаження.
	- Якщо в планшета немає клавіатури, увімкніть або перезавантажте планшет, швидко натисніть та утримуйте кнопку збільшення гучності, а потім виберіть f9.

– або –

Увімкніть або перезавантажте планшет, швидко натисніть кнопку зменшення гучності й утримуйте її, а потім виберіть f9.

3. Виберіть пристрій для читання оптичних дисків або пристрій USB залежно від того, з чого потрібно здійснювати завантаження, і дотримуйтеся вказівок на екрані.

# Використання HP Sure Recover (лише в деяких пристроях)

В апаратне та програмне забезпечення деяких моделей комп'ютерів вбудовано технологію HP Sure Recover для відновлення операційної системи. HP Sure Recover може повністю відновити образ ОС від HP без додаткового програмного забезпечення.

За допомогою HP Sure Recover адміністратор або користувач може відновити систему та встановити:

- найновішу версію операційної системи;
- драйвери пристроїв для певної платформи;
- програмне забезпечення (якщо використовується користувацький образ).

Актуальну документацію щодо HP Sure Recover див. на веб-сайті [http://www.hp.com/support.](http://www.hp.com/support) Дотримуйтеся вказівок на екрані, щоб знайти свій продукт і документацію для нього.

# <span id="page-76-0"></span>Утиліти Computer Setup (Налаштування 10 комп'ютера) (BIOS), TPM і HP Sure Start

Компанія HP має кілька інструментів, які можуть допомогти налаштувати і захистити ваш комп'ютер.

# Використання утиліти Computer Setup (Налаштування комп'ютера)

Утиліта Computer Setup (Налаштування комп'ютера) або базова система вводу-виводу (BIOS) контролює передавання даних між пристроями вводу-виводу системи (наприклад, жорсткими дисками, дисплеєм, клавіатурою, мишею та принтером). Ця утиліта містить налаштування для різних типів установлених пристроїв, послідовності запуску комп'ютера й обсягу системної та додаткової пам'яті.

 $\mathbb{B}^\prime$  ПРИМІТКА. Тому необхідно все добре обмірковувати, вносячи зміни в налаштування утиліти Computer Setup (Налаштування комп'ютера). Помилки можуть призвести до несправності комп'ютера.

Увімкніть або перезавантажте комп'ютер, а коли відобразиться логотип HP, натисніть клавішу f10, щоб увійти до утиліти Computer Setup (Налаштування комп'ютера).

# Навігація та вибір елементів в утиліті Computer Setup (Налаштування комп'ютера)

Можна переміщуватися та вибирати в утиліті Computer Setup (Налаштування комп'ютера) одним або декількома методами.

- Щоб вибрати меню або пункт меню, натисніть клавішу tab одночасно з клавішами зі стрілками, а потім натисніть клавішу enter або скористайтеся вказівним пристроєм для вибору пункту меню.
- Щоб виконати прокручування, натисніть стрілку вгору чи вниз у правому верхньому куті екрана або скористайтеся клавішами зі стрілками вгору чи вниз на клавіатурі.
- Щоб закрити діалогове вікно та повернутися до головного меню утиліти Computer Setup (Налаштування комп'ютера), натисніть esc і дотримуйтеся інструкцій на екрані.

Вийти з утиліти Computer Setup (Налаштування комп'ютера) можна одним із наведених далі способів.

- Щоб вийти з меню утиліти Computer Setup (Налаштування комп'ютера) без збереження внесених змін, виберіть пункт Main (Головне меню), виберіть Ignore Changes and Exit (Не зберігати зміни та вийти), а потім виберіть Yes (Так).
- $\tilde{\R}$  ПРИМІТКА. Якщо для вибору потрібних пунктів використовуються клавіші зі стрілками, після цього необхідно натиснути клавішу enter.
- Щоб вийти з меню утиліти Computer Setup (Налаштування комп'ютера) зі збереженням внесених змін, виберіть пункт Main (Головне меню), виберіть Save Changes and Exit (Зберегти зміни та вийти), а потім виберіть Yes (Так).
- $\hat{\mathbb{B}}$  ПРИМІТКА. Якщо для вибору потрібних пунктів використовуються клавіші зі стрілками, після цього необхідно натиснути клавішу enter.

Зміни набудуть чинності після перезавантаження комп'ютера.

# <span id="page-77-0"></span>Відновлення заводських параметрів в утиліті Computer Setup (Налаштування комп'ютера)

Для повернення до всіх заводських параметрів в утиліті Computer Setup (Налаштування комп'ютера) виконайте наведені нижче дії.

- ПРИМІТКА. Відновлення значень за промовчанням не змінює режим жорсткого диску.
	- 1. [Запустіть утиліту Computer Setup \(Налаштування комп'ютера\). Див. розділ Використання утиліти](#page-76-0)  Computer Setup (Налаштування комп'ютера) на сторінці 68.
	- 2. Виберіть пункт Main (Головне меню), виберіть Apply Factory Defaults and Exit (Застосувати заводські налаштування за замовчуванням та вийти), а потім виберіть Yes (Так).
	- $\overset{\text{\tiny def}}{\Rightarrow}$  ПРИМІТКА. Якщо для вибору потрібних пунктів використовуються клавіші зі стрілками, після цього необхідно натиснути клавішу enter.
	- $\overset{\text{\tiny def}}{\Rightarrow}$  ПРИМІТКА. У деяких моделях серед опцій вибору може бути пункт **Restore Defaults** (Відновлення параметрів за замовчуванням) замість Apply Factory Defaults and Exit (Застосувати заводські параметри за замовчуванням і вийти).

Зміни набудуть чинності після перезавантаження комп'ютера.

 $\overset{\text{\tiny def}}{\Rightarrow}$  ПРИМІТКА. Параметри пароля та безпеки не змінюються після відновлення заводських параметрів.

# Оновлення BIOS

Оновлені версії BIOS можуть бути доступні на веб-сайті компанії HP. Більшість оновлень BIOS на сайті компанії HP запаковано в стиснуті файли *SoftPaq*.

Деякі завантажені пакети містять файл Readme.txt, у якому наведено дані про установлення та виправлення неполадок.

#### Визначення версії BIOS

Щоб визначати, чи потрібно оновлювати Computer Setup (Налаштування комп'ютера) (BIOS), спочатку перевірте версію BIOS на комп'ютері.

Щоб дізнатись інформацію про версію BIOS в ОС Windows, також відому як *дата ROM* і *система BIOS*, натисніть комбінацію клавіш fn+esc (лише в деяких моделях). Також можна скористатись утилітою Computer Setup (Налаштування комп'ютера).

- 1. [Запустіть утиліту Computer Setup \(Налаштування комп'ютера\). Див. розділ Використання утиліти](#page-76-0)  Computer Setup (Налаштування комп'ютера) на сторінці 68.
- 2. Виберіть Main (Головне меню), а потім виберіть пункт System Information (Відомості про систему).
- 3. Щоб вийти з меню утиліти Computer Setup (Налаштування комп'ютера) без збереження внесених змін, виберіть пункт Main (Головне меню), виберіть Ignore Changes and Exit (Не зберігати зміни та вийти), а потім виберіть Yes (Так).
- $\mathbb{P}$  ПРИМІТКА. Якщо для вибору потрібних пунктів використовуються клавіші зі стрілками, після цього необхідно натиснути клавішу enter.

Відомості про те, як перевірити наявність новішої версії BIOS, див. у розділі Підготовка до оновлення BIOS на сторінці 70.

#### <span id="page-78-0"></span>Підготовка до оновлення BIOS

Перш ніж завантажувати й установлювати оновлення BIOS, виконайте всі необхідні для цього умови.

இ" ВАЖЛИВО. — Щоб не пошкодити комп'ютер і правильно встановити всі компоненти, завантажуйте й інсталюйте оновлення BIOS, лише коли комп'ютер підключено до надійного зовнішнього джерела живлення за допомогою адаптера змінного струму. Не виконуйте завантаження й установлення оновлення BIOS, якщо живлення комп'ютера здійснюється від батареї, а також якщо його під'єднано до додаткового пристрою для підключення або додаткового джерела живлення. Під час завантаження й установлення дотримуйтеся наведених нижче вказівок.

Не від'єднуйте кабель живлення від розетки змінного струму, щоб не припинилася подача живлення до комп'ютера.

Не завершуйте роботу комп'ютера та не активуйте режим сну.

Не вставляйте, не видаляйте, не підключайте та не від'єднуйте жодного пристрою, кабелю або дроту.

#### Завантаження оновлення BIOS

Після ознайомлення з умовами можна перевірити та завантажити оновлення BIOS.

1. Виберіть піктограму Поиск (Пошук) (лише в деяких моделях) з панелі завдань, введіть support, а потім виберіть програму HP Support Assistant.

— або $-$ 

Виберіть піктограму зі знаком питання на панелі завдань (лише в деяких моделях).

- 2. Виберіть Обновления (Оновлення), а потім виберіть Проверить наличие обновлений и сообщений (Перевірити наявність оновлень і повідомлень).
- 3. Дотримуйтеся вказівок на екрані.
- 4. В області завантаження виконайте наведені нижче дії.
	- а. Знайдіть останнє оновлення BIOS і порівняйте його з версією, установленою на комп'ютері. Запишіть дату, назву або інший ідентифікатор оновлення. Ця інформація може знадобитися для пошуку оновлення після його завантаження на жорсткий диск.
	- б. Дотримуйтеся вказівок на екрані, щоб завантажити вибране оновлення на жорсткий диск.

Запишіть шлях до місця на жорсткому диску, куди буде завантажено оновлення BIOS. Ці відомості знадобляться вам під час інсталювання оновлення.

ПРИМІТКА. Якщо планується підключення комп'ютера до мережі, проконсультуйтеся з адміністратором мережі перед установленням оновлень програмного забезпечення, особливо оновлень системи BIOS.

#### Інсталяція оновлення BIOS

Існують різні способи установлення BIOS. Дотримуйтеся всіх вказівок на екрані після завершення завантаження. Якщо вказівки не відображаються, виконайте наведені нижче дії.

1. Виберіть піктограму Поиск (Пошук) (лише в деяких моделях) з панелі завдань, введіть файл, а потім відкрийте Проводник (Файловий провідник).

- <span id="page-79-0"></span>2. Виберіть призначення жорсткого диска. Зазвичай це локальний диск (C:).
- 3. За допомогою записаного раніше шляху до місця на жорсткому диску відкрийте папку, у якій міститься відповідне оновлення.
- 4. Двічі клацніть файл із розширенням exe (наприклад, *назва\_файлу*.exe).

Розпочнеться установлення BIOS.

5. Завершіть процедуру установлення, дотримуючись вказівок на екрані.

ПРИМІТКА. Щойно на екрані відобразиться повідомлення про успішне установлення, можна видалити завантажений файл із жорсткого диска.

# Змінення порядку завантаження за допомогою запиту f9

Щоб динамічно вибирати завантажувальний пристрій для поточного порядку завантаження, виконайте наведені нижче дії.

- 1. Отримати доступ до меню параметрів завантаження пристрою:
	- Увімкніть або перезавантажте комп'ютер, а коли відобразиться логотип HP, натисніть клавішу f9, щоб відкрити меню параметрів завантаження пристрою.
- 2. Виберіть завантажувальний пристрій, натисніть клавішу enter, після чого дотримуйтеся вказівок на екрані.

# Настройки BIOS для TPM (лише для деяких виробів)

TPM забезпечує додатковий захист для вашого комп'ютера. В утиліті Computer Setup (Налаштування комп'ютера) (BIOS) можна змінити налаштування TPM.

 $\ddot{a}$  ВАЖЛИВО. Перед включенням функції Trusted Platform Module (ТРМ) в цій системі, вам необхідно переконатися, що цільове використання TPM відповідає вимогам місцевих законів, правил і політики, і отримати дозволи або ліцензії за необхідності. Ви несете повну й одноосібну відповідальність за будьякі проблеми з відповідністю вимогам, які виникли в результаті роботи або використання TPM із порушенням вищезазначеної вимоги. Компанія HP не несе відповідальності за будь-які пов'язані з цим зобов'язання.

ПРИМІТКА. Якщо ви зміните налаштування TPM на «Приховано», TPM не буде відображатися в операційній системі.

Щоб отримати доступ до налаштування TPM в утиліті Computer Setup (Налаштування комп'ютера), виконайте наступні кроки:

- 1. [Запустіть утиліту Computer Setup \(Налаштування комп'ютера\). Див. розділ Використання утиліти](#page-76-0)  Computer Setup (Налаштування комп'ютера) на сторінці 68.
- 2. Виберіть Security (Безпека), потім виберіть TPM Embedded Security (Вбудована система безпеки) і дотримуйтеся вказівок на екрані.

# <span id="page-80-0"></span>Використання програми HP Sure Start (лише в деяких пристроях)

Деякі моделі комп'ютерів оснащено технологією HP Sure Start, яка контролює BIOS комп'ютера на наявність атак чи пошкоджень. Якщо систему BIOS буде пошкоджено або на неї здійснено атаку, HP Sure Start автоматично відновить BIOS до попереднього безпечного стану без втручання користувача.

Програму HP Sure Start налаштовано та вже увімкнуто таким чином, щоб більшість користувачів могли використовувати її з конфігурацією за замовчуванням. Досвідчені користувачі можуть налаштовувати конфігурацію за замовчуванням.

Актуальну документацію щодо HP Sure Start див. на веб-сайті [http://www.hp.com/support.](http://www.hp.com/support) Виберіть Знайдіть свій пристрій і дотримуйтеся вказівок на екрані.

# <span id="page-81-0"></span>11 Використання HP PC Hardware Diagnostics

За допомогою утиліти HP PC Hardware Diagnostics можна дізнатися, чи працює обладнання комп'ютера належним чином. Є три версії цієї утиліти: HP PC Hardware Diagnostics Windows, HP PC Hardware Diagnostics UEFI (Unified Extensible Firmware Interface) і функція мікропрограми, яка називається Remote HP PC Hardware Diagnostics UEFI (лише в деяких продуктах).

# Використання HP PC Hardware Diagnostics Windows (лише в деяких моделях)

HP PC Hardware Diagnostics Windows — це утиліта на базі ОС Windows, яка дає змогу запускати діагностичну перевірку, щоб визначити стан апаратного забезпечення комп'ютера. Засіб працює в операційній системі Windows і діагностує неполадки апаратного забезпечення.

Якщо на комп'ютері не встановлено утиліту HP PC Hardware Diagnostics Windows, спочатку необхідно завантажити та встановити її. Щоб завантажити HP PC Hardware Diagnostics Windows, див. розділ [Завантаження HP PC Hardware Diagnostics Windows](#page-82-0) на сторінці 74.

# Використання ідентифікаційного коду несправності обладнання в HP PC Hardware Diagnostics Windows

Коли HP PC Hardware Diagnostics Windows виявляє несправність, для усунення якої необхідна заміна устаткування, генерується 24-значний ідентифікаційний код. Для інтерактивної перевірки, наприклад клавіатури, миші або звуку та відео, потрібно спершу виконати дії з усунення несправностей, щоб отримати ідентифікаційний код.

- **▲** Є кілька варіантів дій, які можна виконати, отримавши ідентифікаційний код несправності.
	- Натисніть кнопку Далее (Далі), щоб відкрити сторінку Event Automation Service (EAS) (Служба автоматизації подій), де можна внести випадок у журнал.

— або $-$ 

● Відскануйте QR-код за допомогою мобільного пристрою, щоб відкрити сторінку EAS, де можна внести випадок у журнал.

— або $-$ 

● Поставте прапорець поруч із 24-значним ідентифікаційним кодом несправності, щоб скопіювати його й надіслати в службу підтримки.

# Перехід до HP PC Hardware Diagnostics Windows

Після інсталяції HP PC Hardware Diagnostics Windows перейти до цього засобу можна через HP Help and Support, HP Support Assistant або меню «Пуск» (Пуск).

# <span id="page-82-0"></span>Перехід до HP PC Hardware Diagnostics Windows через HP Help and Support (лише в деяких моделях)

Щоб після встановлення HP PC Hardware Diagnostics Windows перейти до цього засобу через HP Help and Support, виконайте наведені нижче дії.

- 1. Натисніть кнопку Пуск, а потім виберіть Справка и поддержка HP (Довідка та технічна підтримка НР).
- 2. Виберіть HP PC Hardware Diagnostics Windows.
- 3. Коли відкриється вікно, виберіть необхідний тип діагностики та дотримуйтеся вказівок на екрані.

 $\hat{\mathbb{B}}$  ПРИМІТКА. Щоб зупинити діагностичну перевірку, натисніть **Отмена** (Скасувати).

## Перехід до HP PC Hardware Diagnostics Windows через HP Support Assistant

Щоб після встановлення HP PC Hardware Diagnostics Windows перейти до цього засобу через HP Support Assistant, виконайте перелічені нижче дії.

1. Виберіть піктограму Поиск (Пошук) (лише в деяких моделях) з панелі завдань, введіть  ${\sf support}$ , а потім виберіть HP Support Assistant.

— або $-$ 

Виберіть піктограму зі знаком питання на панелі завдань (лише в деяких моделях).

- 2. Виберіть Устранение неполадок (Пошук і усунення несправностей) (лише в деяких моделях) або Усунення несправностей та діагностика.
- 3. Натисніть Диагностика (Діагностика), а потім виберіть HP PC Hardware Diagnostics Windows.
- 4. Коли відкриється вікно, виберіть необхідний тип діагностики та дотримуйтеся вказівок на екрані.
- $\hat{\mathbb{B}}$  ПРИМІТКА. Щоб зупинити діагностичну перевірку, натисніть **Отмена** (Скасувати).

### Перехід до HP PC Hardware Diagnostics Windows через меню «Пуск» (лише в деяких моделях)

Щоб після інсталяції HP PC Hardware Diagnostics Windows перейти до цього засобу через меню «Пуск», виконайте перелічені нижче дії.

- 1. Виберіть кнопку Пуск, а потім виберіть Все приложения (Усі програми) (лише в деяких моделях).
- 2. Виберіть HP PC Hardware Diagnostics Windows.
- 3. Коли відкриється вікно, виберіть необхідний тип діагностики та дотримуйтеся вказівок на екрані.

 $\hat{\mathbb{B}}$  ПРИМІТКА. Щоб зупинити діагностичну перевірку, натисніть **Отмена** (Скасувати).

# Завантаження HP PC Hardware Diagnostics Windows

Інструкції щодо завантаження HP PC Hardware Diagnostics Windows надаються лише англійською мовою. Для завантаження цього засобу слід використовувати комп'ютер під керуванням ОС Windows, оскільки для завантаження доступні лише файли з розширенням exe.

## <span id="page-83-0"></span>Завантаження останньої версії HP PC Hardware Diagnostics Windows із сайту компанії HP

Щоб завантажити HP PC Hardware Diagnostics Windows із сайту компанії HP, виконайте наведені нижче дії.

- 1. Перейдіть за посиланням [http://www.hp.com/go/techcenter/pcdiags.](http://www.hp.com/go/techcenter/pcdiags) Відобразиться головна сторінка HP PC Diagnostics.
- 2. Виберіть параметр Загрузить HP Diagnostics Windows (Завантажити HP Diagnostics Windows), а потім — версію діагностики Windows на комп'ютері або USB-носії.

Засіб завантажується у вибране місце.

#### Завантаження HP PC Hardware Diagnostics Windows із магазину Microsoft Store

HP PC Hardware Diagnostics Windows можна завантажити з Microsoft Store.

1. Виберіть програму Microsoft Store на робочому столі.

 $-$ або $-$ 

Виберіть піктограму Поиск (Пошук) (лише в деяких моделях) на панелі завдань, а потім введіть Microsoft Store.

- 2. Введіть HP PC Hardware Diagnostics Windows у полі пошуку Microsoft Store.
- 3. Дотримуйтеся вказівок на екрані.

Засіб завантажується у вибране місце.

## Завантаження HP Hardware Diagnostics Windows із використанням назви або номера продукту (лише в деяких моделях)

HP PC Hardware Diagnostics Windows можна завантажити за назвою або номером продукту.

- $\mathbb{R}^n$  ПРИМІТКА. Для деяких моделей програмне забезпечення необхідно завантажити на USB-носій із використанням назви або номера продукту.
	- 1. Перейдіть за посиланням [http://www.hp.com/support.](http://www.hp.com/support)
	- 2. Натисніть Загрузка ПО и драйверов (Завантаження ПЗ й драйверів), виберіть свій тип продукту, а потім вкажіть ім'я та номер продукту в полі пошуку, що відображатиметься на екрані.
	- 3. У розділі Диагностика (Діагностика) виберіть пункт Загрузить (Завантажити), а потім дотримуйтеся вказівок на екрані, щоб вибрати потрібну версію та завантажити засіб діагностики Windows на комп'ютер або USB-носій.

Засіб завантажується у вибране місце.

# Установлення HP PC Hardware Diagnostics Windows

Щоб установити HP PC Hardware Diagnostics Windows, відкрийте папку на комп'ютері або USB-носій, до якого завантажено файл із розширенням exe, двічі натисніть на цей файл, а потім дотримуйтеся вказівок на екрані.

# <span id="page-84-0"></span>Використання HP PC Hardware Diagnostics UEFI

HP PC Hardware Diagnostics UEFI (єдиний розширюваний інтерфейс мікропрограми) дає можливість запускати діагностичну перевірку, щоб визначити стан апаратного забезпечення комп'ютера. Засіб працює окремо від операційної системи, щоб розрізняти неполадки апаратного забезпечення, спричинені проблемами з ОС, і неполадки з компонентами програмного забезпечення.

 $\mathbb{R}^n$  ПРИМІТКА. Для деяких комп'ютерів: оскільки для завантаження доступні лише файли з розширенням .exe, щоб завантажити та створити середовище підтримки HP UEFI необхідно використовувати комп'ютер під керуванням ОС Windows і флеш-пам'ять USB. Додаткову інформацію див. у розділі [Завантаження HP PC Hardware Diagnostics UEFI на USB-носій](#page-85-0) на сторінці 77.

Якщо на комп'ютері не вдається завантажити ОС Windows, запустіть HP PC Hardware Diagnostics UEFI для діагностики неполадок обладнання.

# Використання ідентифікаційного коду несправності обладнання в HP PC Hardware Diagnostics UEFI

Коли HP PC Hardware Diagnostics UEFI виявляє несправність, для усунення якої необхідна заміна устаткування, генерується 24-значний ідентифікаційний код.

Щоб отримати допомогу у вирішенні проблеми, виконайте наведені нижче дії.

**▲** Виберіть Обратиться в HP (Зв'язатися з компанією HP), прийміть умови конфіденційності HP та відскануйте ідентифікаційний код несправності, що з'явиться на наступному екрані, за допомогою мобільного пристрою. З'явиться сторінка сервісного центру та підтримки користувачів HP. Поля ідентифікаційного коду несправності й номера продукту заповняться автоматично. Дотримуйтеся вказівок на екрані.

– або –

Зверніться до служби підтримки та надайте ідентифікаційний код несправності.

- $\H \R$  ПРИМІТКА. Цоб розпочати діагностику на комп'ютері, що трансформується, комп'ютер має перебувати в режимі портативного комп'ютера, а також необхідно використовувати під'єднану клавіатуру.
- $\ddot{\boxtimes}$  ПРИМІТКА. Якщо необхідно зупинити запущену діагностику, натисніть клавішу esc.

# Запуск HP PC Hardware Diagnostics UEFI

Щоб запустити HP PC Hardware Diagnostics UEFI, виконайте наведені нижче дії.

- 1. Увімкніть або перезавантажте комп'ютер, а потім швидко натисніть клавішу esc.
- 2. Натисніть клавішу f2.

Система BIOS виконає пошук засобів діагностики в трьох місцях у вказаному нижче порядку.

- а. Підключений USB-носій
- **Э ПРИМІТКА.** Відомості щодо завантаження HP PC Hardware Diagnostics UEFI на USB-носій див. у розділі [Завантаження останньої версії HP PC Hardware Diagnostics UEFI](#page-85-0) на сторінці 77.
- б. Жорсткий диск
- в. BIOS

3. Відкривши засіб діагностики, виберіть мову та тип діагностики, яку потрібно виконати, і дотримуйтеся вказівок на екрані.

# <span id="page-85-0"></span>Завантаження HP PC Hardware Diagnostics UEFI на USB-носій

Можливість завантаження HP PC Hardware Diagnostics UEFI на USB-носій може виявитися корисною в наведених далі випадках.

- У попередньо інстальованому образі немає HP PC Hardware Diagnostics UEFI.
- Відсутність HP PC Hardware Diagnostics UEFI в розділі HP Tool.
- Пошкодження жорсткого диска.
- **Э ПРИМІТКА.** Інструкції щодо завантаження HP PC Hardware Diagnostics UEFI надаються лише англійською мовою. Для завантаження та створення середовища підтримки HP UEFI слід використовувати комп'ютер під керуванням ОС Windows, оскільки для завантаження доступні лише файли з розширенням exe.

### Завантаження останньої версії HP PC Hardware Diagnostics UEFI

Щоб завантажити останню версію HP PC Hardware Diagnostics UEFI на USB-носій, виконайте наведені далі дії.

- 1. Перейдіть за посиланням [http://www.hp.com/go/techcenter/pcdiags.](http://www.hp.com/go/techcenter/pcdiags) Відобразиться головна сторінка HP PC Diagnostics.
- 2. Виберіть пункт Загрузить HP Diagnostics UEFI (Завантажити HP Diagnostics UEFI) і натисніть Запустить (Запустити).

## Завантаження HP PC Hardware Diagnostics UEFI з використанням назви або номера продукту (лише в деяких моделях)

HP PC Hardware Diagnostics UEFI можна завантажити на USB-носій за назвою або номером продукту (лише в деяких моделях).

- $\mathbb{B}^*$  ПРИМІТКА. Для деяких моделей програмне забезпечення необхідно завантажити на USB-носій із використанням назви або номера продукту.
	- 1. Перейдіть за посиланням [http://www.hp.com/support.](http://www.hp.com/support)
	- 2. Введіть назву та номер продукту, виберіть модель комп'ютера й операційну систему.
	- 3. У розділі Диагностика (Діагностика) дотримуйтеся вказівок на екрані, щоб вибрати й завантажити версію засобу діагностики UEFI, яка підходить для вказаної моделі комп'ютера.

# Використання налаштувань Remote HP PC Hardware Diagnostics UEFI (лише в деяких моделях)

Remote HP PC Hardware Diagnostics UEFI — це функція мікропрограми (BIOS), яка завантажує HP PC Hardware Diagnostics UEFI на комп'ютер. Після цього за її допомогою можна виконувати діагностику комп'ютера та завантажувати отримані результати на попередньо налаштований сервер.

Щоб отримати додаткові відомості про Remote HP PC Hardware Diagnostics UEFI, перейдіть на вебсторінку<http://www.hp.com/go/techcenter/pcdiags>і натисніть Подробнее (Детальніше).

# <span id="page-86-0"></span>Завантаження Remote HP PC Hardware Diagnostics UEFI

Засіб Remote HP PC Hardware Diagnostics UEFI також доступний у вигляді файлу SoftPaq, який можна завантажити на сервер.

### Завантаження останньої версії Remote HP PC Hardware Diagnostics UEFI

Останню версію HP PC Hardware Diagnostics UEFI можна завантажити на USB-носій.

- 1. Перейдіть за посиланням [http://www.hp.com/go/techcenter/pcdiags.](http://www.hp.com/go/techcenter/pcdiags) Відобразиться головна сторінка HP PC Diagnostics.
- 2. Виберіть пункт Загрузить Remote Diagnostics (Завантажити засіб віддаленої діагностики) і натисніть Запустить (Запустити).

# Завантаження Remote HP PC Hardware Diagnostics UEFI з використанням назви або номера продукту

Remote HP PC Hardware Diagnostics UEFI можна завантажити за назвою або номером продукту.

- $\mathbb{B}^\prime$  ПРИМІТКА. Для деяких моделей програмне забезпечення необхідно завантажити з використанням назви або номера продукту.
	- 1. Перейдіть за посиланням [http://www.hp.com/support.](http://www.hp.com/support)
	- 2. Натисніть Загрузка ПО и драйверов (Завантаження ПЗ й драйверів), виберіть свій тип продукту, а потім вкажіть ім'я та номер продукту в полі пошуку, що відображатиметься на екрані, виберіть свою модель комп'ютера, а потім — операційну систему.
	- 3. У розділі Диагностика (Діагностика) дотримуйтеся вказівок на екрані, щоб вибрати й завантажити версію продукту Віддалений UEFI.

# Налаштування параметрів Remote HP PC Hardware Diagnostics UEFI

За допомогою параметра Remote HP PC Hardware Diagnostics в утиліті Computer Setup (BIOS) можна виконувати наведені нижче налаштування.

- Установлювати розклад для запуску автоматичної діагностики. Програму діагностики також можна запустити безпосередньо в інтерактивному режимі, вибравши пункт **Выполнение Remote HP PC** Hardware Diagnostics (Виконання віддаленої апаратної діагностики для ПК HP).
- Указувати розташування для завантаження засобів діагностики. Ця функція надає доступ до засобів із веб-сайту HP або сервера, що заздалегідь налаштовано для використання. Для запуску дистанційної діагностики на цьому комп'ютері не потрібне звичайне локальне сховище (наприклад, жорсткий диск чи пристрій USB).
- Визначати розташування для збереження результатів перевірки. Також можна встановити ім'я користувача та пароль, які використовуватимуться для завантаження.
- Відображати інформацію про стан виконання діагностики, яку було запущено раніше.

Щоб налаштувати параметри Remote HP PC Hardware Diagnostics UEFI, виконайте наведені нижче дії.

- 1. Увімкніть або перезавантажте комп'ютер, а коли відобразиться логотип HP, натисніть клавішу f10, щоб увійти до утиліти Computer Setup (Налаштування комп'ютера).
- 2. Виберіть пункт Advanced (Додатково), а потім Settings (Параметри).
- 3. Зробіть потрібні налаштування.
- 4. Виберіть Main (Головне), а потім Save Changes and Exit (Зберегти зміни та вийти), щоб зберегти параметри.

Зміни буде застосовано після перезавантаження комп'ютера.

# <span id="page-88-0"></span>12 Технічні характеристики

У характеристиках умов експлуатації можна знайти корисну інформацію (зокрема, про джерело вхідної напруги) щодо комп'ютера, яка знадобиться під час подорожей або зберігання пристрою.

# Вхідне живлення

Відомості про живлення, наведені в цьому розділі, можуть знадобитися, якщо ви плануєте брати комп'ютер у подорож за кордон.

Комп'ютер живиться від постійного струму (від джерела змінного або постійного струму). Джерело живлення змінного струму має бути розраховано на напругу 100–240 В і частоту 50–60 Гц. Хоча комп'ютер можна підключати до окремого джерела живлення постійного струму, бажано використовувати адаптер змінного струму або джерело постійного струму, що постачається та схвалено компанією HP для цього комп'ютера.

Комп'ютер може живитися від джерел постійного струму за вказаних нижче характеристик. Відомості про робочу напругу та струм комп'ютера наведено на етикетці з регулятивною інформацією.

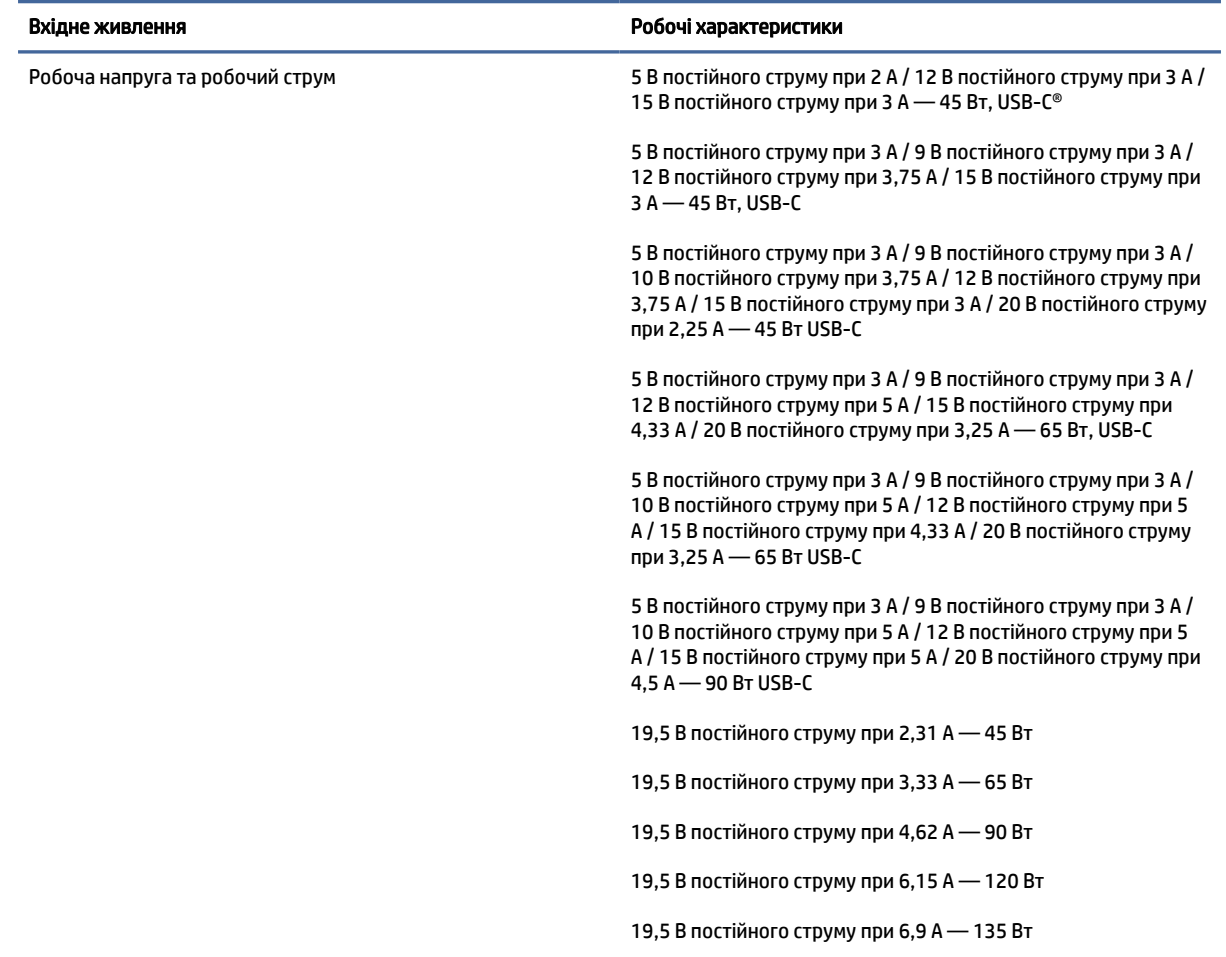

#### Таблиця 12-1 Параметри живлення (постійний струм)

## <span id="page-89-0"></span>Таблиця 12-1 Параметри живлення (постійний струм)

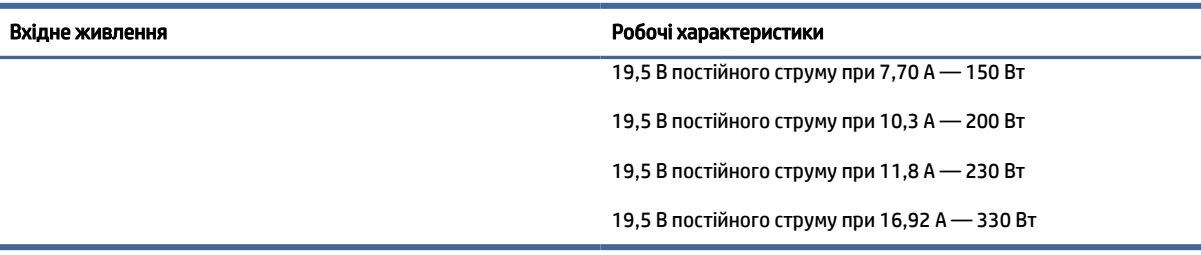

#### **Э ПРИМІТКА.** Цей продукт розроблено для енергосистем IT у Норвегії з лінійною напругою, яка не перевищує середньоквадратичного значення 240 В.

# Умови експлуатації

У характеристиках умов експлуатації можна знайти корисну інформацію щодо комп'ютера, яка знадобиться під час подорожей або зберігання пристрою.

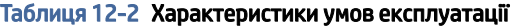

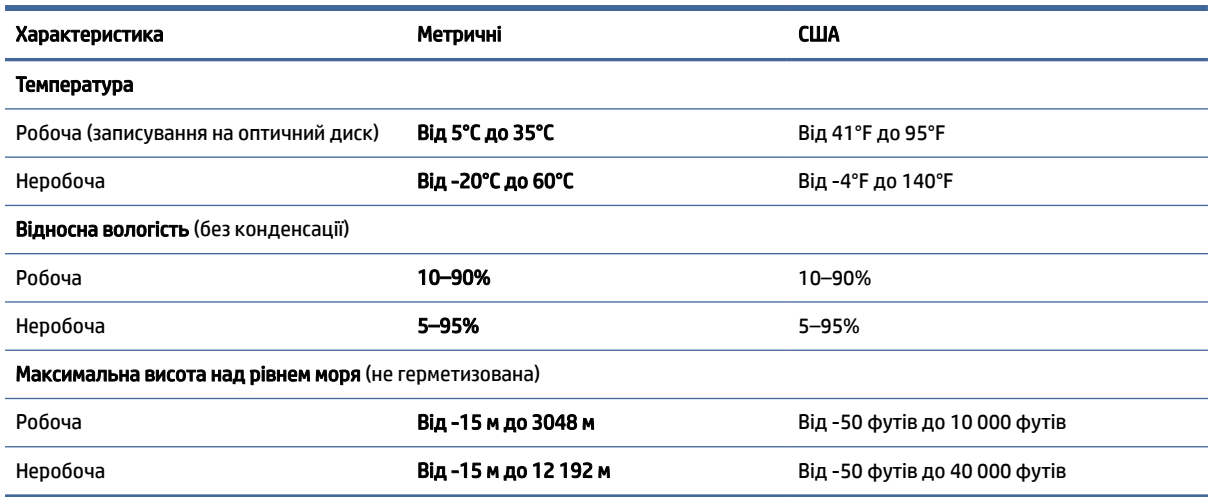

# <span id="page-90-0"></span>13 Електростатичний розряд

Електростатичний розряд — це вивільнення статичної електричної енергії під час контакту двох об'єктів, наприклад ураження, яке можна отримати, ідучи по килиму й узявшись за металеву дверну ручку.

Розряд статичного струму від пальців або інших електростатичних провідників може пошкодити електронні компоненти.

ВАЖЛИВО. Щоб зменшити ризик пошкодження комп'ютера, пристрою для читання дисків або втрати даних, перегляньте наведені нижче застереження.

- Якщо в інструкціях із видалення чи встановлення вказано відключити комп'ютер від джерела струму, спочатку переконайтеся, що його належно заземлено.
- До встановлення тримайте компоненти в спеціальних контейнерах, що захищають від електростатичного розряду.
- Уникайте дотику до контактів, дротів і мікросхем. Якомога менше торкайтесь електронних компонентів.
- Використовуйте ненамагнічені інструменти.
- Перш ніж розпочати роботу з компонентами, зніміть статичний заряд, торкнувшись нефарбованої металевої поверхні.
- Вийняті компоненти зберігайте в контейнерах, захищених від електростатики.

# <span id="page-91-0"></span>14 Спеціальні можливості

Мета компанії HP — розробляти, виготовляти та продавати продукти, а також надавати послуги й інформацію, якими зможе скористатися будь-хто, незалежно від місця розташування, як окремо, так і в складі відповідних спеціальних засобів (пристроїв або програм) сторонніх розробників.

# HP та спеціальні можливості

HP цінить різноманіття, інклюзивність і високу якість робочого та особистого життя, тому це впливає на все, що робить наша компанія. HP прагне створити інклюзивне середовище, яке поєднує людей з усього світу за допомогою технологій.

# Пошук технологічних засобів, що відповідають вашим потребам

Технології допомагають людям повністю реалізувати свій потенціал. Спеціальні засоби усувають перешкоди та дають змогу вільно почувати себе вдома, на роботі й у суспільстві. Вони допомагають повною мірою використовувати й розширювати функціональні можливості обладнання електронних та інформаційних технологій.

Додаткову інформацію див. у розділі [Пошук ефективних спеціальних засобів](#page-92-0) на сторінці 84.

# Зобов'язання HP

Компанія HP прагне створювати продукти й послуги, доступні для людей з обмеженими можливостями. Ми працюємо над тим, щоб забезпечити рівні можливості, і це допомагає нам зробити технології доступними для всіх.

Мета HP — розробляти, виготовляти та випускати на ринок продукти й послуги, якими можуть ефективно користуватись усі, зокрема люди з обмеженими можливостями, за допомогою допоміжних пристроїв або без них.

Щоб досягти цього, ми створили Політику спеціальних можливостей, де описано сім найважливіших пунктів, на які орієнтується компанія у своїй роботі. Усі керівники й працівники НР мають підтримувати описані нижче цілі та дотримуватися процедур їх упровадження відповідно до своїх ролей і обов'язків.

- Підвищити в компанії HP рівень обізнаності про проблеми людей з обмеженими можливостями та надати працівникам знання, необхідні для розробки, виробництва, випуску на ринок і надання доступних продуктів та послуг.
- Розробити вказівки щодо спеціальних можливостей продуктів і послуг та зобов'язати групи з розробки продуктів упроваджувати ці вказівки, якщо це є конкурентоспроможним і можливим із технічної та економічної точки зору.
- Залучати людей з обмеженими можливостями до створення вказівок щодо спеціальних можливостей, а також до розробки та тестування продуктів і послуг.
- Розробляти документи з підтримкою спеціальних можливостей і надавати інформацію про продукти та послуги HP користувачам у доступній формі.
- Налагоджувати зв'язки з провідними постачальниками спеціальних засобів і рішень.
- <span id="page-92-0"></span>● Підтримувати внутрішні й зовнішні дослідження та розробки з метою розвитку спеціальних засобів, що використовуються в продуктах і послугах HP.
- Підтримувати й оновлювати галузеві стандарти та вказівки щодо спеціальних можливостей.

# Міжнародна асоціація експертів зі спеціальних можливостей (IAAP)

Міжнародна асоціація експертів зі спеціальних можливостей (International Association of Accessibility Professionals, IAAP) — це некомерційна асоціація, орієнтована на підвищення обізнаності про спеціальні можливості шляхом налагодження зв'язків, навчання та сертифікації. Мета цієї організації — допомогти експертам у галузі спеціальних можливостей досягти кар'єрних успіхів і дати підприємствам можливість ефективніше інтегрувати спеціальні можливості у свої продукти та інфраструктуру.

Компанія HP є засновником IAAP. Разом з іншими організаціями ми намагаємося привернути увагу якомога більшої кількості людей до спеціальних можливостей. Це зобов'язання допомагає HP досягти поставленої мети — розробляти, виготовляти та випускати на ринок продукти й послуги, якими можуть ефективно користуватися люди з обмеженими можливостями.

IAAP допомагає звичайним людям, студентам і організаціям по всьому світу обмінюватися знанням. Якщо ви бажаєте отримати додаткову інформацію, приєднатися до онлайн-спільноти, підписатися на новини та дізнатися про умови вступу до організації, перейдіть за посиланням [http://www.accessibilityassociation.org.](http://www.accessibilityassociation.org)

## Пошук ефективних спеціальних засобів

Усі, зокрема люди з обмеженими можливостями та люди похилого віку, повинні мати можливість спілкуватися, виражати себе й обмінюватись інформацією зі світом за допомогою сучасних технологій. HP прагне підвищити рівень обізнаності про спеціальні можливості як усередині компанії, так і серед своїх клієнтів та партнерів.

Різноманітні спеціальні засоби, наприклад великі шрифти, які легко читати, функція розпізнавання голосу, яка дає змогу керувати пристроєм за допомогою голосу, а також інші засоби, що допомагають у певних ситуаціях, полегшують користування продуктами HP. Як вибрати те, що підходить саме вам?

### Оцінка потреб

Технології допомагають людині повністю реалізувати свій потенціал. Спеціальні засоби усувають перешкоди та дають змогу вільно почувати себе вдома, на роботі й у суспільстві. Спеціальні засоби (СЗ) допомагають повною мірою використовувати й розширювати функціональні можливості обладнання електронних та інформаційних технологій.

Вам доступний великий асортимент пристроїв, у яких використовуються СЗ. За допомогою спеціальної оцінки ви зможете порівняти різні продукти, знайти потрібну інформацію та вибрати найкраще рішення для себе. Фахівці з оцінювання потреб в СЗ раніше працювали в багатьох галузях: це ліцензовані або сертифіковані фізіотерапевти, експерти з реабілітації, мовленнєвих порушень тощо. Інші фахівці також можуть надати корисну інформацію, навіть якщо не мають ліцензій або сертифікатів. Щоб перевірити, чи підходить вам фахівець, запитайте його про досвід, навички та вартість послуг.

#### Спеціальні можливості на пристроях HP

На сторінках за цими посиланнями наведено інформацію про спеціальні можливості та допоміжні технології (за наявності у вашій країні чи регіоні), які входять до складу різних продуктів HP. Ці ресурси допоможуть вам вибрати конкретні спеціальні засоби та вироби, що найбільше вам підходять.

● HP Aging & Accessibility. Перейдіть на сторінку<http://www.hp.com>і введіть специальные возможности (спеціальні можливості) у полі пошуку. Виберіть Офис старения и специальных возможностей (Офіс старіння та спеціальних можливостей).

- <span id="page-93-0"></span>● Комп'ютери HP. Для продуктів Windows перейдіть на сторінку<http://www.hp.com/support>та введіть Специальные возможности Windows (Спеціальні можливості Windows) у полі пошуку Поиск в нашей библиотеке знаний (Пошук у нашій бібліотеці знань). У результатах виберіть відповідну операційну систему.
- Магазин HP периферійні пристрої для продуктів HP. Перейдіть на сторінку [http://store.hp.com,](http://store.hp.com) виберіть Shop (Магазин), а потім — Monitors (Монітори) або Accessories (Аксесуари).

[Щоб дізнатися більше про спеціальні можливості вашого пристрою HP, див. Зв'язок зі службою](#page-95-0)  підтримки на сторінці 87.

Посилання на сайти сторонніх партнерів і постачальників, які можуть надавати додаткову допомогу.

- [Відомості про спеціальні можливості Microsoft \(Windows та Microsoft Office\)](http://www.microsoft.com/enable)
- [Відомості про спеціальні можливості продуктів Google \(Android, Chrome, Google Apps\)](https://www.google.com/accessibility/)

# Стандарти та законодавство

Законодавчі органи країн в усьому світі створюють акти, що мають на меті поліпшити доступ людей з обмеженими можливостями до продуктів і послуг. Ці законодавчі акти історично стосуються телекомунікаційних продуктів і послуг, ПК та принтерів із певними функціями комунікації й відтворення відео, пов'язаної з ними документації користувача, а також служб підтримки.

# Стандарти

Рада зі спеціальних засобів США (US Access Board) розробила Розділ 508 до стандартів Положень щодо державних закупівель (Federal Acquisition Regulation, FAR), щоб дати змогу людям із фізичними й когнітивними вадами, а також обмеженими можливостями органів чуття отримати доступ до інформації та використовувати інформаційно-комунікаційні технології (ІКТ).

Ці стандарти містять технічні критерії для різних типів технологій, а також вимоги щодо продуктивності, що стосуються функціональних можливостей відповідних продуктів. Певні критерії стосуються програмного забезпечення й операційних систем, інформації та програм в Інтернеті, комп'ютерів, телекомунікаційних продуктів, відео- й медіафайлів, а також автономних закритих продуктів.

## Мандат 376 — EN 301 549

Європейський Союз розробив стандарт EN 301 549 у складі Мандата 376 як набір онлайн-інструментів для державних закупівель продуктів у секторі інформаційно-комунікаційних технологій. У стандарті визначено вимоги щодо доступності продуктів і послуг у секторі інформаційно-комунікаційних технологій, а також описано процедури тестування та методології оцінки відповідності кожній вимозі.

### Керівництво із забезпечення доступності веб-вмісту (WCAG)

Керівництво із забезпечення доступності веб-вмісту (Web Content Accessibility Guidelines, WCAG) від Ініціативи поліпшення веб-доступу W3C (Web Accessibility Initiative, WAI) допомагає веб-дизайнерам і розробникам створювати сайти, які краще відповідають потребам людей з обмеженими можливостями та людей похилого віку.

У WCAG поняття доступності застосовується до всієї низки веб-вмісту (текст, зображення, аудіо та відео) і програм в Інтернеті. Відповідність вимогам WCAG можна легко встановити. Положення документа зрозумілі й прості у використанні та залишають веб-розробникам простір для впровадження інновацій. WCAG 2.0 також схвалено як [ISO/IEC 40500:2012.](http://www.iso.org/iso/iso_catalogue/catalogue_tc/catalogue_detail.htm?csnumber=58625/)

<span id="page-94-0"></span>У WCAG докладно розглядаються проблеми доступу до Інтернету, з якими стикаються люди з візуальними, слуховими, фізичними, когнітивними та неврологічними вадами, а також люди похилого віку з відповідними потребами. WCAG 2.0 містить опис характеристик доступного вмісту.

- Сприйнятливість (наприклад, наведення текстових описів для зображень, розшифровок для аудіо, забезпечення високої адаптивності та налаштування кольорового контрасту).
- Керованість (забезпечення доступу за допомогою клавіатури, налаштування кольорового контрасту, часу введення, запобігання умовам, що спричиняють приступи, а також підтримка навігаційних функцій).
- Зрозумілість (вирішення проблем із читабельністю та прогнозованим введенням тексту, допомога під час введення).
- Надійність (вирішення проблем із сумісністю за допомогою спеціальних засобів).

## Законодавство та нормативні акти

Питання доступності інформаційних технологій та інформації набуває все більшого законодавчого значення. Нижче наведено посилання на основні законодавчі акти, правила та стандарти.

- [Сполучені Штати Америки](http://www8.hp.com/us/en/hp-information/accessibility-aging/legislation-regulation.html#united-states)
- [Канада](http://www8.hp.com/us/en/hp-information/accessibility-aging/legislation-regulation.html#canada)
- [Європа](http://www8.hp.com/us/en/hp-information/accessibility-aging/legislation-regulation.html#europe)
- **[Австралія](http://www8.hp.com/us/en/hp-information/accessibility-aging/legislation-regulation.html#australia)**

# Корисні ресурси та посилання з інформацією про доступність

Ці організації, установи та ресурси можуть мати інформацію щодо вад здоров'я й обмежень, пов'язаних із віком.

 $\mathbb{B}^\prime$  ПРИМІТКА. Це не повний список. Ці організації наведено лише для довідки. Компанія НР не відповідальна за інформацію або контакти, які ви можете знайти в Інтернеті. Згадування на цій сторінці не означає підтримку з боку HP.

# Організації

Перераховані нижче організації, як і багато інших, надають інформацію про вади здоров'я й обмеження, пов'язані з віком.

- Американська асоціація людей з обмеженими можливостями (American Association of People with Disabilities, AAPD)
- Асоціація програм із розробки спеціальних засобів (Association of Assistive Technology Act Programs, ATAP)
- Американська асоціація людей із вадами слуху (Hearing Loss Association of America, HLAA)
- Центр з інформаційно-технічної допомоги та навчання (Information Technology Technical Assistance and Training Center, ITTATC)
- Lighthouse International
- Національна асоціація глухих (National Association of the Deaf)
- <span id="page-95-0"></span>Національна федерація сліпих (National Federation of the Blind)
- Товариство з надання реабілітаційних послуг і спеціальних засобів Північної Америки (Rehabilitation Engineering & Assistive Technology Society of North America, RESNA)
- Корпорація з надання телекомунікаційних послуг для людей, що не чують, і людей із вадами слуху (Telecommunications for the Deaf and Hard of Hearing, Inc., TDI)
- Ініціатива з поліпшення веб-доступу W3C (W3C Web Accessibility Initiative, WAI)

## Навчальні заклади

Багато навчальних закладів, зокрема наведені нижче, надають інформацію про вади здоров'я й обмеження, пов'язані з віком.

- Університет штату Каліфорнія, Нортрідж, Центр із питань обмежених можливостей (California State University, Northridge, CSUN)
- Університет Вісконсину в Медісоні, Trace Center
- Університет штату Міннесота, програма з поширення доступності комп'ютерних технологій

# Інші ресурси

Багато ресурсів, зокрема наведені нижче, надають інформацію про вади здоров'я й обмеження, пов'язані з віком.

- Програма надання технічної допомоги відповідно до Закону про захист прав громадян США з обмеженими можливостями (Americans with Disabilities Act, ADA)
- Мережа ILO Global Business and Disability Network
- **EnableMart**
- Європейський форум із питань обмежених можливостей (European Disability Forum)
- Мережа Job Accommodation Network
- **Microsoft Enable**

# Посилання HP

Наведені нижче посилання на ресурси HP містять інформацію щодо вад здоров'я й обмежень, пов'язаних із віком.

[Посібник із техніки безпеки та забезпечення зручності користування HP](http://www8.hp.com/us/en/hp-information/ergo/index.html)

[Продажі HP в державному секторі](https://government.hp.com/)

# Зв'язок зі службою підтримки

Компанія HP пропонує клієнтам з обмеженими можливостями технічну підтримку та допомогу у використанні спеціальних можливостей.

- **Э ПРИМІТКА.** Підтримка доступна лише англійською мовою.
	- Клієнтам, у яких виникли запитання щодо технічної підтримки або спеціальних можливостей продуктів HP, але вони мають вади слуху чи не чують:
- звертайтеся за номером (877) 656-7058 із понеділка по п'ятницю з 06:00 до 21:00 за північноамериканським гірським часом за допомогою пристрою TRS/VRS/WebCapTel.
- Клієнтам з іншими обмеженими можливостями та клієнтам похилого віку, які мають питання щодо технічної підтримки або спеціальних можливостей продуктів HP:
	- звертайтеся за номером (888) 259-5707 із понеділка по п'ятницю з 06:00 до 21:00 за північноамериканським гірським часом.

# <span id="page-97-0"></span>Покажчик

## А

активація режимів сну та глибокого сну [39](#page-47-0) антени WLAN, визначення [8](#page-16-0) антивірусне програмне забезпечення [56](#page-64-0) апаратне забезпечення, інформація [4](#page-12-0) аудіо [32](#page-40-0) гарнітури [33](#page-41-0) динаміки [32](#page-40-0) навушники [32](#page-40-0) налаштування звуку [33](#page-41-0) регулювання гучності [15](#page-23-0) HDMI [35](#page-43-0) аудіо HDMI, налаштування [35](#page-43-0)

## Б

батарея вирішення проблеми низького рівня заряду батареї [43,](#page-51-0) [44](#page-52-0) заощадження заряду [43](#page-51-0) із заводською пломбою [44](#page-52-0) низькі рівні заряду батареї [43](#page-51-0) пошук інформації [42](#page-50-0) розряджання [43](#page-51-0) батарея із заводською пломбою [44](#page-52-0) бездротова мережа (WLAN) підключення [20](#page-28-0) підключення до громадської мережі WLAN [20](#page-28-0) підключення до корпоративної мережі WLAN [20](#page-28-0) функціональний діапазон [20](#page-28-0) безпроводові антени, визначення [8](#page-16-0) брандмауер [57](#page-65-0)

### В

вентиляційні отвори, визначення [7,](#page-15-0) [16](#page-24-0) використання клавіатури й додаткової миші [31](#page-39-0) використання паролів [47](#page-55-0) використання сенсорної панелі [27](#page-35-0)

вимкнення комп'ютера [41](#page-49-0) високоточна сенсорна панель використання [27](#page-35-0) відбитки пальців, реєстрація [56](#page-64-0) відео [34](#page-42-0) бездротові дисплеї [37](#page-45-0) Порт HDMI [35](#page-43-0) Пристрій DisplayPort [34](#page-42-0) USB Type-C [34](#page-42-0) відновлення [64,](#page-72-0) [65](#page-73-0) диски [65](#page-73-0) носій [65](#page-73-0) пристрій USB [65](#page-73-0) відновлення системи [65](#page-73-0) відновлення та методи відновлення [65](#page-73-0) внутрішні мікрофони, визначення [8](#page-16-0) вхідне живлення [80](#page-88-0)

## Г

гарнітура, підключення [33](#page-41-0) гарячі клавіші використання [15](#page-23-0) вимкнення гучності мікрофона [15](#page-23-0) вставити [16](#page-24-0) Перерва [16](#page-24-0) призупинення [16](#page-24-0) програмний запит [16](#page-24-0) scroll lock [16](#page-24-0) гнізда кабель безпеки [6](#page-14-0) комбіноване гніздо аудіовиходу (навушники)/аудіовходу (мікрофон) [5](#page-13-0) гніздо кабелю безпеки, визначення [6](#page-14-0) гучність вимкнення [15](#page-23-0) регулювання [15](#page-23-0)

# Д

динаміки підключення [32](#page-40-0) динаміки, визначення [12](#page-20-0) догляд за комп'ютером [60](#page-68-0)

# Е

електростатичний розряд [82](#page-90-0)

# Ж

жест [30](#page-38-0) жест дотику двома пальцями на сенсорній панелі [28](#page-36-0) жест дотику на сенсорній панелі чи сенсорному екрані [27](#page-35-0) жест дотику трьома пальцями на сенсорній панелі [29](#page-37-0) жест дотику чотирма пальцями на сенсорній панелі [29](#page-37-0) жест масштабування двома пальцями на сенсорній панелі та сенсорному екрані [28](#page-36-0) жест проведення двома пальцями на сенсорній панелі [28](#page-36-0) жест проведення одним пальцем на сенсорному екрані [30](#page-38-0) жест проведення трьома пальцями на сенсорній панелі [29](#page-37-0) жест проведення чотирма пальцями на сенсорній панелі [30](#page-38-0) жести на високоточній сенсорній панелі дотик двома пальцями [28](#page-36-0) дотик трьома пальцями [29](#page-37-0) дотик чотирма пальцями [29](#page-37-0) проведення двома пальцями [28](#page-36-0) проведення трьома пальцями [29](#page-37-0) проведення чотирма пальцями [30](#page-38-0) жести на сенсорній панелі дотик двома пальцями [28](#page-36-0) дотик трьома пальцями [29](#page-37-0) дотик чотирма пальцями [29](#page-37-0) проведення двома пальцями [28](#page-36-0) проведення трьома пальцями [29](#page-37-0) проведення чотирма пальцями [30](#page-38-0)

жести на сенсорній панелі та сенсорному екрані дотик [27](#page-35-0) масштабування двома пальцями [28](#page-36-0) жести на сенсорному екрані проведення одним пальцем [30](#page-38-0) живлення батарея [42](#page-50-0) зовнішнє [44](#page-52-0) живлення від батареї [42](#page-50-0)

#### З

завершення роботи [41](#page-49-0) зависання системи [41](#page-49-0) заряд батареї [42](#page-50-0) засоби керування безпроводовим зв'язком кнопка [19](#page-27-0) операційна система [19](#page-27-0) засоби Windows, використання [64](#page-72-0) звук *Див.* [аудіо](#page-97-0)  зовнішнє джерело живлення, використання [44](#page-52-0) зона сенсорної панелі, визначення [10](#page-18-0)

#### І

індикатор батареї [6](#page-14-0) індикатор безпроводового зв'язку [19](#page-27-0) індикатор блокування клавіші fn, визначення [11](#page-19-0) індикатор вимкнення гучності мікрофона, визначення [11](#page-19-0) індикатор вимкнення звуку, визначення [10](#page-18-0) індикатор камери, визначення [8](#page-16-0) індикатор caps lock, визначення [10](#page-18-0) індикатори адаптер змінного струму та батарея [6](#page-14-0) батарея [6](#page-14-0) блокування клавіші fn [11](#page-19-0) вимкнення гучності мікрофона [11](#page-19-0) живлення [11](#page-19-0) камера [8](#page-16-0) caps lock [10](#page-18-0) індикатори живлення [11](#page-19-0)

індикатори, вимкнення звуку [10](#page-18-0) інформація про батарею, пошук [42](#page-50-0)

#### К

кабель безпеки [58](#page-66-0) камера [8](#page-16-0) визначення [8](#page-16-0) використання [32](#page-40-0) керування живленням [39](#page-47-0) клавіатура й додаткова миша використання [31](#page-39-0) клавіша бездротового доступу [19](#page-27-0) клавіша вимкнення мікрофона, визначення [15](#page-23-0) клавіша операцій бездротового зв'язку [15](#page-23-0) клавіша операцій для ввімкнення конфіденційності екрана, визначення [14](#page-22-0) клавіша операцій для вимкнення звуку [15](#page-23-0) клавіша операцій для перемикання зображення екрана [15](#page-23-0) клавіша режиму «У літаку» [19](#page-27-0) клавіша esc, визначення [13](#page-21-0) клавіша fn, визначення [13](#page-21-0) клавіша Windows, визначення [13](#page-21-0) клавіші операція [13,](#page-21-0) [14](#page-22-0) esc [13](#page-21-0) fn [13](#page-21-0) Windows [13](#page-21-0) клавіші операцій [14](#page-22-0) безпроводовий [15](#page-23-0) визначення [14](#page-22-0) використання [14](#page-22-0) вимкнення [15](#page-23-0) гучність динаміка [15](#page-23-0) конфіденційність екрана [14](#page-22-0) перемикання зображення екрана [15](#page-23-0) підсвічування клавіатури [15](#page-23-0) яскравість екрана [14](#page-22-0) клавіші операцій для керування гучністю динаміка [15](#page-23-0) клавіші операцій для керування яскравістю екрана [14](#page-22-0) кнопка бездротового доступу [19](#page-27-0) кнопка живлення, визначення [12,](#page-20-0) [13](#page-21-0)

кнопки живлення [12,](#page-20-0) [13](#page-21-0) комбіноване гніздо аудіовиходу (навушники)/аудіовходу (мікрофон), визначення [5](#page-13-0) компоненти дисплей [7](#page-15-0) лівий [6](#page-14-0) нижня панель [16](#page-24-0) область клавіатури [9](#page-17-0) права [4](#page-12-0) компоненти дисплея [7](#page-15-0) компоненти лівої панелі [6](#page-14-0) компоненти нижньої панелі [16](#page-24-0) Компоненти правої панелі [4](#page-12-0) контрольна точка відновлення системи, створення [64](#page-72-0) критичний рівень заряду батареї [43](#page-51-0)

#### М

Міжнародна асоціація експертів зі спеціальних можливостей [84](#page-92-0) модуль WWAN [19,](#page-27-0) [21](#page-29-0)

#### Н

навушники, підключення [32](#page-40-0) назва продукту та номер, комп'ютер [16](#page-24-0) налаштування звуку, використання [33](#page-41-0) Налаштування Remote HP PC Hardware Diagnostics UEFI використання [77](#page-85-0) налаштування [78](#page-86-0) низький рівень заряду батареї [43](#page-51-0) нормативна інформація ярлик з нормативною інформацією [16](#page-24-0) ярлики сертифікації безпроводового обладнання [16](#page-24-0) носій для відновлення системи [64](#page-72-0) створення за допомогою засобів Windows [64](#page-72-0) створення за допомогою HP Cloud Recovery Download Tool [64](#page-72-0) носій для відновлення HP відновлення [65](#page-73-0)

#### О

оновлення програм і драйверів [60](#page-68-0) оновлення програмного забезпечення, інсталяція [57](#page-65-0) ОС Windows контрольна точка відновлення системи [64](#page-72-0) носій для відновлення системи [64](#page-72-0) резервна копія [64](#page-72-0) Основний пароль DriveLock зміна [55](#page-63-0) оцінка потреб у спеціальних можливостях [84](#page-92-0) очищення комп'ютера [60](#page-68-0) видалення бруду та сміття [61](#page-69-0) дезінфекція [61](#page-69-0) догляд за дерев'яним шпоном [62](#page-70-0) HP Easy Clean [60](#page-68-0)

### П

Параметри безпеки DriveLock [50](#page-58-0) параметри живлення, використання [41](#page-49-0) параметри TPM [71](#page-79-0) паролі адміністратор [47](#page-55-0) адміністратор BIOS [48](#page-56-0)[-50](#page-58-0) користувач [47](#page-55-0) пароль автоматичного захисту **DriveLock** введення [52](#page-60-0) пароль адміністратора [47](#page-55-0) пароль користувача [47](#page-55-0) пароль DriveLock введення [55](#page-63-0) зміна [55](#page-63-0) налаштування [53](#page-61-0) перевезення комп'ютера [63](#page-71-0) передавання даних [37](#page-45-0) підключення до громадської мережі WLAN [20](#page-28-0) підключення до корпоративної мережі WLAN [20](#page-28-0) підключення до мережі WLAN [20](#page-28-0) підсвічування клавіатури клавіша операцій [15](#page-23-0) піктограма живлення, використання [41](#page-49-0) подорожування з комп'ютером [16,](#page-24-0) [63](#page-71-0)

Політика компанії HP з надання спеціальних засобів [83](#page-91-0) порт DisplayPort, визначення USB Type-C [5](#page-13-0) Порт HDMI підключення [35](#page-43-0) порт HDMI, визначення [5](#page-13-0) порт SuperSpeed і рознім DisplayPort, підключення USB Type-C [34](#page-42-0) Порт SuperSpeed USB (швидкість передавання даних 5 Гбіт/с), визначення [5](#page-13-0) Порт USB SuperSpeed 5 Гбіт/с із функцією HP Sleep and Charge, визначення [6](#page-14-0) порт USB Type-C SuperSpeed, визначення [5](#page-13-0) порт USB Type-C, підключення [34,](#page-42-0) [37](#page-45-0) порти Порт SuperSpeed USB (швидкість передавання даних — 5 Гбіт/с) [5](#page-13-0) Порт USB SuperSpeed 5 Гбіт/с із функцією HP Sleep and Charge [6](#page-14-0) Порт USB Type-C SuperSpeed [5](#page-13-0) Порт USB Type-C SuperSpeed і DisplayPort [34](#page-42-0) HDMI [5,](#page-13-0) [35](#page-43-0) USB Type-C [37](#page-45-0) порядок завантаження змінення за допомогою запиту f9 [71](#page-79-0) порядок завантаження, зміна [66](#page-74-0) пристрій для читання відбитків пальців [58](#page-66-0) пристрій для читання відбитків пальців, визначення [12](#page-20-0) пристрій для читання карт пам'яті, визначення [4](#page-12-0) пристрій для читання карток пам'яті microSD, визначення [4](#page-12-0) пристрій Bluetooth [19,](#page-27-0) [22](#page-30-0) Пристрій WLAN [16](#page-24-0) пристрої з високою чіткістю зображення, підключення [35,](#page-43-0) [37](#page-45-0) програма очищення диска [59](#page-67-0) Програма Sure Start використання [72](#page-80-0) програмне забезпечення антивірусний [56](#page-64-0)

брандмауер [57](#page-65-0)

засіб дефрагментації диска [59](#page-67-0) очищення диска [59](#page-67-0) програмне забезпечення для дефрагментації диска [59](#page-67-0)

#### Р

Режим глибокого сну активація [40](#page-48-0) активований, коли досягнуто критичного рівня заряду [43](#page-51-0) вихід [40](#page-48-0) Режим сну активація [39](#page-47-0) вихід [39](#page-47-0) режими низького рівня блакитного світла [7](#page-15-0) режими сну та глибокого сну, активація [39](#page-47-0) резервна копія, створення [64](#page-72-0) резервні копії [64](#page-72-0) ресурси HP [1](#page-9-0) ресурси, спеціальні можливості [86](#page-94-0) роз'єм живлення визначення [6](#page-14-0) роз'єм, живлення [6](#page-14-0)

### С

сенсорна панель використання [27](#page-35-0) налаштування [9](#page-17-0) сервісні ярлики, розташування [16](#page-24-0) серійний номер, комп'ютер [16](#page-24-0) СЗ (спеціальні засоби) мета [83](#page-91-0) пошук [84](#page-92-0) служба підтримки, спеціальні можливості [87](#page-95-0) спеціальні засоби (СЗ) мета [83](#page-91-0) пошук [84](#page-92-0) спеціальні клавіші, використання [12](#page-20-0) спеціальні можливості [83,](#page-91-0) [84,](#page-92-0) [86,](#page-94-0) [87](#page-95-0) Стандарти з надання спеціальних можливостей згідно з Розділом 508 [85](#page-93-0) стандарти та законодавство, спеціальні можливості [85](#page-93-0)

### Т

технічне обслуговування засіб дефрагментації диска [59](#page-67-0) оновлення програм і драйверів [60](#page-68-0) очищення диска [59](#page-67-0)

#### У

умови експлуатації [81](#page-89-0) установлене програмне забезпечення, інформація [4](#page-12-0)

#### Ф

Функція швидкого заряджання HP Fast Charge [42](#page-50-0)

#### Ш

шторка конфіденційності камери використання [32](#page-40-0) шторка конфіденційності камери, визначення [8](#page-16-0)

#### Я

ярлик сертифікації безпроводового обладнання [16](#page-24-0) ярлик Bluetooth [16](#page-24-0) ярлик WLAN [16](#page-24-0) ярлики нормативні [16](#page-24-0) сервісні [16](#page-24-0) серійний номер [16](#page-24-0) сертифікація безпроводового обладнання [16](#page-24-0) Bluetooth [16](#page-24-0) WLAN [16](#page-24-0)

## A

Automatic DriveLock (Автоматичний захист DriveLock) вибір [51](#page-59-0) вимкнення [52](#page-60-0) увімкнення [51](#page-59-0)

#### B

BIOS визначення версії [69](#page-77-0) завантаження оновлення [70](#page-78-0) оновлення [69](#page-77-0)

## C

Computer Setup (Налаштування комп'ютера) відновлення заводських параметрів [69](#page-77-0) запуск [68](#page-76-0) навігація та вибір елементів [68](#page-76-0) пароль адміністратора BIOS [48-](#page-56-0)[50](#page-58-0)

#### D

DriveLock вимкнення [54](#page-62-0) опис [53](#page-61-0) увімкнення [54](#page-62-0)

E

eSIM [22](#page-30-0)

G

GPS [22](#page-30-0)

### H

HP 3D DriveGuard [59](#page-67-0) HP Client Security [57](#page-65-0) HP LAN-Wireless Protection [24](#page-32-0) HP MAC Address Pass Through [25](#page-33-0) HP PC Hardware Diagnostics UEFI використання [76](#page-84-0) завантаження [77](#page-85-0) запуск [76](#page-84-0) ідентифікаційний код несправності [76](#page-84-0) HP PC Hardware Diagnostics Windows використання [73](#page-81-0) завантаження [74,](#page-82-0) [75](#page-83-0) ідентифікаційний код несправності [73](#page-81-0) отримання доступу [73,](#page-81-0) [74](#page-82-0) установлення [75](#page-83-0) HP Sure Recover [66](#page-74-0) HP TechPulse [58](#page-66-0)

#### M

Miracast [37](#page-45-0)

### N

NFC [23](#page-31-0)

#### S

setup utility відновлення заводських параметрів [69](#page-77-0) навігація та вибір елементів [68](#page-76-0)

#### W

Windows Hello використання [56](#page-64-0)